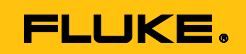

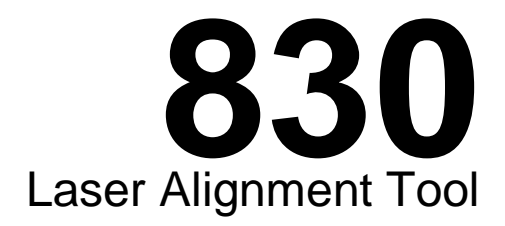

# Bedienungshandbuch

July 2014 (German)

© 2014 Fluke Corporation. All rights reserved. Specifications are subject to change without notice. All product names are trademarks of their respective companies.

#### **BEGRENZTE GEWÄHRLEISTUNG UND HAFTUNGSBESCHRÄNKUNG**

Fluke gewährleistet, daß jedes Fluke-Produkt unter normalem Gebrauch und Service frei von Material- und Fertigungsdefekten ist. Die Garantiedauer beträgt 2 Jahre ab Versanddatum. Die Garantiedauer für Teile, Produktreparaturen und Service beträgt 90 Tage. Diese Garantie wird ausschließlich dem Ersterwerber bzw. dem Endverbraucher geleistet, der das betreffende Produkt von einer von Fluke autorisierten Verkaufsstelle erworben hat, und erstreckt sich nicht auf Sicherungen, Einwegbatterien oder andere Produkte, die nach dem Ermessen von Fluke unsachgemäß verwendet, verändert, verschmutzt, vernachlässigt, durch Unfälle beschädigt oder abnormalen Betriebsbedingungen oder einer unsachgemäßen Handhabung ausgesetzt wurden. Fluke garantiert für einen Zeitraum von 90 Tagen, daß die Software im wesentlichen in Übereinstimmung mit den einschlägigen Funktionsbeschreibungen funktioniert und daß diese Software auf fehlerfreien Datenträgern gespeichert wurde. Fluke übernimmt jedoch keine Garantie dafür, daß die Software fehlerfrei ist und störungsfrei arbeitet.

Von Fluke autorisierte Verkaufsstellen werden diese Garantie ausschließlich für neue und nicht benutzte, an Endverbraucher verkaufte Produkte leisten. Die Verkaufsstellen sind jedoch nicht dazu berechtigt, diese Garantie im Namen von Fluke zu verlängern, auszudehnen oder in irgendeiner anderen Weise abzuändern. Der Erwerber hat nur dann das Recht, aus der Garantie abgeleitete Unterstützungsleistungen in Anspruch zu nehmen, wenn er das Produkt bei einer von Fluke autorisierten Vertriebsstelle gekauft oder den jeweils geltenden internationalen Preis gezahlt hat. Fluke behält sich das Recht vor, dem Erwerber Einfuhrgebühren für Ersatzteile in Rechnung zu stellen, wenn dieser das Produkt in einem anderen Land zur Reparatur anbietet, als dem Land, in dem er das Produkt ursprünglich erworben hat.

Flukes Garantieverpflichtung beschränkt sich darauf, daß Fluke nach eigenem Ermessen den Kaufpreis ersetzt oder aber das defekte Produkt unentgeltlich repariert oder austauscht, wenn dieses Produkt innerhalb der Garantiefrist einem von Fluke autorisierten Servicezentrum zur Reparatur übergeben wird.

Um die Garantieleistung in Anspruch zu nehmen, wenden Sie sich bitte an das nächstgelegene und von Fluke autorisierte Servicezentrum, um Rücknahmeinformationen zu erhalten, und senden Sie dann das Produkt mit einer Beschreibung des Problems und unter Vorauszahlung von Fracht- und Versicherungskosten (FOB Bestimmungsort) an das nächstgelegene und von Fluke autorisierte Servicezentrum. Fluke übernimmt keine Haftung für Transportschäden. Im Anschluß an die Reparatur wird das Produkt unter Vorauszahlung von Frachtkosten (FOB Bestimmungsort) an den Erwerber zurückgesandt.Wenn Fluke jedoch feststellt, daß der Defekt auf Vernachlässigung, unsachgemäße Handhabung, Verschmutzung, Veränderungen am Gerät, einen Unfall oder auf anormale Betriebsbedingungen, einschließlich durch außerhalb der für das Produkt spezifizierten Belastbarkeit verursachten Überspannungsfehlern, zurückzuführen ist, wird Fluke dem Erwerber einen Voranschlag der Reparaturkosten zukommen lassen und erst die Zustimmung des Erwerbers einholen, bevor die Arbeiten begonnen werden. Nach der Reparatur wird das Produkt unter Vorauszahlung der Frachtkosten an den Erwerber zurückgeschickt, und es werden dem Erwerber die Reparaturkosten und die Versandkosten (FOB Versandort) in Rechnung gestellt.

DIE VORSTEHENDEN GARANTIEBESTIMMUNGEN STELLEN DEN EINZIGEN UND ALLEINIGEN RECHTSANSPRUCH AUF SCHADENERSATZ DES ERWERBERS DAR UND GELTEN AUSSCHLIESSLICH UND AN STELLE VON ALLEN ANDEREN VERTRAGLICHEN ODER GESETZLICHEN GEWÄHRLEISTUNGSPFLICHTEN, EINSCHLIESSLICH - JEDOCH NICHT DARAUF BESCHRÄNKT - DER GESETZLICHEN GEWÄHRLEISTUNG DER MARKTFÄHIGKEIT, DER GEBRAUCHSEIGNUNG UND DER ZWECKDIENLICHKEIT FÜR EINEN BESTIMMTEN EINSATZ.FLUKE HAFTET NICHT FÜR SPEZIELLE, UNMITTELBARE, MITTELBARE, BEGLEIT- ODER FOLGESCHÄDEN ODER VERLUSTE, EINSCHLIESSLICH VERLUST VON DATEN, UNABHÄNGIG VON DER URSACHE ODER THEORIE.

Angesichts der Tatsache, daß in einigen Ländern die Begrenzung einer gesetzlichen Gewährleistung sowie der Ausschluß oder die Begrenzung von Begleit- oder Folgeschäden nicht zulässig ist, kann es sein, daß die obengenannten Einschränkungen und Ausschlüsse nicht für jeden Erwerber gelten.Sollte eine Klausel dieser Garantiebestimmungen von einem zuständigen Gericht oder einer anderen Entscheidungsinstanz für unwirksam oder nicht durchsetzbar befunden werden, so bleiben die Wirksamkeit oder Durchsetzbarkeit irgendeiner anderen Klausel dieser Garantiebestimmungen von einem solchen Spruch unberührt.

> Fluke Corporation P.O. Box 9090 Everett, WA 98206-9090 USA

Fluke Europe B.V. P.O. Box 1186 5602 BD Eindhoven Niederlande

11/99

Zur Registrierung der Softwar[e http://register.fluke.com b](http://register.fluke.com/)esuchen.

# **Inhaltsverzeichnis**

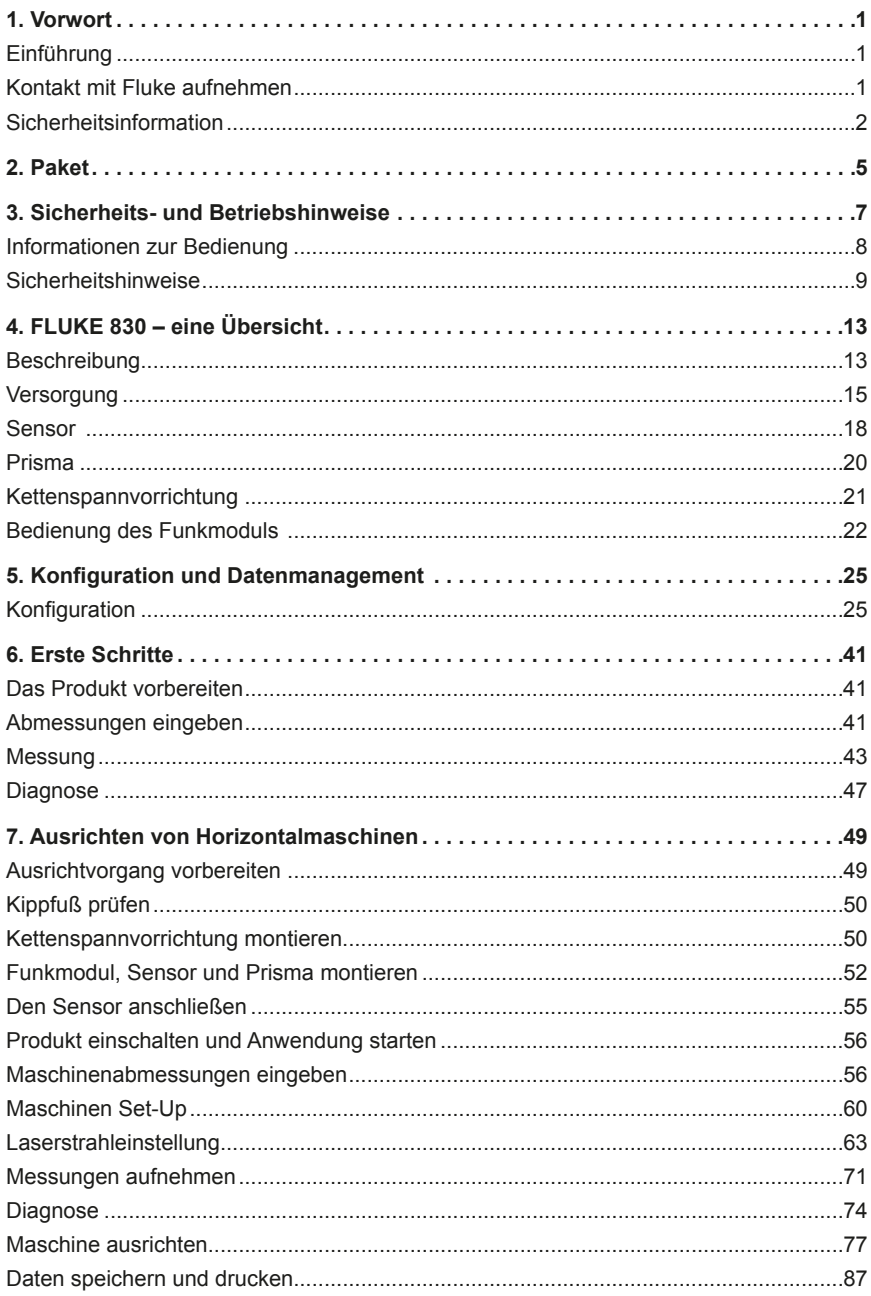

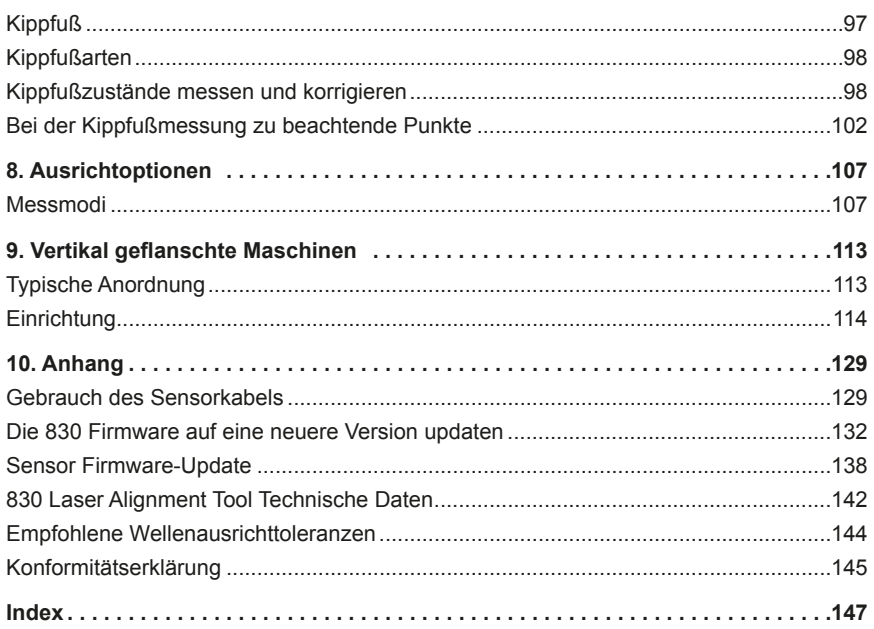

# Liste der Abbildungen

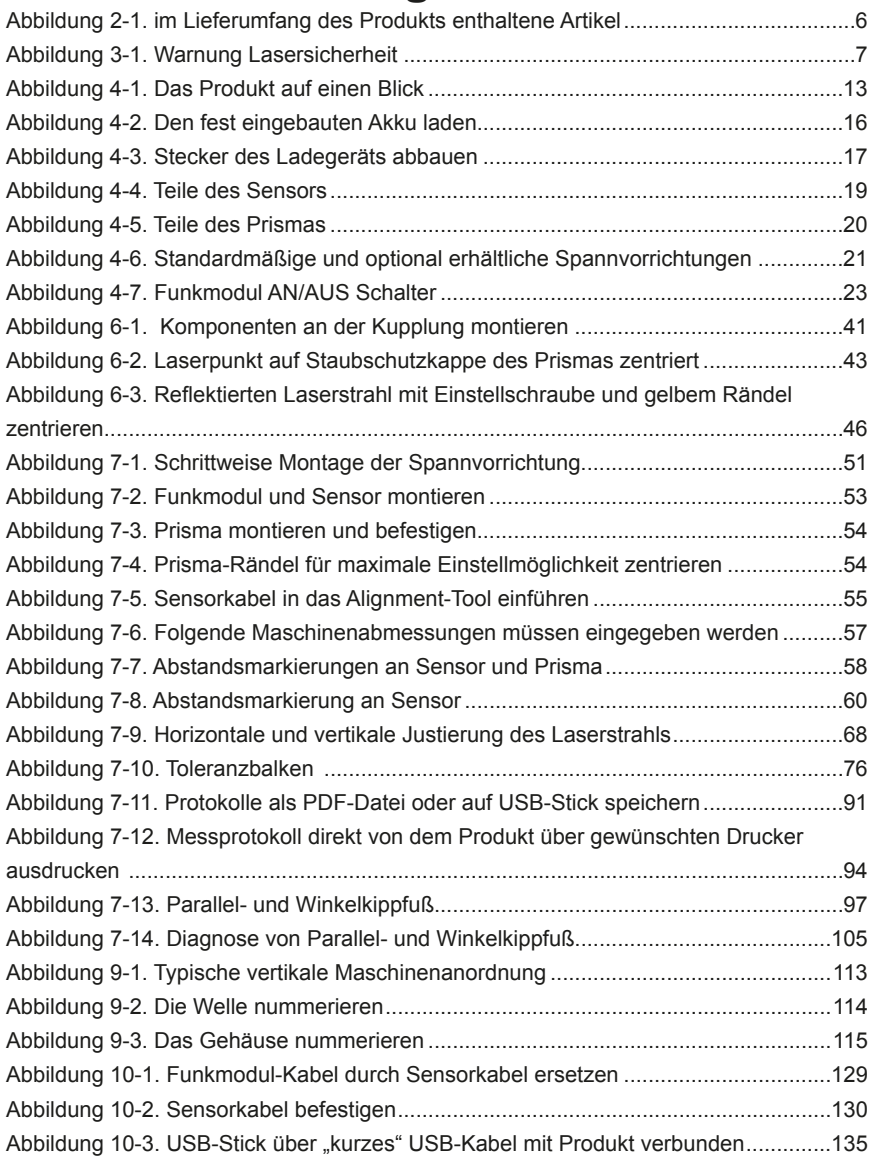

## Liste der Tabellen

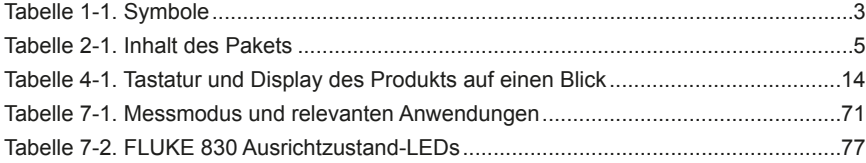

## 1. Vorwort

## **Einführung**

Das Fluke 830 Laser Alignment Tool ist ein laseroptisches Ausrichtungsgerät, das ausschließlich zur Wellenausrichtung in industriellen Anwendungen verwendet wird. Das anwenderfreundliche Tool, mit dessen Hilfe der Ausrichtzustand drehender Maschinen bestimmt werden kann, verfügt über eine alphanumerische Tastatur mit ergonomisch angeordneten Navigationstasten für die Eingabe sämtlicher Daten. Das Produkt besitzt zudem einen TFT-Farbbildschirm mit hoher Auflösung und Hintergrundbeleuchtung, eine beachtliche Speicherkapazität für bis zu 200 Dateien und eine LED-Anzeige, die ohne Verzögerung den aktuellen Ausrichtzustand der jeweiligen Maschinen angibt. Das Produkt verwendet Akkus und Funk-Kommunikationstechnologie zwischen Produkt und Sensor.

## **Kontakt mit Fluke aufnehmen**

Sie können Fluke über eine der folgenden Telefonnummern erreichen:

- USA: 1-800-760-4523
- Kanada: 1-800-36-FLUKE (1-800-363-5853)
- Europa: +31 402-675-200
- Japan: +81-3-6714-3114
- Singapur: +65-6799-5566
- Weltweit: +1-425-446-5500

Oder besuchen Sie Fluke's Website unter [www.fluke.com](http://www.fluke.com).

Registrieren können Sie Ihr Produkt unter<http://register.fluke.com>.

Unter folgendem Link können Sie die neuesten Ergänzungen zu dieser Bedie-

nungsanleitung einsehen, ausdrucken und herunterladen

[http://www.fluke.com/fluke/dede/support/manuals/default.htm.](http://us.fluke.com/usen/support/manuals)

## **Sicherheitsinformation**

Eine Warnung weist auf Gefahren hin, die zu Gesundheitsschäden führen können. Vorsicht weist auf die Gefahr einer Fehlbedienung hin, die einen Sachschäden verursachen kann.

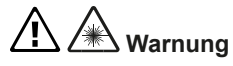

**Zur Verhinderung von Augenschäden und anderen Gesundheitsschäden:**

- **Blicken Sie niemals in den Laserstrahl. Richten Sie den Laserstrahl niemals direkt oder indirekt über reflektierende Oberflächen auf Personen oder Tiere.**
- **Blicken Sie nicht mit optischen Geräten direkt in den Laserstrahl (zum Beispiel mit Ferngläsern, Teleskopen oder Mikroskopen). Optische Geräte können den Laserstrahl fokussieren und das Auge beschädigen.**
- **Verwenden Sie das Produkt ausschließlich wie vorgesehen. Andernfalls kann eine gefährliche Laserstrahlenbelastung auftreten.**
- **Das Produkt nicht öffnen. Der Laserstrahl ist für das menschliche Auge gefährlich. Lassen Sie das Produkt ausschließlich von einer zugelassenen Fachwerkstatt reparieren.**

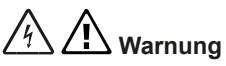

**Zur Verhinderung von möglichen Stromschlägen, Feuer oder Personenschäden:**

- **Lesen Sie die Sicherheitsinformationen vor Gebrauch des Produkts vollständig durch.**
- **Lesen Sie alle Anweisungen sorgfältig durch.**
- **Verwenden Sie das Produkt ausschließlich wie vorgesehen. Andernfalls kann der seitens des Produkts bereitgestellte Schutz beeinträchtigt werden.**
- **Vergewissern Sie sich, dass sämtliche Maschinen bei Wartungsarbeiten abgeschaltet und entsprechend gekennzeichnet sind, und weder unbeabsichtigt noch bewusst angelassen werden können.**
- **Verwenden Sie das Produkt nicht in der Nähe explosiver Gase oder Dämpfe**
- **Verwenden Sie ausschließlich die im Lieferumfang enthaltene externe Netzstromversorgung.**
- **Verwenden Sie das Produkt nicht, wenn es fehlerhaft arbeitet.**
- **Verwenden Sie ausschließlich die vorgesehenen Ersatzteile.**
- **Lassen Sie das Produkt ausschließlich von zertifiziertem Personal reparieren**

Tabelle 1-1 ist eine Liste der an dem Gerät und in dieser Bedienungsanleitung verwendeten Symbole.

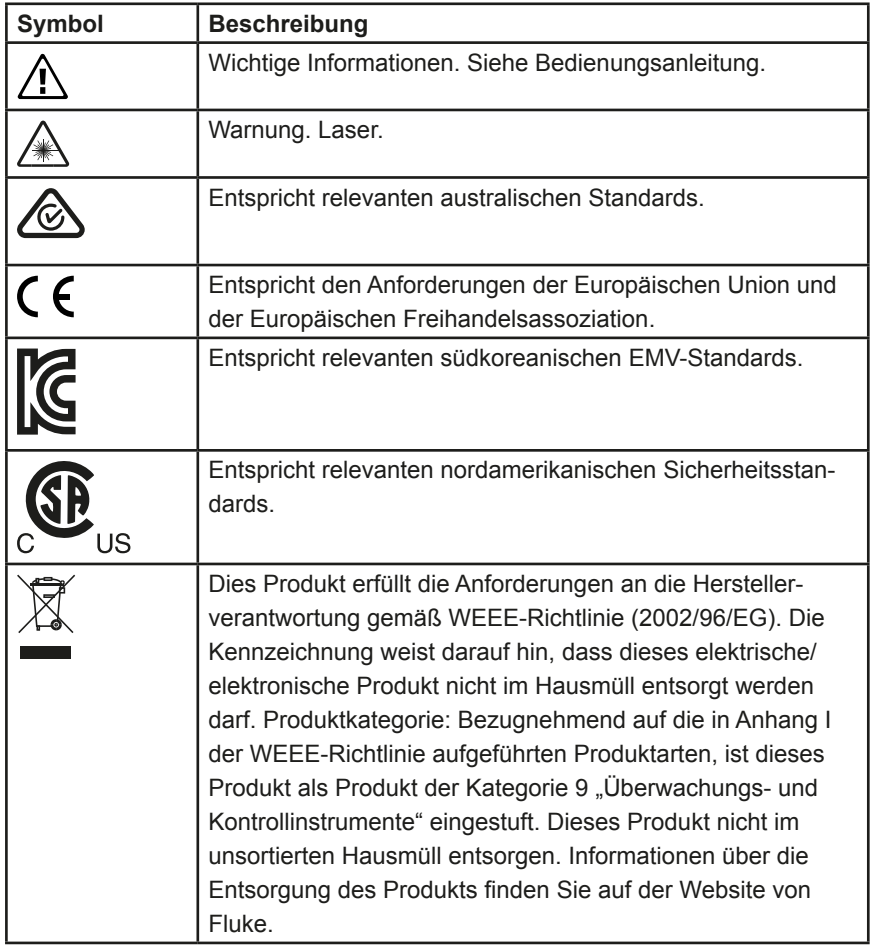

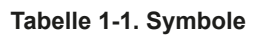

Seite absichtlich leer gelassen

## <span id="page-12-1"></span><span id="page-12-0"></span>2. Paket

Tabelle 2-1 ist eine Liste aller im Lieferumfang des Produkts enthaltenen Artikel. Diese Artikel werden in Abbildung 2-1 dargestellt.

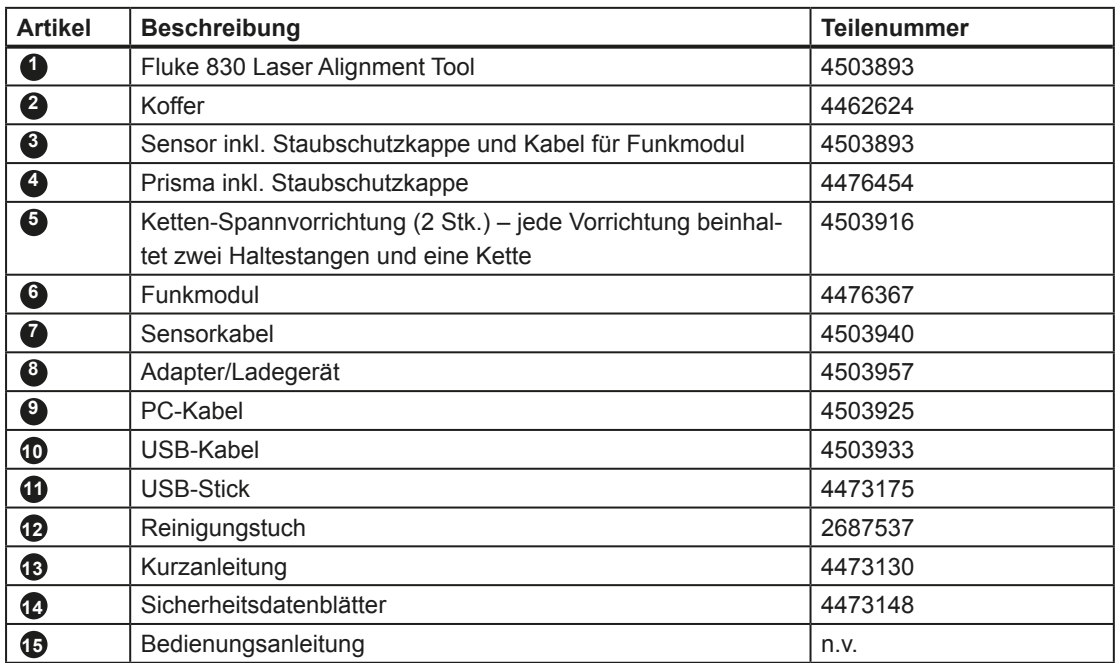

**Tabelle 2-1. Inhalt des Pakets**

<span id="page-13-0"></span>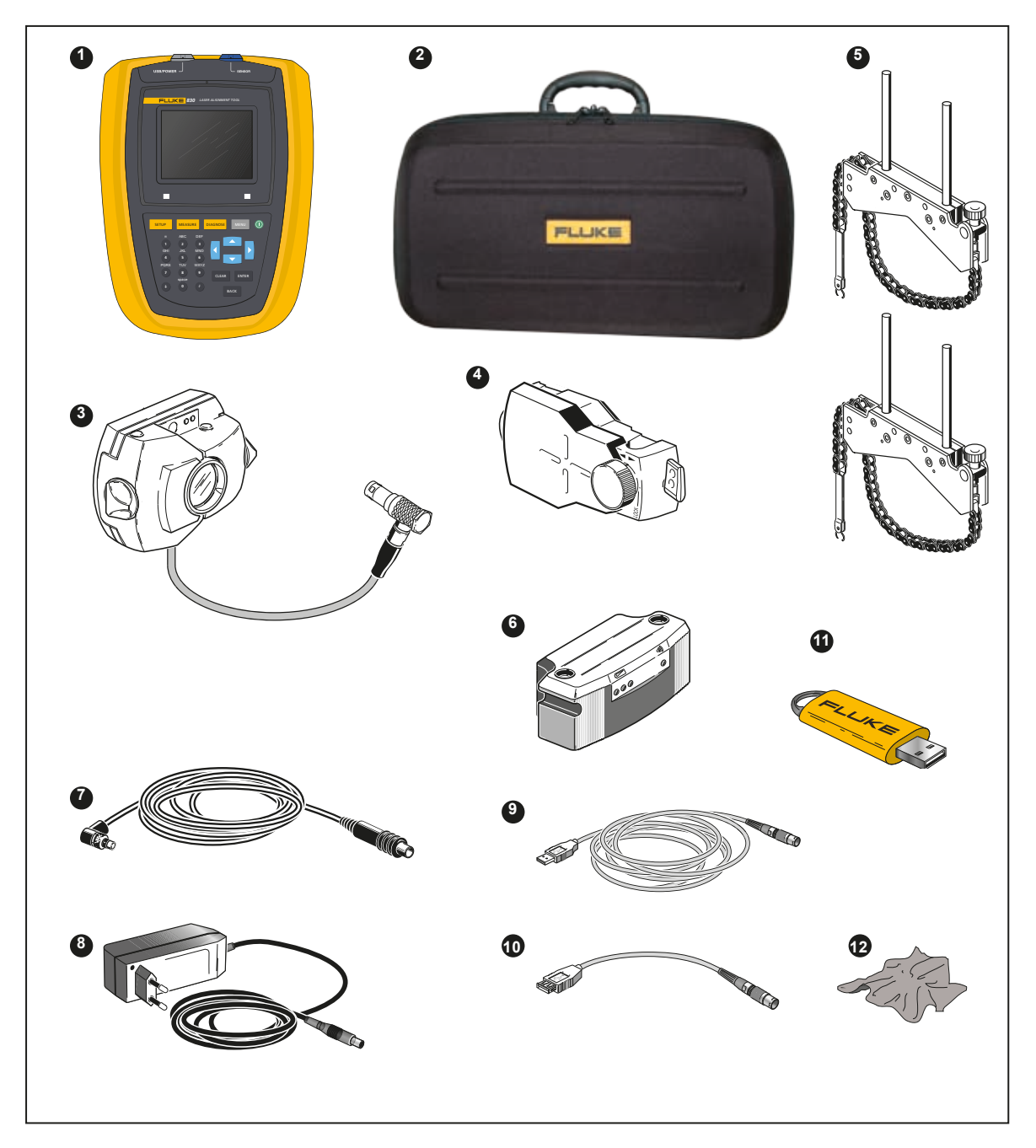

**Abbildung 2-1. im Lieferumfang des Produkts enthaltene Artikel**

## <span id="page-14-0"></span>3. Sicherheits- und Betriebshinweise

Das Produkt ist ausschließlich zur Wellenausrichtung in industriellen Anwendungen vorgesehen. Das Produkt muss vor mechanischen Einwirkungen wie Schlägen oder Stößen geschützt werden. Es darf ausschließlich von entsprechend ausgebildetem Personal bedient werden. Wir übernehmen keine Haftung, wenn Komponenten oder Bedienvorgänge, wie sie in diesem Handbuch beschrieben sind, ohne Erlaubnis des Herstellers verändert werden.

### **Tipp zur Bedienung**

Ein Hinweis gibt allgemeine Informationen und Tipps zur Bedienung des Produkts.

### **IP Klassifikation**

Das Produkt ist staubdicht und spritzwassergeschützt (IP65). Sensor und Prisma erfüllen vollständig die Anforderungen gemäß IP67 (staubdicht und gegen kurzzeitiges Eintauchen geschützt).

### **Lasersicherheit**

Das Produkt verwendet einen Laserstrahl der Schutzklasse II. Der Laser erfüllt die Anforderungen von IEC/EN 60825-1 und der nordamerikanischen FDA-Spezifikation 21 CFR Ch. 1, Teil 1040.10 und 1040.11 mit Laser-Notice 50. Der Laser arbeitet mit einer Wellenlänge von 670 nm und einer maximalen Pulsdauer von 128 µs, einer maximalen Strahlungsstärke von 0,8 mW und einer maximalen Strahlungsenergie pro Puls von 0,1 µJ. Das Produkt erfordert keinerlei Wartung zur Einhaltung der zuvor genannten Spezifikationen.

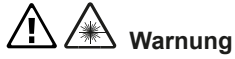

- **Blicken Sie niemals in den Laserstrahl. Richten Sie den Laserstrahl niemals direkt oder indirekt über reflektierende Oberflächen auf Personen oder Tiere.**
- **Blicken Sie nicht mit optischen Geräten direkt in den Laserstrahl (zum Beispiel mit Ferngläsern, Teleskopen oder Mikroskopen). Optische Geräte können den Laserstrahl fokussieren und das Auge beschädigen.**

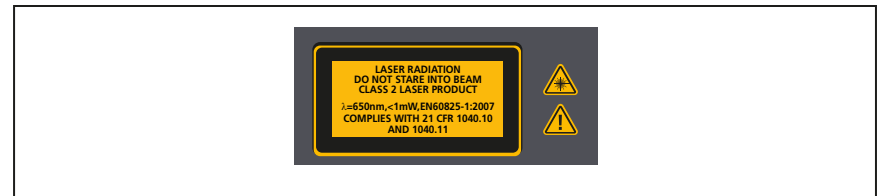

**Abbildung 3-1. Warnung Lasersicherheit**

### <span id="page-15-0"></span>**Informationen zur Bedienung**

### **Temperaturbereich**

Der für den Betrieb des Produkts und der dazugehörigen Systemkomponenten zulässige Temperaturbereich liegt zwischen 0° und 50° C (32° bis 122° F). Außerhalb dieses Bereich ist die angegebene Genauigkeit womöglich nicht mehr gewährleistet.

Lagern Sie das Produkt und seine dazugehörigen Komponenten bei Temperaturen zwischen -20° C und 60° C (-4° F bis 140° F).

### **Auswirkungen und Schwankungen der Temperatur**

Starke Hitzequellen oder Dampf in der Nähe des Laserstrahls könnten diesen ablenken und die Messgenauigkeit somit beeinträchtigen.In der Praxis tritt dieser Effekt bei Entfernungen von bis zu 1 m jedoch nur selten auf. Im Zweifelsfall kann dieser Effekt ausgeräumt werden, indem das System während des Justierens und der Messwertaufnahme von der Hitze-/Dampfquelle abgeschirmt wird.

Wie bei allen optischen Präzisionsmessgeräten können auch bei diesem Gerät plötzlich auftretende Temperaturschwankungen (z.B. durch direkte Sonneneinstrahlung) zu fehlerhaften Messungen führen.

#### *Hinweis*

*Geben Sie dem Produkt und seinen Komponenten ausreichend Zeit, sich an die Umgebungstemperatur anzupassen.*

### **Einfallendes Licht**

Schützen Sie das Produkt vor starkem Lichteinfall, wie zum Beispiel durch direkte Sonneneinstrahlung.

### **Dichtigkeit gegen Staub und Spritzwasser**

Das Produkt ist spitzwasser- und staubfest gemäß der Spezifikation IP65; Sensor und Prisma entsprechen den Anforderungen der Spezifikation IP67. Diese Spezifikation besagt, dass alle Komponenten einem Wasserstrahl aus jeder beliebigen Richtung standhalten müssen (dabei wird NICHT gewährleistet, dass die Komponenten ein vollständiges Eintauchen überstehen). Denken Sie daran, dass wie bei den meisten wasserfesten Produkten die Spritzwasserfestigkeit in regelmäßigen Abständen überprüft und bei Bedarf überarbeitet werden muss. Dies kann zum Beispiel im Rahmen der im Abstand von zwei Jahren empfohlenen Wartung und Re-Kalibrierung des Systems durchgeführt werden.

### <span id="page-16-0"></span>**Schnittstellen**

Das Produkt ist mit zwei Schnittstellen ausgestattet: 1) für den Datenaustausch mit einem PC/Drucker und 2) Stromversorgung des Akkus, und für den Sensor.

### **Hinweis zur Datenspeicherung**

*Hinweis*

*Wie mit jeder EDV-Software können Daten verloren gehen oder unter bestimmten Umständen verändert werden. Es ist daher ausdrücklich empfohlen, eine Sicherheitskopie oder einen Ausdruck auf Papier aller wichtigen Daten zu erstellen.* 

*FLUKE übernimmt keine Haftung für Daten, die wegen Missbrauch, Reparaturen, Schäden, Batterieaustausch, Batteriefehler oder aus anderen Gründen verloren gehen oder verändert werden.*

*FLUKE übernimmt keine direkte oder indirekte Haftung für finanzielle Verluste, die aus dem Gebrauch dieses Geräts und aller seiner Funktionen resultieren, wie zum Beispiel den Verlust oder die Änderung gespeicherter Daten.*

#### *Hinweis*

*Alle elektrischen und elektronischen Teile des Produkts und seiner Komponenten, auch USB-Sticks, müssen gemäß der WEEE-Richtlinie (Waste Electrical and Electronic Equipment) entsorgt werden. Diese Teile müssen zum nächsten Wertstoffhof gebracht werden.*

### **Sicherheitshinweise**

Das Produkt und seine Komponenten sind allesamt Präzisionsinstrumente und sollten nicht zu Boden fallen oder physisch gestoßen werden.

### **Aufbewahrung**

Verwenden Sie für den Transport des Produkts und seiner Komponenten den mitgelieferten Koffer. Wird das Produkt über einen längeren Zeitraum nicht verwendet, sind die Batterien aus den jeweiligen Komponenten herauszunehmen und die Komponenten an einem kühlen, trockenen und gut belüfteten Ort zu lagern.

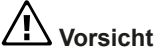

**Beachten Sie die in den Technischen Daten aufgeführten Werte hinsichtlich Lagertemperatur und Feuchtigkeit.**

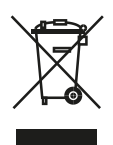

### **Pflege**

Alle optischen Oberflächen (Prisma, Sensorlinse) müssen sauber sein. Verwenden Sie zur Reinigung ausschließlich das mitgelieferte Reinigungstuch. Vermeiden Sie kräftiges Polieren. Dies könnte die Antireflexbeschichtungen der Glasteile beschädigen. Das Gehäuse des Produkts, der Sensor und das Prisma können mit einem weichen Tuch und einem nicht-abrasiven Reinigungsmittel abgewischt werden (verwenden Sie Seifenwasser mit lediglich 1% milder Seife in Wasser). Das Display ist mit einem trockenen, weichen Tuch zu reinigen.

### **Instandhaltung**

Gleichwohl das Produkt und seine Komponenten grundsätzlich wartungsfrei sind, sind die folgenden Punkte zu beachten:

- Die Genauigkeit der Kalibrierung des Sensors sollte alle zwei Jahre überprüft werden.
- Bitte schicken Sie Ihre Systemkomponenten hierfür zu Ihrem autorisierten Service-Center ein.

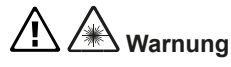

- **Das Produkt nicht öffnen. Der Laserstrahl ist für das menschliche Auge gefährlich. Lassen Sie das Produkt ausschließlich von einer zugelassenen Fachwerkstatt reparieren.**
- **Verwenden Sie ausschließlich die vorgesehenen Ersatzteile.**
- **Lassen Sie das Produkt ausschließlich von zertifiziertem Personal reparieren**

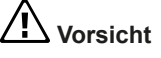

**Stellen Sie sicher, dass die Batterien nicht defekt sind, wenn sie das Produkt und seine batteriebetriebenen Komponenten zur Kalibrierung einschicken. Sollten Sie einen Defekt in der Batterie vermuten, schicken Sie das Gerät NICHT mit der womöglich defekten Batterie ein. Weitere Informationen erhalten Sie gern von unserer Vertretung vor Ort.**

### *Hinweis*

*Beachten Sie die Sicherheitsdatenblätter der verwendeten Batterien. Vorschriften zur Verpackung und Versendung von Batterien finden Sie in Paragraph 14 dieser Sicherheitsdatenblätter.*

### **Entsorgung**

Sämtliche zu entsorgenden elektrischen und elektronischen Teile des Produkts und seiner Komponenten - auch USB-Sticks - müssen gemäß den jeweils geltenden Sicherheits- und Umweltschutzrichtlinien entsorgt werden. Kunden in Mitgliedsstaaten der Europäischen Union müssen die EU-Richtlinie 2002/96/EG über Elektro- und Elektronik-Altgeräte (WEEE, waste electrical and electronic equipment) befolgen. Alle Artikel, die unter diese Richtlinie fallen, sind mit dem aufgeführten Symbol einer durchgestrichenen Abfalltonne auf Rädern versehen und müssen dieser Richtlinie entsprechend entsorgt werden.

- Die gekennzeichneten Komponenten müssen von FLUKE oder autorisierten Entsorgungspartnern entsorgt werden.
- Diese Teile müssen zum nächsten Wertstoffhof gebracht werden.
- Bei Fragen über die WEEE-Richtlinie steht Ihnen unsere Vertretung vor Ort gern zur Verfügung.

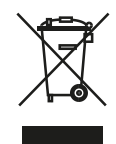

Seite absichtlich leer gelassen

## <span id="page-20-0"></span>4. FLUKE 830 – eine Übersicht

## **Beschreibung**

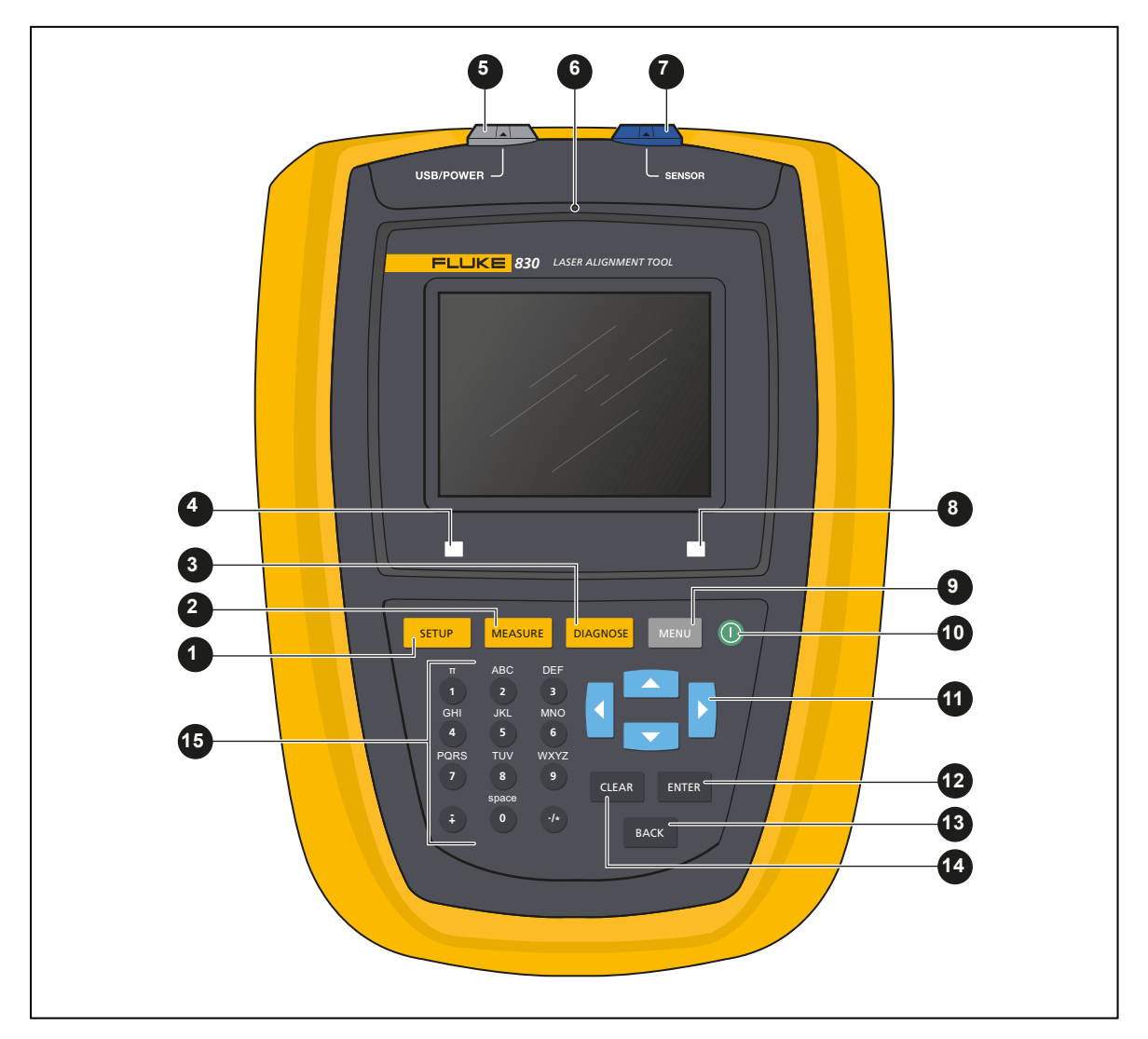

**Abbildung 4-1. Das Produkt auf einen Blick**

### <span id="page-21-0"></span>**Das Produkt auf einen Blick**

### **Tabelle 4-1. Tastatur und Display des Produkts auf einen Blick**

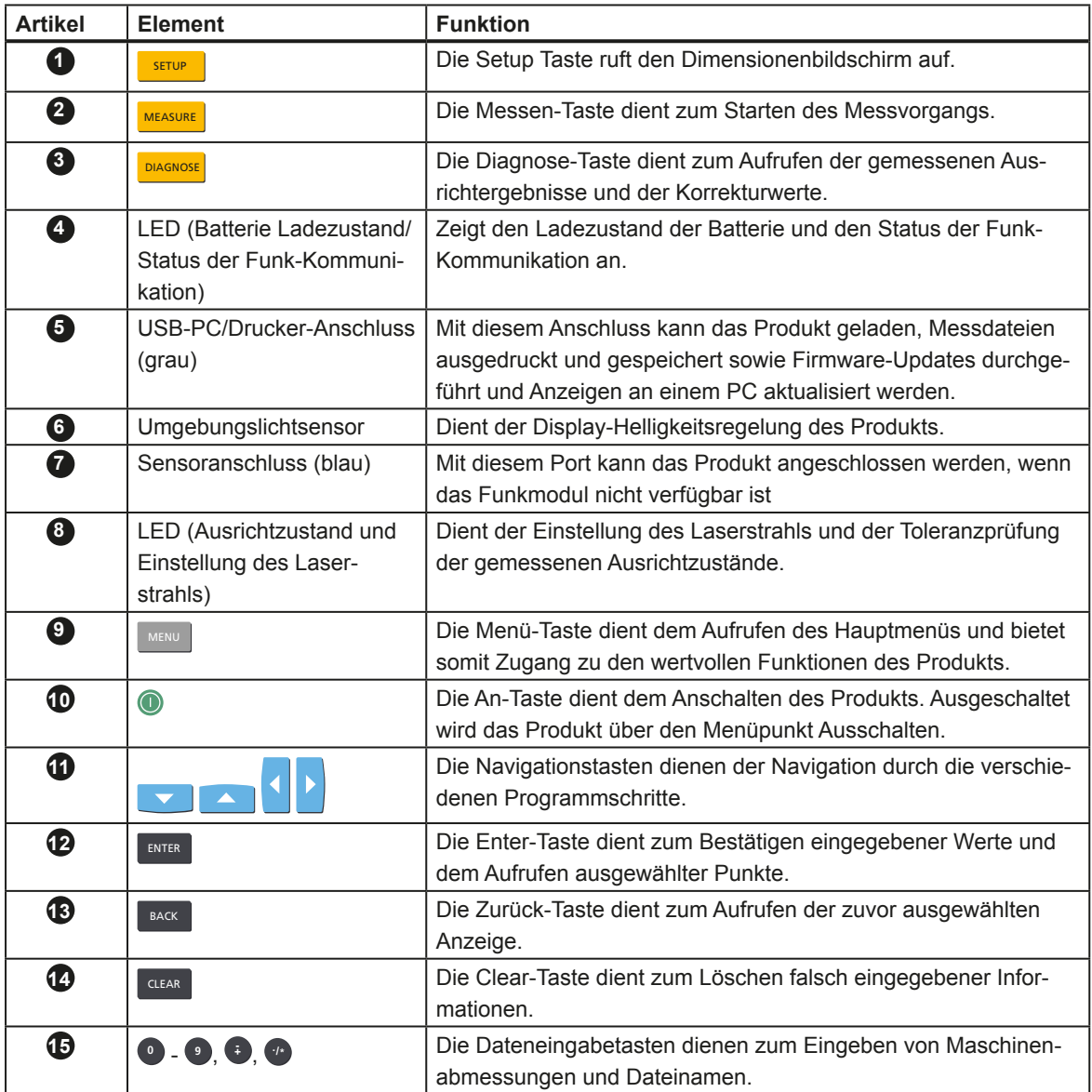

## <span id="page-22-0"></span>**Versorgung**

Das Produkt wird durch einen fest eingebauten 7,4 V 2,6 Ah Lithium-Ionen--Akku mit Strom versorgt. Dieser Akku ist mit dem universellen Adapter/Ladegerät über den USB-Anschluss zu laden. Der Akku ermöglicht eine Betriebsdauer von bis zu 17 Stunden (33% aktive Messung, 33% Standby, 33% "Sleep"-Modus). Der Akku kann zudem als Stromversorgung des Sensors verwendet werden, wenn die Messung über das Sensorkabel und nicht über das Funkmodul erfolgt.

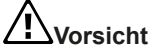

**Der Akku befindet sich in einem Gehäuse, das mit einer Spezialschraube verschlossen wird und niemals geöffnet werden sollte. Wenn der Akku die Ladung nicht mehr aufrechthalten kann, ist das Produkt zum Service einzuschicken.**

### **Den Akku laden**

*Hinweis*

*Der fest eingebaute Akku darf ausschließlich mit dem Produkt geladen werden.*

Schließen Sie zum Laden des Akkus den Adapter/das Ladegerät an den USB-Anschluss des Produkts (grau) und an die Netzstromversorgung an (siehe Abbildung 4-2).

<span id="page-23-0"></span>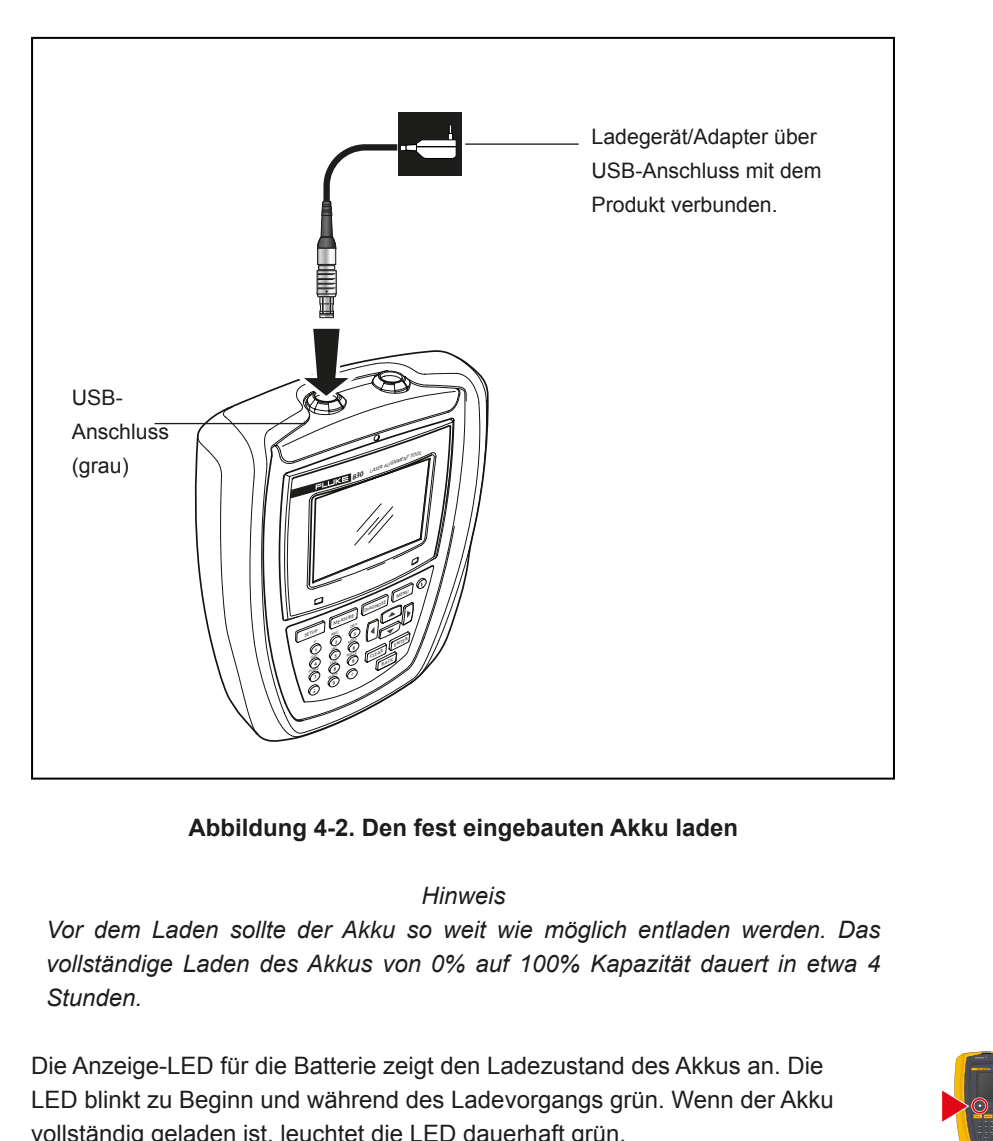

**Abbildung 4-2. Den fest eingebauten Akku laden**

#### *Hinweis*

*Vor dem Laden sollte der Akku so weit wie möglich entladen werden. Das vollständige Laden des Akkus von 0% auf 100% Kapazität dauert in etwa 4 Stunden.*

Die Anzeige-LED für die Batterie zeigt den Ladezustand des Akkus an. Die LED blinkt zu Beginn und während des Ladevorgangs grün. Wenn der Akku vollständig geladen ist, leuchtet die LED dauerhaft grün.

Der Ladezustand der Batterie/des Akkus wird in dem Menüpunkt "Geräteeinstellungen" angezeigt. Drücken Sie bei eingeschaltetem System zunächst markieren Sie dann "Konfiguration" mit Hilfe der Navigationstasten. Bestätigen Sie Ihre Auswahl durch Drücken von ENTER und markieren Sie im Konfigurationsmenü den Menüpunkt "Geräteeinstellungen" mit Hilfe der Navigationstasten. Bestätigen Sie Ihre Auswahl durch Drücken von ENTER . Die Geräteeinstellungen werden Ihnen jetzt angezeigt.

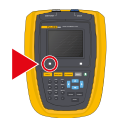

<span id="page-24-0"></span>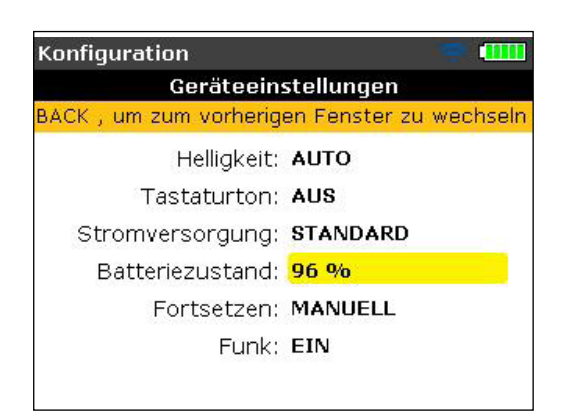

### **Stecker des universellen Adapters/Ladegeräts an- und abbauen**

Der universelle Adapter/das Ladegerät wird mit drei verschiedenen Steckern geliefert. Dabei sind Stecker für Europa, die USA und das Vereinigte Königreich enthalten. Achten Sie beim An- bzw. Abbauen eines Steckers auf die Richtung des Pfeils auf dem Stecker direkt über den Stiften und auf den Pfeil auf der Verriegelung an dem Gehäuse des Ladegeräts.

Drücken und halten Sie die Verriegelung zum Abbau des Steckers in Pfeilrichtung nach vorne [ **1** ]; drücken Sie dann des Stecker nach rechts [ **2** ] in Richtung des Pfeils auf dem Stecker.

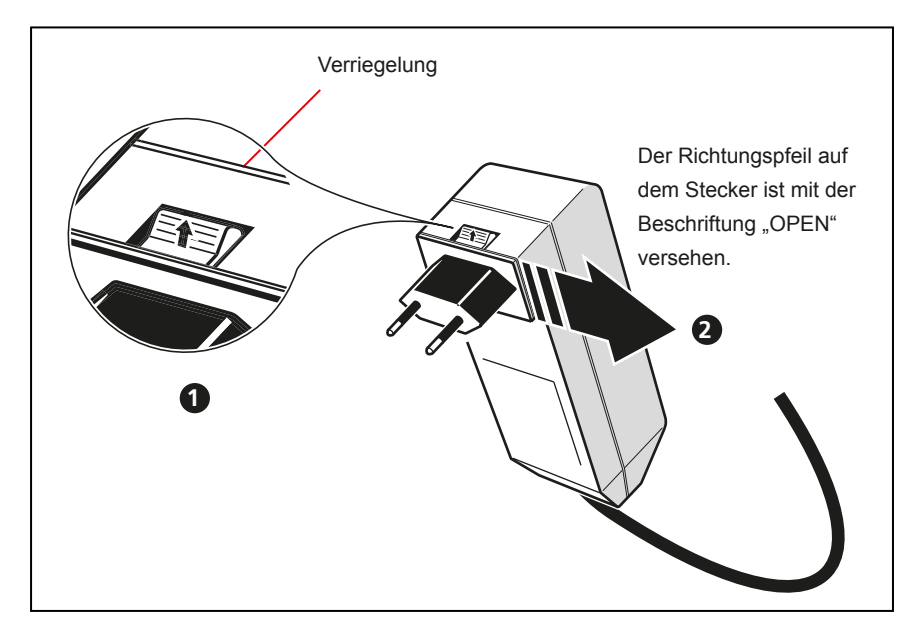

**Abbildung 4-3. Stecker des Ladegeräts abbauen**

<span id="page-25-0"></span>Drücken und halten Sie die Verriegelung zum Anbau des Steckers in Pfeilrichtung nach vorne [ **1** ]; schieben Sie dann den Stecker über die hervorstehenden Stifte und drehen sie ihn nach links, bis er einrastet.

### **Sensor**

Der Sensor wird mit Hilfe der Kettenspannvorrichtung an der Welle bzw. der Kupplungshälfte der Maschine montiert, die nicht bewegt wird. Der Sensor enthält eine Laser-Diode, die einen roten Strahl emittiert (Wellenlänge 670 nm). Dieser Strahl ist an dem Punkt sichtbar, an dem er auf eine Oberfläche trifft. Dabei wird er mit einem Durchmesser von ca. 5 mm (3/16") emittiert. In demselben Gehäuse befindet sich darüber hinaus ein Strahlendetektor, der die exakte Position des Laserstrahls misst, wenn die Wellen gedreht werden. Diese Komponente ist ein biaxialer, analoger, fotoelektrischer Halbleiter-Positionsdetektor mit einer Auflösung von 1 µm. Der Sensor enthält zudem einen elektronischen Neigungsmesser mit einer Auflösung von unter 1° zur Messung des Drehwinkels der Welle.

Auf der Vorderseite des Sensors befinden sich zwei LED-Anzeigen: Eine grüne LED zur Anzeige der Strahljustierung und eine rote LED, die immer dann leuchtet, wenn der Laser eingeschaltet ist. Mit Strom versorgt wird der Sensor über das Funkmodul, das darüber hinaus auch die Übertragung von Messdaten von dem Sensor zu dem Produkt übernimmt. Der Sensor kann jedoch auch von dem Produkt über ein Kabel mit Strom versorgt werden, das die Übertragung von Messdaten unterstützt.

Der Sensor ist spritzwasser- und staubfest gemäß Schutzklasse IP67. Die innen liegenden optischen und elektronischen Komponenten sind versiegelt um mögliche Verschmutzungen zu verhindern. Die Linse des Sensors muss jedoch sauber sein. Verwenden Sie zur Reinigung das Linsenreinigungstuch oder einen feinen Staubpinsel, wie er üblicherweise zur Reinigung optischer Geräte verwendet wird. Stecken Sie stets die Staubschutzkappe auf, wenn das Gerät nicht verwendet wird.

<span id="page-26-0"></span>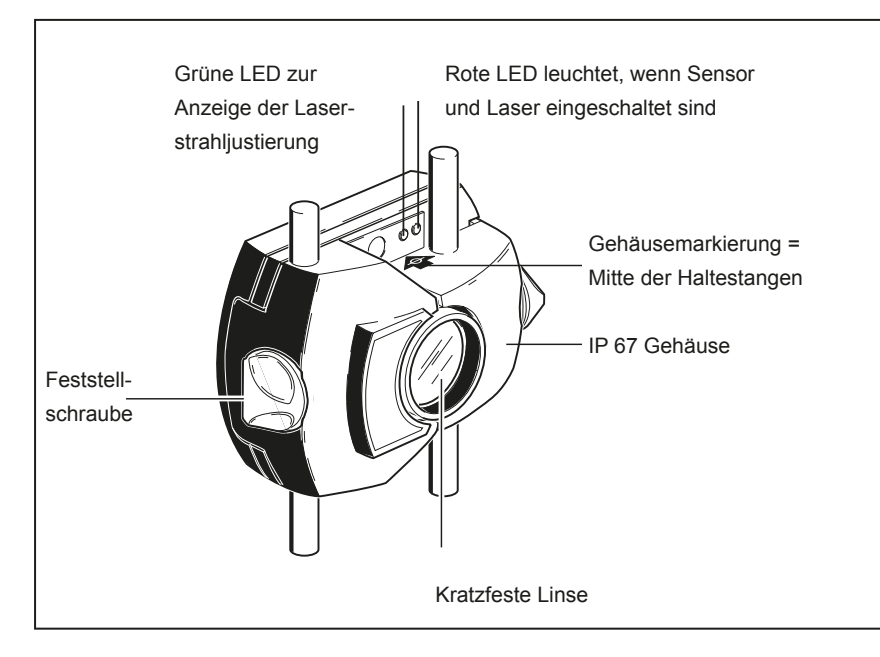

#### **Abbildung 4-4. Teile des Sensors**

# **Vorsicht**

**Vermeiden Sie zu starkes Reiben der Linse. Dies kann zu irreparablen Schäden an der Antireflexbeschichtung führen.** 

## **Vorsicht**

**Lösen Sie auf keinen Fall die sechs kleineren Gehäuseschrauben, die das Gehäuse verschließen. Dies würde zum Verlust der Kalibrierung und dem Erlöschen sämtlicher Garantieansprüche führen.** 

#### *Hinweis*

*Die Kalibrierungsgenauigkeit des Sensors sollte alle zwei Jahre überprüft werden, wie dem farbigen Aufkleber auf der Rückseite des Sensorgehäuses zu entnehmen ist. Bitte schicken Sie den Sensor hierfür zu Ihrem autorisierten Service-Center ein.*

 **Warnung**

**Blicken Sie nicht in den Laserstrahl!**

## <span id="page-27-0"></span>**Prisma**

Das Prisma wird auf der Welle bzw. der Kupplungshälfte der Maschine montiert, die bewegt werden soll. Es reflektiert den Laserstrahl zu dem Positionsdetektor, sobald die Wellen gedreht werden. Der Verriegelungshebel ist, bei Sicht von vorne, in die horizontale Position zu stellen um das Prisma auf den Haltestangen zu fixieren. Justiert wird das Prisma durch die Änderung seiner vertikalen Position und seines horizontalen Winkels (mit Hilfe der Rändelschraube), so dass der Laserstrahl direkt zu dem Sensor reflektiert wird.

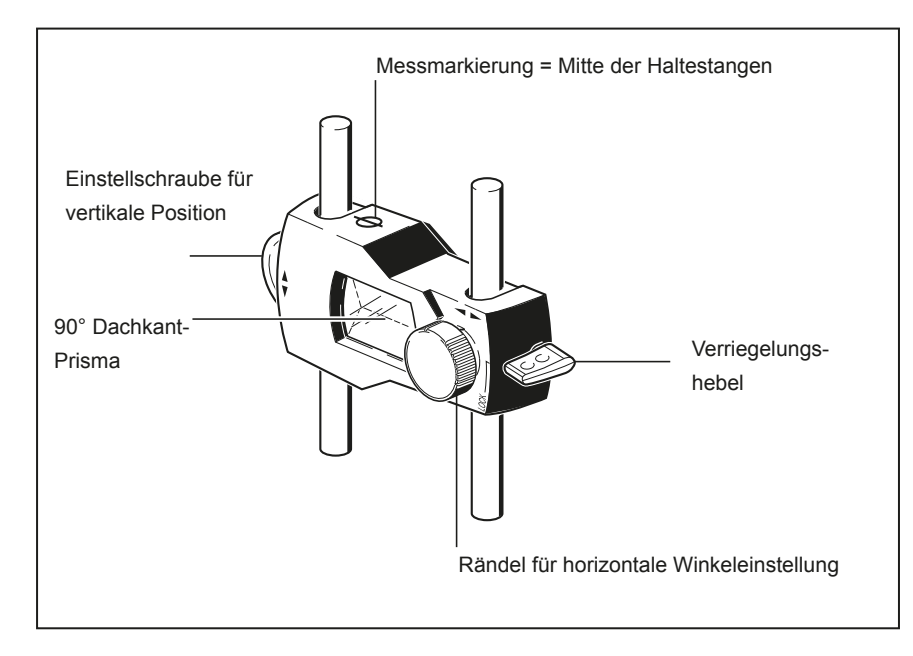

**Abbildung 4-5. Teile des Prismas**

Das Prisma muss stets sauber sein. Verwenden Sie zur Reinigung das Linsenreinigungstuch oder einen feinen Staubpinsel, wie er üblicherweise zur Reinigung optischer Geräte verwendet wird.

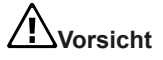

**Vermeiden Sie kräftiges Reiben. Dies könnte die Antireflexbeschichtung beschädigen. Stecken Sie stets die Staubschutzkappe auf das Prisma auf, wenn es nicht verwendet wird.**

## <span id="page-28-0"></span>**Kettenspannvorrichtung**

Mit ihren kompakten Abmessungen und dem geringen Gewicht sorgt diese mühelos zu installierende Kettenspannvorrichtung für einen extrem festen Halt der Messkomponenten. Die Kettenspannvorrichtung passt für alle Wellen und Kupplungen mit einem Durchmesser von 15 bis 200 mm (1/2" bis 8"). [Dabei deckt die Spannvorrichtung selbst alle möglichen Durchmesser ab, lediglich die Länge der Ketten setzt ein Limit.] Ketten mit verschiedener Länge sind ebenso erhältlich. Montageanweisungen finden Sie im Abschnitt "Kettenspannvorrichtung montieren" auf [Seite 50.](#page-57-0)

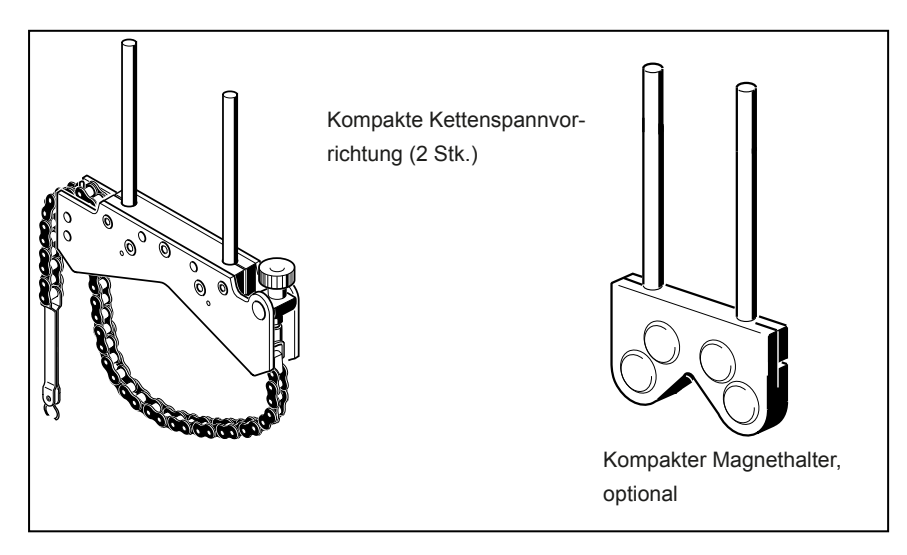

**Abbildung 4-6. Standardmäßige und optional erhältliche Spannvorrichtungen**

*Hinweis*

Informationen über den Inhalt des Pakets finden Sie im Abschnitt "Paket" ab *[Seite 5.](#page-12-1)*

## <span id="page-29-0"></span>**Bedienung des Funkmoduls**

Das Funkmodul versorgt den Sensor mit Strom und stellt die Übertragung der Ausrichtungsmesswerte von dem Sensor an das Produkt sicher. Abhängig von den vorliegenden Umgebungsbedingungen deckt das Modul Abstände in direkter Blickrichtung von bis zu 10 m / 33' ab. Die elektronischen Komponenten des Moduls entsprechen den Anforderungen der Schutzklasse IP65 (staubdicht und spritzwasserfest). Das Modul wird von 2 Batterien der Größe AA mit Strom versorgt. Die Betriebsdauer von Alkaline-Batterien beträgt 14 Stunden – basierend auf einem Betriebszyklus von 50% Messung und 50% Standby. Lithium-Ionen-Batterie der Größe AA (wie zum Beispiel für Kameras) können anstelle der Alkaline-Batterien ebenso verwendet werden. Bei Lithium-Ionen-Batterien ist die Betriebsdauer jedoch wesentlich geringer; die Entladungsrate zum Ende der Batterieladung ist zudem höher als bei Alkaline-Batterien, sodass die Vorwarnzeit von Lithium-Ionen-Batterien niedriger ausfällt.

### **Montage des Funkmoduls**

Montieren Sie das Funkmodul an den Haltestangen der Kettenspannvorrichtung, die an der Welle der linken Maschine montiert ist (normalerweise die Maschine, die nicht bewegt wird), gemäß Abbildung 7-2. Das Modul wird auf die Haltestangen geschoben und anhand von Reibung an Ort und Stelle gehalten. Dabei wird empfohlen, das Funkmodul an dem Rahmen der Vorrichtung zu montieren. Montieren Sie den Sensor an den Haltestangen und schließen sie das Kabel des Sensors an das Funkmodul an. Führen Sie hierfür den längeren 90-Grad-Steckverbinder des Kabels in die vier-polige Buchse mit einer Rille an der Seite des Moduls ein (siehe Abbildung 7-2).

*Hinweis*

*Richten Sie den roten Punkt an dem Stecker auf die Rille in der Buchse aus.*

### <span id="page-30-0"></span>**Funkmodul einschalten**

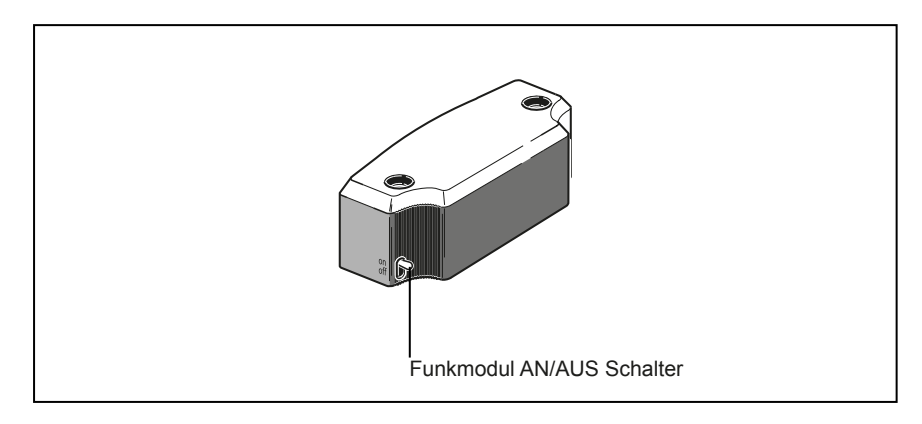

### **Abbildung 4-7. Funkmodul AN/AUS Schalter**

Nachdem der Sensor mit dem Funkmodul verbunden wurde, schalten Sie das Funkmodul ein (siehe Abbildung 4-7).

Die LED zur Ladezustandsanzeige der Batterie blinkt 3 Sekunden lang. Das Modul ist jetzt betriebsbereit. Wenn das Modul eingeschaltet wird, versorgt es den Sensor mit Strom. Wird kein Messvorgang in dem Produkt ausgewählt, wird die Stromversorgung des Sensors unterbrochen.

### **LED-Anzeige der Betriebsdauer der Batterien**

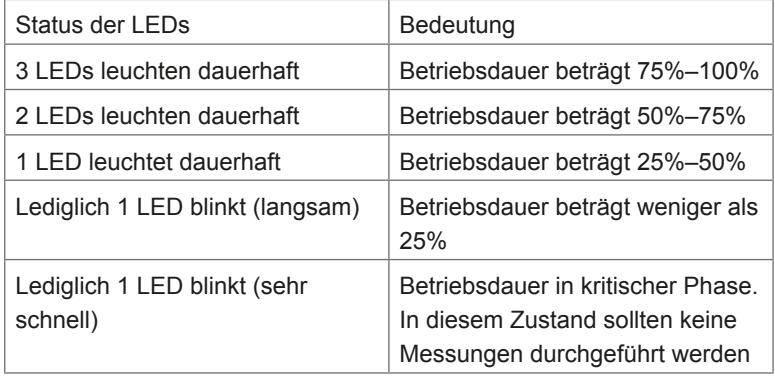

#### *Hinweis*

*Die Betriebsdauer kann je nach Art der verwendeten Batterien bedeutend variieren.*

Seite absichtlich leer gelassen

## <span id="page-32-0"></span>5. Konfiguration und Datenmanagement

## **Konfiguration**

Mit dem Menüpunkt "Konfiguration" können die Produkteinstellungen, die regionalen Einstellungen sowie die Standard-und Drucker-Einstellungen konfiguriert werden. Darüber hinaus können mit diesem Punkt verfügbare Anwendungen lizenziert und bestimmte Systemdetails angezeigt werden. Der Menüpunkt Konfiguration kann jederzeit und von jedem Bildschirm aus aufgerufen werden. Wenn das Produkt eingeschaltet ist, können Sie das "Konfigurationsmenü" durch Drücken der Taste MENU aufrufen. Der Bildschirm

"Hauptmenü" erscheint. Markieren das Symbol "Konfiguration" mit Hilfe der Navigationstasten.

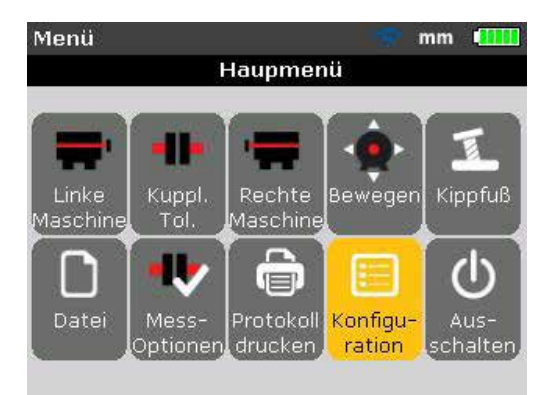

Wenn das Symbol "Konfiguration" markiert ist, drücken Sie die Taste ENTER zum Öffnen der Anzeige "Konfiguration". Mit Hilfe der Navigationstasten können Sie jeden beliebigen Menüpunkt auswählen

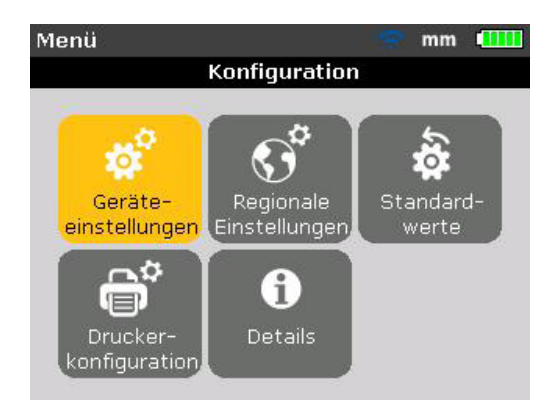

### **Geräteeinstellungen**

Den Bildschirm "Geräteeinstellungen" können Sie öffnen, indem Sie den Menüpunkt "Geräteeinstellungen" mit Hilfe der Navigationstasten markieren und Ihre Auswahl durch Drücken von ENTER bestätigen. Die verfügbaren Einstellungen werden Ihnen jetzt angezeigt. Diese umfassen Helligkeit, Tastaturton, Stromversorgung, Batteriezustand, Fortsetzen und Funk. Markieren Sie den gewünschten Menüpunkt mit Hilfe der Tasten **A** 

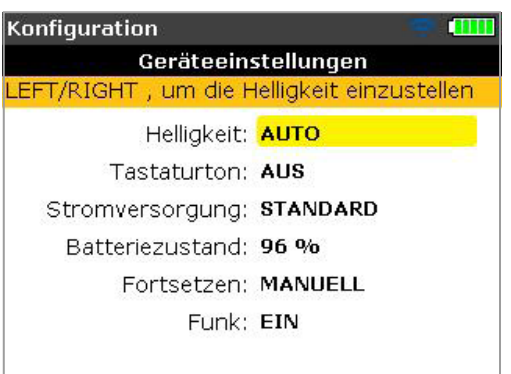

Das Produkt verfügt über zwei Modi zur Regulierung der Display-Helligkeit – den Auto-Modus und den manuellen Modus. Der Auto-Modus ermöglicht eine adaptive Helligkeitsregelung und verwendet einen Helligkeitssensor zur automatischen Anpassung der Display-Helligkeit an das Umgebungslicht. Mit Hilfe der Tasten ENTER / / können Sie in den manuellen Modus umschalten, um die Display-Helligkeit manuell zu steuern. Durch Drücken von wird die Helligkeit erhöht, mit der Taste « wird sie verringert.

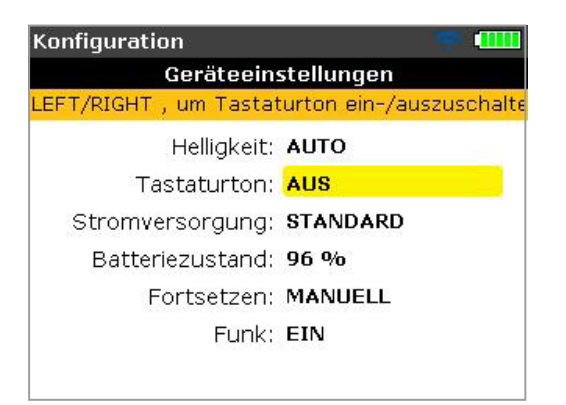

Drücken Sie ENTER um den Tastaturton ein- bzw. auszuschalten. Ist der Tastaturton aktiviert (an), wird jeder Tastendruck von einem Piepton begleitet.

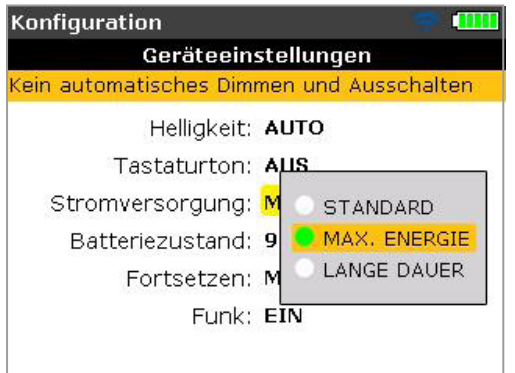

Mit der Option "Stromversorgung" wird die Einstellung gewählt, die den Stromverbrauch des Produkts regelt. Die drei verfügbaren Optionen lauten wie folgt: "Standard" (das Display wird nach 10 Minuten gedimmt und nach 1 Stunde ausgeschaltet), "Max. Energie" (kein Dimmen und kein automatisches Ausschalten) und "Lange Dauer" (Dimmen nach 3 Minuten, Ausschalten nach 8 Minuten). Wählen Sie die gewünschte Einstellung mit Hilfe der Tasten  $\rightarrow$   $\rightarrow$  aus und bestätigen Sie sie durch Drücken von ENTER .

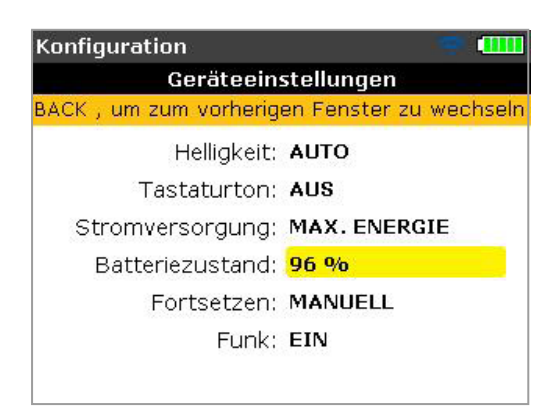

Der aktuelle Ladezustand der Batterie wird neben dem Feld "Batteriezustand" angezeigt. Dieser Wert entspricht dem Ladezustand in dem Batteriesymbol, das in der rechten oberen Ecke des Displays steht und in jedem Bildschirm angezeigt wird.

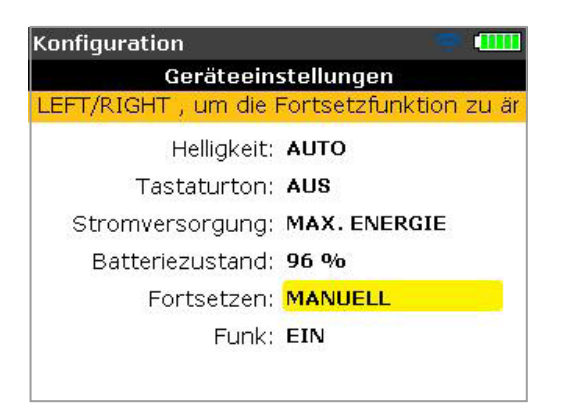

Mit der Option "Fortsetzen" kann der Bediener die Messdatei festlegen, die beim Einschalten des Produkts geöffnet wird. Das System kann so eingestellt werden, dass entweder die zuletzt verwendete Messdatei ("Automatisch") oder eine neue Messdatei ("Manuell") aufgerufen wird. Drücken Sie ENTER um zwischen den beiden Optionen umzuschalten.

Alternativ können Sie auch mit Hilfe von **D**/ zwischen den Optionen umschalten.

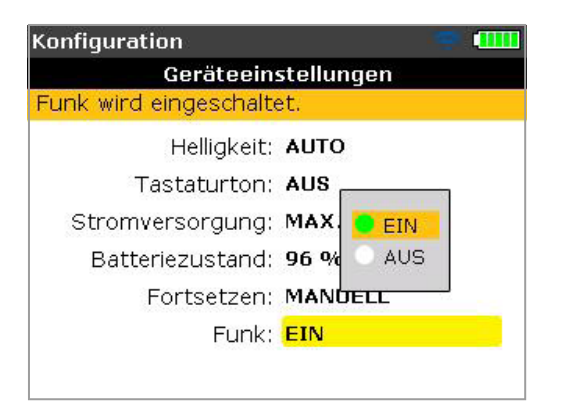

Mit dem Menüpunkt "Funk" wird die "Funk"-Funktion des Produkts ein- bzw. ausgeschaltet. Wählen Sie zum Ein- bzw. Ausschalten der "Funk"-Funktion den jeweiligen Punkt aus und drücken Sie ENTER . Daraufhin erscheint die Schaltfläche Ein/Aus. Wählen Sie mit Hilfe von  $\blacktriangleright$   $\blacktriangleright$  entweder "ein" (um die "Funk"-Funktion einzuschalten) oder "aus" (um die "Funk"-Funktion auszuschalten) und drücken Sie ENTER um Ihre Auswahl zu bestätigen.
## **Regionale Einstellungen**

Mit dieser Option können Sie die Maßeinheiten und die gewünschte Landessprache sowie das Datum und die Uhrzeit einstellen. Geöffnet wird dieser Bildschirm über das Konfigurationsmenü. Markieren Sie den Menüpunkt "Regionale Einstellungen" mit Hilfe der Navigationstasten und bestätigen Sie Ihre Auswahl durch Drücken von ENTER

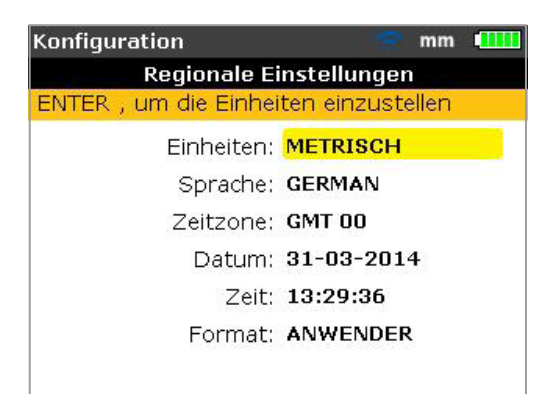

Markieren Sie den Menüpunkt "Einheiten" mit Hilfe von  $\blacktriangle$  /  $\blacktriangledown$  und bestätigen Sie Ihre Auswahl durch Drücken von ENTER , um die verfügbaren Maßeinheiten aufzurufen. Hierzu zählen US-amerikanische (Inch/Mils) und britische Einheiten (Inch/Thou) sowie die SI-Einheiten (mm). Wählen Sie das gewünschte System mit Hilfe von **AV** v . Drücken Sie zur

Bestätigung der Auswahl ENTER .

Markieren Sie den Menüpunkt "Sprache" mit Hilfe von  $\blacktriangle$  /  $\blacktriangledown$  und bestätigen Sie Ihre Auswahl durch Drücken von ENTER , um eine Liste aller verfügbaren Landessprachen aufzurufen. Wählen Sie die gewünschte Sprache mit Hilfe von  $\leftarrow$  /  $\leftarrow$  . Drücken Sie zur Bestätigung der Auswahl ENTER .

### *Hinweis*

*Vor der Übernahme der gewünschten Landessprache erscheint eine Anfrage, ob das Einheitensystem und das Datums- und Zeitformat ebenfalls an die neue Spracheinstellung angepasst werden soll. Wählen Sie die gewünschte Aktion mit*  $\land$  *v* aus und bestätigen Sie durch Drücken von ENTER *.* 

Markieren Sie den Menüpunkt "Zeitzone" mit Hilfe von  $\blacktriangle V$   $\blacktriangledown$  und bestätigen Sie Ihre Auswahl durch Drücken von ENTER , um die verschiedenen Zeitzonen anzuzeigen. Wählen Sie die gewünschte Zeitzone mit Hilfe der Tasten  $\blacktriangleright$   $\blacktriangleright$  aus und bestätigen Sie Ihre Auswahl durch Drücken von ENTER . Wird eine Zeitzone ausgewählt, werden zu Beginn größere Städte innerhalb der gewählten Zeitzone angezeigt. Hinweis: Durch Ändern der Zeitzone wird automatisch die Uhrzeit umgestellt.

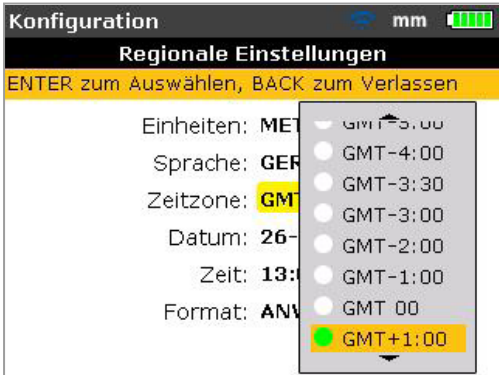

Wählen Sie zum Einstellen des aktuellen Datums und der Uhrzeit die jeweilige Option mit Hilfe von  $\sim$  /  $\sim$  aus und bestätigen Sie die Auswahl durch Drücken von ENTER

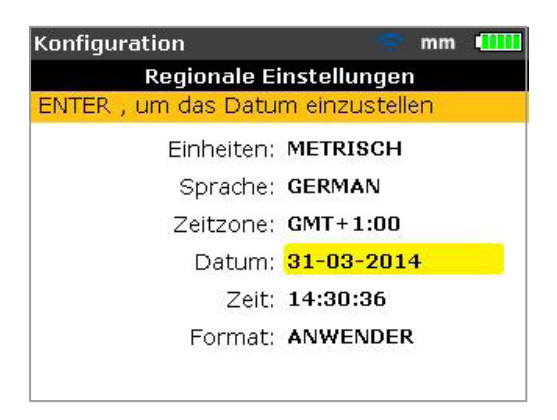

#### *Hinweis*

*Das hier angezeigte Datumsformat wird über die Option "Format" eingestellt.*

Mit  $\langle \rangle$  können Sie durch das Datum navigieren (Tag, Monat oder Jahr – je nach Format). Mit  $\blacktriangle$   $\blacktriangledown$  können Sie die ausgewählte Datumskomponente einstellen. Mit  $\sim$  können Sie das Datum vorstellen, mit stellen Sie es zurück.

Alternativ können Sie das Datum auch über die Dateneingabetasten eingeben. Wenn die gewünschte Datumskomponente ausgewählt ist, können Sie die neue Information mit Hilfe der Dateneingabetasten eingeben. Das Eingabefeld erscheint, wenn Sie die erste Taste gedrückt haben.

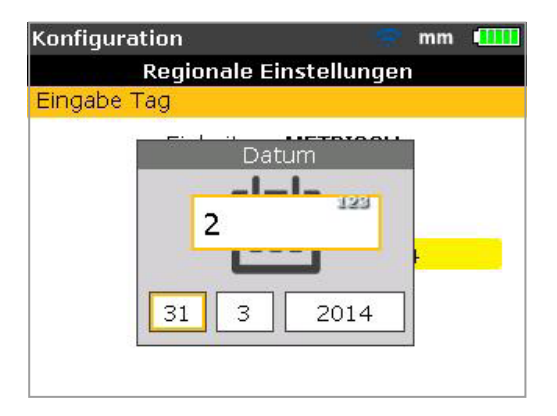

Geben Sie den Wert ein und bestätigen Sie Ihre Eingabe mit Hilfe von BACK oder ENTER .

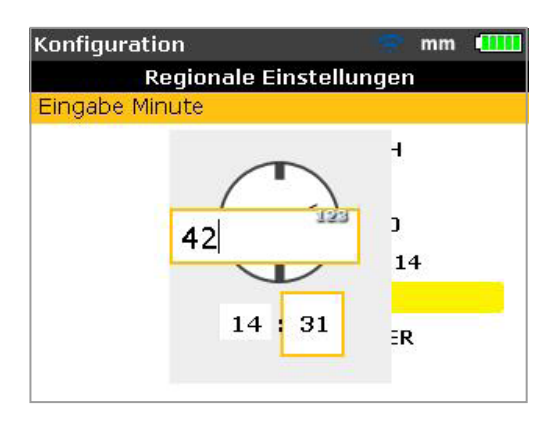

*Hinweis Das hier angezeigte Zeitformat wird über die Option "Format" eingestellt.*

Mit  $\langle \rangle$  können Sie zwischen Stunden und Minuten umschalten. Mit  $\langle \rangle$ können Sie die ausgewählte Zeitkomponente einstellen. Mit Sie die Zeit vorstellen, mit verstellen Sie sie zurück. Alternativ können Sie die Zeit auch über die Dateneingabetasten eingeben. Wenn die gewünschte Zeitkomponente ausgewählt ist, können Sie die neue Information mit Hilfe der Dateneingabetasten eingeben. Das Eingabefeld erscheint, wenn Sie die erste Taste gedrückt haben. Geben Sie den Wert ein und bestätigen Sie Ihre Eingabe mit Hilfe von BACK oder ENTER

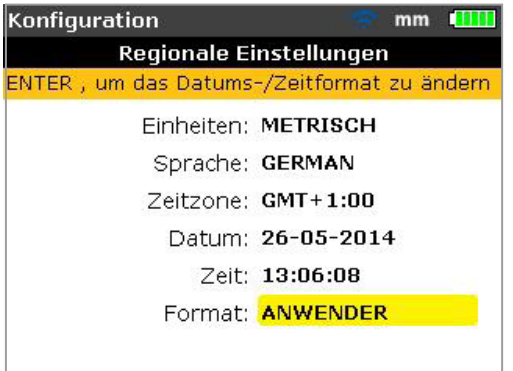

Markieren Sie das Menüfeld "Format" und drücken Sie ENTER , um ein Auswahlmenü mit den Optionen "Datumsformat" und "Zeitformat" aufzurufen. Wählen Sie den gewünschten Punkt mit  $\left| \right\rangle$  aus und bestätigen Sie die Auswahl durch Drücken von ENTER

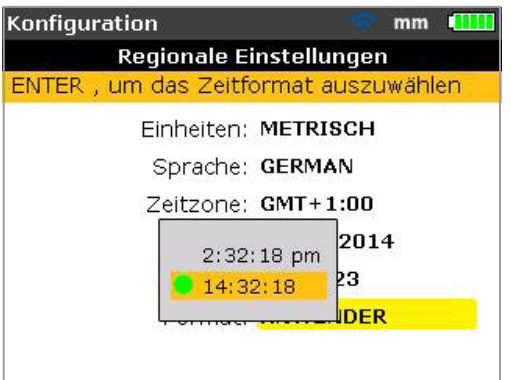

Mit dem Zeitformat kann die Zeitanzeige auf die 12-Stunden-Schreibweise oder auf die 24-Stunden-Schreibweise eingestellt werden. Bestätigen Sie die gewünschte Schreibweise durch Drücken von ENTER .

Mit dem Datumsformat kann die Datumsanzeige auf die Schreibweise TT-MM-JJJJ oder MM/TT/JJJJ eingestellt werden.

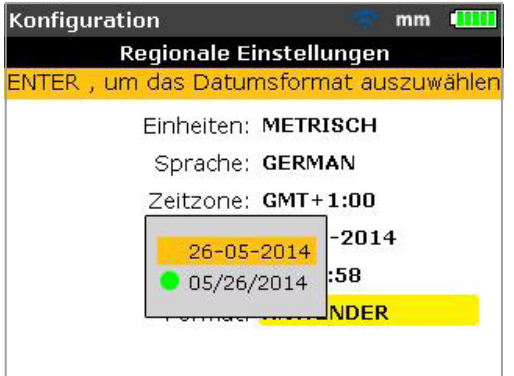

### **Standardeinstellungen**

Den Bildschirm "Standardeinstellungen" können Sie öffnen, indem Sie den Menüpunkt "Standardeinstellungen" mit Hilfe der Navigationstasten im Konfigurationsmenü markieren und Ihre Auswahl durch Drücken von ENTER bestätigen. In diesem Bildschirm können bestimmten Standardwerte eingestellt werden. Navigieren Sie mit  $\left| \right\rangle$   $\left| \right\rangle$  durch die verschiedenen Parameter. Änderungen der Standardwerte werden nach einem Neustart oder bei der Erstellung einer neuen Datei angewendet.

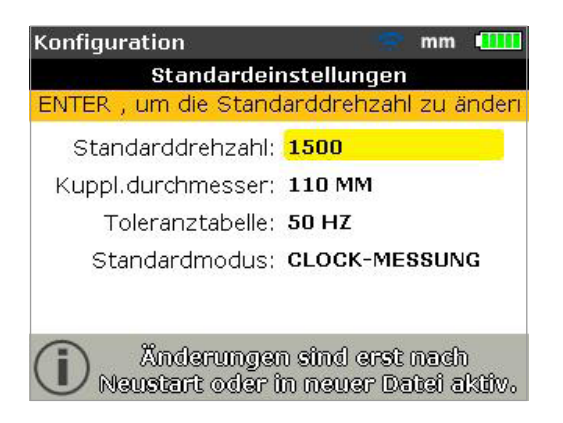

● Standarddrehzahl – zum Einstellen der erforderlichen Standarddrehzahl. Markieren Sie den Menüpunkt "Standarddrehzahl" und geben Sie den erforderlichen Wert mit Hilfe der Dateneingabetasten ein. Bestätigen Sie Ihre Eingabe durch Drücken von ENTER / BACK

- Kuppl.durchmesser zum Einstellen des erforderlichen Kupplungsdurchmessers. Markieren Sie den Menüpunkt "Kuppl.durchmesser" und geben Sie den erforderlichen Wert mit Hilfe der Dateneingabetasten ein. Bestätigen Sie Ihre Eingabe durch Drücken von ENTER / BACK . Neue Ausrichtdateien werden beim Öffnen automatisch auf den eingegebenen Drehzahlwert voreingestellt. Neue Ausrichtdateien werden beim Öffnen automatisch auf den eingegebenen Kupplungsdurchmesser voreingestellt.
- Toleranztabelle verfügbare Optionen umfassen 50 Hz und 60 Hz. Die Frequenz der Stromversorgung ist für die in der Toleranztabelle angezeigten Standard-Drehzahlwerte von entscheidender Bedeutung. Auf diesen Frequenzwerten basierende Toleranzwerte können von der jeweiligen Toleranztabelle abgelesen werden.
- Auto-Modus zum Einstellen des Standard-Messmodus. Zwei Messmodi sind verfügbar, darunter der "Kompass"-Modus (für Horizontalmaschinen) und der "Clock"-Modus (für Vertikalmaschinen). Im "Kompass"-Modus werden die Messpunkte an drei von acht verfügbaren Mess-Sektoren genommen. Im "Clock"-Modus werden die Messungen an drei von acht verfügbaren Uhr-Positionen genommen ( 12:00, 1:30, 3:00, 4:30 6:00, 7:30, 9:00 und 10:30).

## **Druckerkonfiguration**

Mit diesem Menüpunkt können Sie Drucker und Druckerkonfigurationen in dem Produkt einstellen.

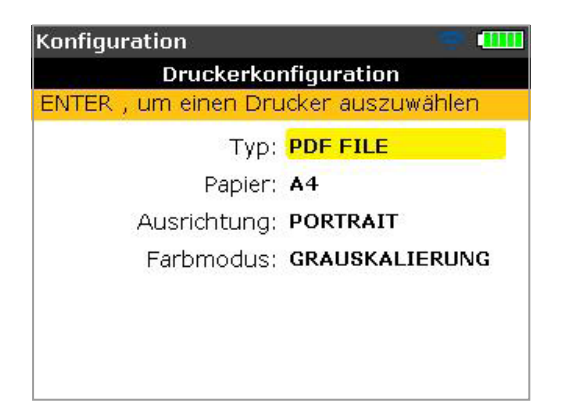

In dem Menüpunkt "Druckerkonfiguration" können vier verschiedene Druckoptionen eingestellt werden.

"Typ" – Markieren Sie "Typ" und drücken Sie auf **ENTER** um eine vollständige Liste aller unterstützten Drucker aufzurufen.

"Papier" – Zum Auswählen der erforderlichen Papiergröße

"Ausrichtung" – Zum Auswählen der Papierausrichtung. Wählen Sie

"Porträt" für eine vertikale Ausrichtung und "Landschaft" für eine horizontale Ausrichtung.

"Farbmodus" – Zum Auswählen des Farbmodus, in dem das Messprotokoll ausgedruckt werden soll. Dies kann entweder farbig oder Schwarz/Weiß sein.

### **Details**

Die in diesem Bereich enthaltenen Informationen können Sie aufrufen, indem Sie den Menüpunkt "Details" im Konfigurationsmenü auswählen. Bestätigen Sie Ihre Auswahl durch Drücken von ENTER . Die angezeigten Informationen beschreiben den aktuellen Status des Geräts und der Anwendung.

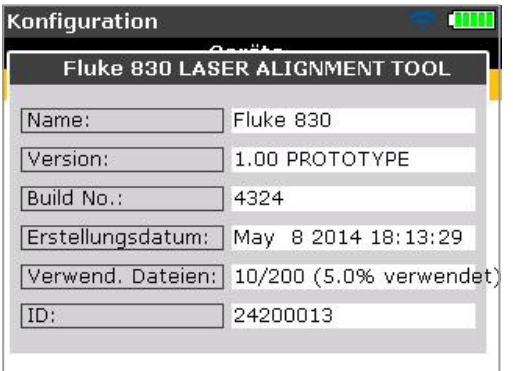

## **Datenmanagement**

Das Produkt verfügt über ein effektives System zur Verwaltung von Daten und Dateien. Aufrufen können Sie die Optionen zur Verwaltung von Daten und Dateien, indem Sie MENU drücken und mit Hilfe der Navigationstasten das Symbol "Datei" auswählen

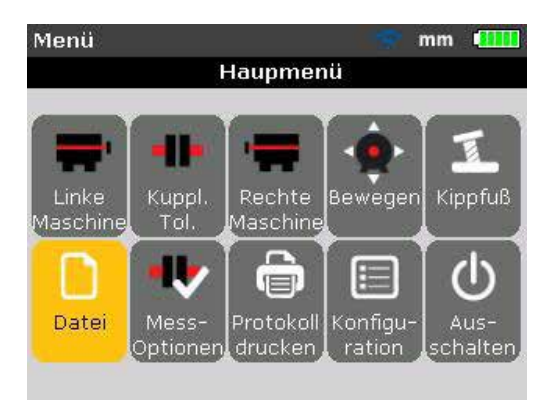

Bestätigen Sie die Auswahl mit ENTER . Der Bildschirm "Datei" erscheint.

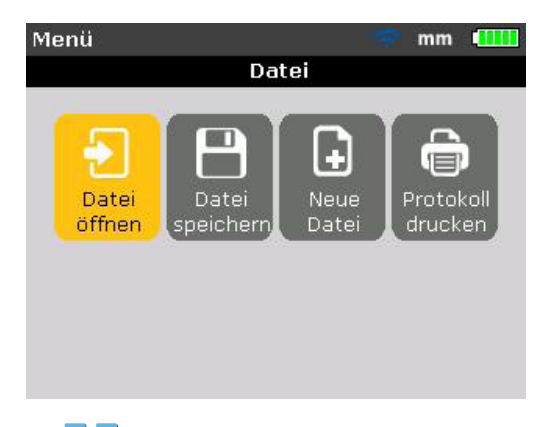

Mit V können Sie eine der vier Optionen zur Verwaltung von Daten und Dateien markieren. Diese lauten "Datei öffnen", "Datei speichern", "Fortsetzen" (oder "Neue Datei") und "Protokoll drucken".

### *Hinweis*

*Die Menüpunkte "Fortsetzen" und "Neue Datei" werden abhängig von der gewählten Fortsetzen-Option angezeigt. Diese Option wird unter dem Konfigurationspunkt "Geräteeinstellungen" eingestellt. Ist diese Option auf "Manuell" gestellt, erscheint die Schaltfläche "Fortsetzen" nur, wenn eine Datei geöffnet wird und nicht gespeichert wurde. Ist diese Option auf "Automatisch" gestellt, erscheint die Schaltfläche "Fortsetzen", wenn eine Datei gespeichert wurde.*

"Datei öffnen" – Mit diesem Menüpunkt kann jede beliebige gespeicherte Datei geöffnet werden. Markieren Sie "Datei öffnen" mit Hilfe von **DI** I und bestätigen Sie Ihre Auswahl durch Drücken von ENTER . Somit wird der Bildschirm "Datei öffnen" geöffnet und alle gespeicherten Dateien werden angezeigt.

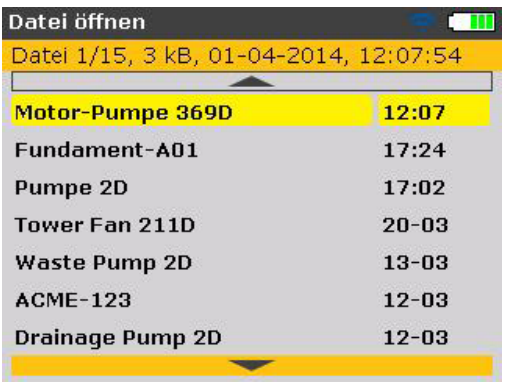

Dabei sind die Dateien standardmäßig nach ihrem Erstelldatum angeordnet. Diese Reihenfolge kann nicht bearbeitet werden.

Markieren Sie eine Datei, die Sie öffnen möchten, mit  $\blacktriangle V$  v und drücken Sie dann auf ENTER, um die Datei zu öffnen.

### *Hinweis*

*Eine bestehende Datei kann gelöscht werden, indem Sie sie mit Hilfe von / markieren und dann die Taste drücken. Markieren Sie im nächsten Bildschirm "Ja" mit Hilfe von <i>//* / *. Drücken Sie dann die Taste* ENTER *, um den Löschvorgang zu bestätigen.*

*Umbenennen können Sie eine bestehende Datei, indem Sie sie mit Hilfe von / markieren, den Dateinamen mit den Dateneingabetasten bearbeiten und die Änderungen durch Drücken von* ENTER *bestätigen.* 

"Datei speichern" – Mit diesem Menüpunkt kann die aktuell aufgerufene Datei gespeichert werden. Falls diese Datei neu ist und noch nicht benannt wurde, geben Sie den Namen der Datei mit Hilfe der Dateneingabetasten in das Dialogfeld ein.

### *Hinweis*

*Beim Eingeben von Dateinamen mit Groß- und Kleinbuchstaben sowie mit Ziffern können Sie mit Hilfe von* **/. \*** *zwischen diesen drei Optionen wählen. Drücken und halten Sie* **/. \*** *. Beachten Sie dabei die Statusanzeige im rechten oberen Eck des Dialogfelds. Diese zeigt die Art des Zeichens an, das eingegeben wird. Leerzeichen können Sie durch Drücken der Taste* **0** *eingeben.* 

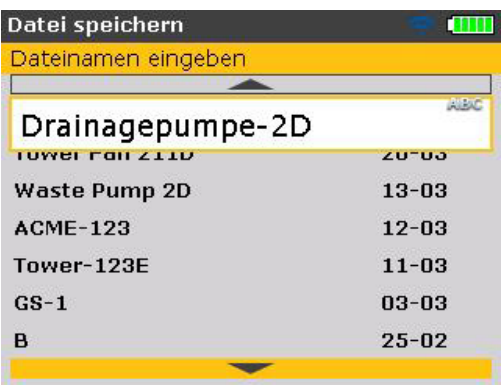

Drücken Sie ENTER , um den Dateinamen zu bestätigen.

Beim Speichern einer bereits bestehenden Dateien erscheint dieses Dialogfeld, in dem der bestehende Name markiert ist. Bestätigen Sie den Speichervorgang durch Drücken der Taste

*Hinweis*

*Das Produkt kann bis zu 200 Messdateien speichern.* 

"Neue Datei" - Mit diesem Menüpunkt wird eine neue Messdatei erstellt.

"Fortsetzen" – Je nach dem, welche Fortsetzen-Option gewählt wurde, kann dieser Menüpunkt anstelle von "Neue Datei" stehen. Mit diesem Punkt wird die vor dem Ausschalten des Geräts zuletzt geladene Datei aufgerufen.

"Protokoll drucken" – Mit diesem Menüpunkt wird das Messprotokoll oder das Kippfuß-Messprotokoll ausgedruckt.

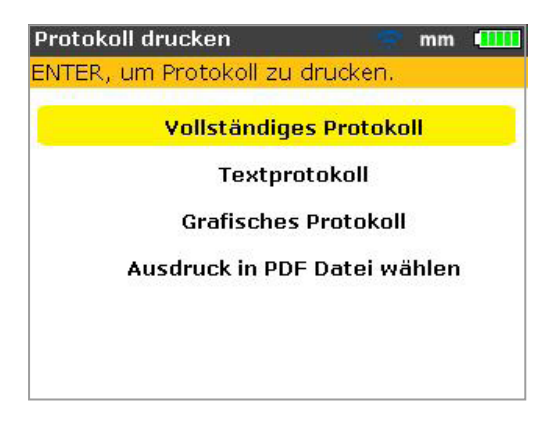

Folgende Protokolltypen sind verfügbar:

- Vollständiges Protokoll mit diesem Menüpunkt wird ein vollständiges Protokoll mit Maschinengrafiken und Messergebnissen in numerischer und grafischer Form gedruckt.
- Textprotokoll mit diesem Menüpunkt werden Protokolle in Textform erstellt.
- Grafisches Protokoll mit diesem Menüpunkt gedruckte Protokolle enthalten ausschließlich grafische Darstellungen.

Seite absichtlich leer gelassen

# 6. Erste Schritte

## **Das Produkt vorbereiten**

- 1. Bereiten Sie die Maschinen vor, indem Sie sicherstellen, dass sie freigeschaltet und gekennzeichnet sind und alle notwendigen Sicherheitsmaßnahmen unternommen wurden.
- 2. Montieren Sie die Spannvorrichtung, das Funkmodul, den Sensor und das Prisma. Der mit dem Funkmodul verbundene Sensor sollte an der linken Maschine (für gewöhnlich stationär) angebracht werden.
- 3. Schalten Sie das Produkt ein, indem Sie @ drücken und kurz halten. Die rechte LED leuchtet auf und ein Piepton ist zu hören. Kurz danach wird der Bildschirm "Maschinen-Dimensionen" angezeigt.

## **Abmessungen eingeben**

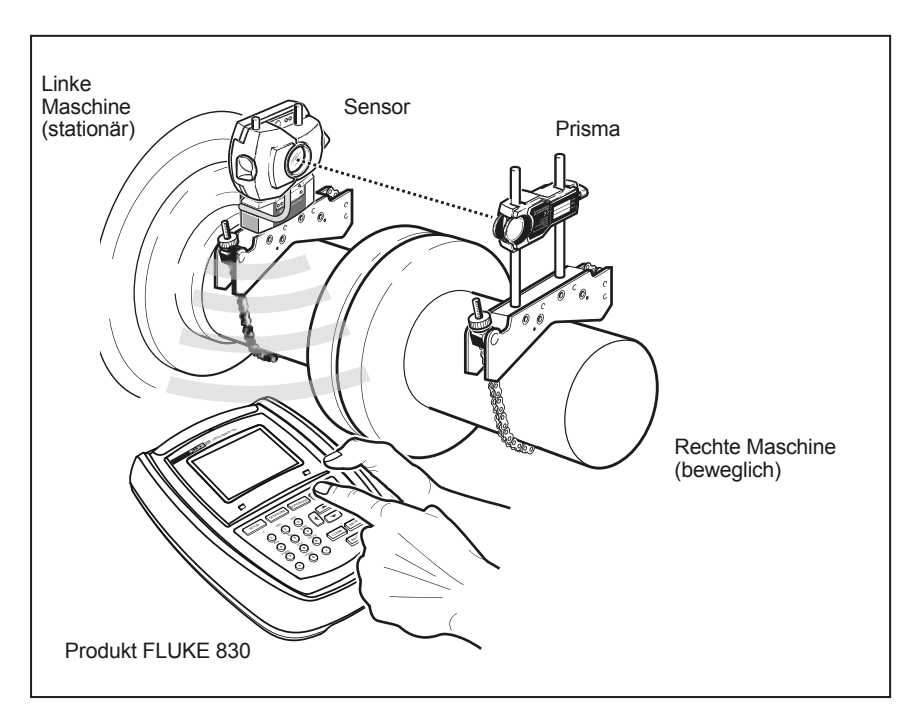

**Abbildung 6-1. Komponenten an der Kupplung montieren**

Geben Sie mit Hilfe der Dateneingabetasten alle erforderlichen Abmessungen ein.

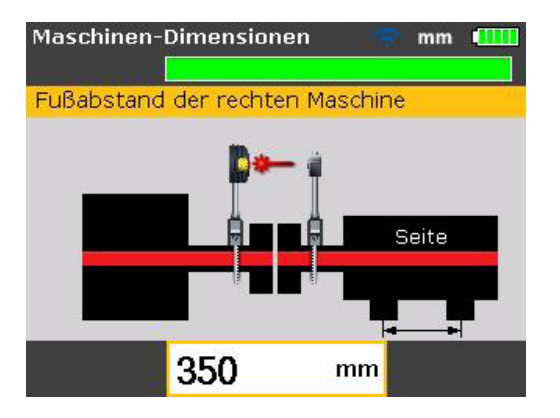

Das Dialogfeld öffnet sich und ein Hinweistext zu der Abmessung, die eingegeben oder bearbeitet werden soll, erscheint. Geben Sie die Abmessungen mit Hilfe der Dateneingabetasten ein und bestätigen Sie die Eingabe durch Drücken von ENTER . Die Abmessungspfeile bewegen sich automatisch zur nächsten benötigten Abmessung und auch der entsprechende Hinweistext erscheint. Wiederholen Sie den Vorgang, bis alle erforderlichen Abmessungen eingegeben sind.

### *Hinweis*

*Der grüne Balken im oberen Bereich des Bildschirms zeigt den Fortschritt des aktuellen Vorgangs an – beim oben beschriebenen Fall ist dies die Eingabe der Maschinenabmessungen.*

Folgende Dimensionen müssen eingegeben werden:

- 1. Abstand Sensor Prisma
- 2. Abstand Sensor Kupplungsmitte
- 3. Kupplungsdurchmesser (Standardwert 100 mm / 10")
- 4. Drehzahl
- 5. Abstand Kupplungsmitte vorderer Fuß (rechte Maschine)
- 6. Abstand vorderer Fuß hinterer Fuß (rechte Maschine)

Nach Eingabe aller erforderlichen Abmessungen erscheint automatisch der Messbildschirm.

Der Bildschirm "Maschinen-Dimensionen" kann jederzeit durch Drücken von SETUP wieder aufgerufen werden.

## **Messung**

*Hinweis*

*Der hier beschriebene Messmodus ist der "Kompass"-Modus. Im diesem Modus werden die Messpunkte an 3 von 8 verfügbaren Sektoren genommen. Die beiden Modi "Kompass"-Modus und "Clock"-Modus sind die Standardmessmodi für Horizontal- bzw. Vertikalmaschinen.*

Schalten Sie das Funkmodul über den keinen silbernen Kippschalter ein. Dadurch wird der Sensor mit Strom versorgt und der Laserstrahl wird initialisiert. Zentrieren Sie den Laserpunkt auf der Staubschutzkappe des Prismas (siehe Abbildung 6-2).

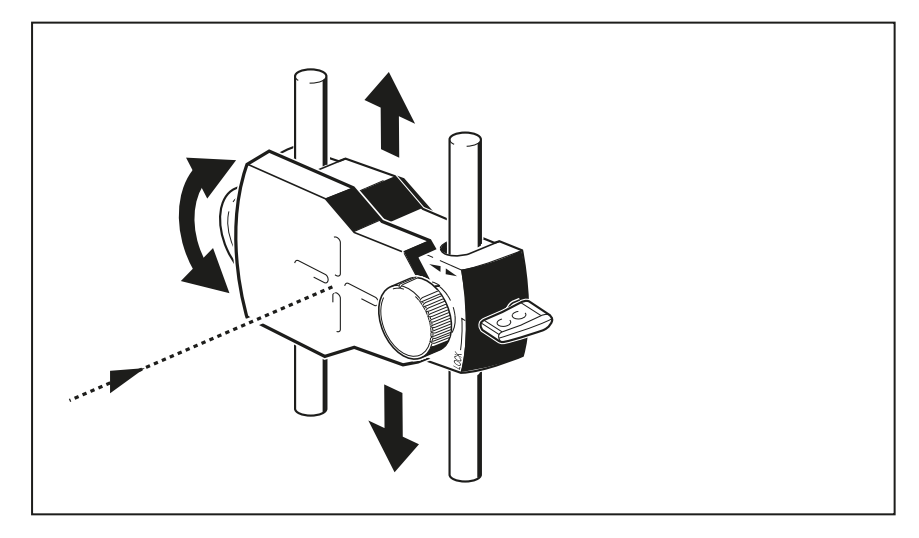

**Abbildung 6-2. Laserpunkt auf Staubschutzkappe des Prismas zentriert**

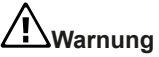

**Nicht direkt in den Laserstrahl blicken.**

Drücken Sie die Taste MENU , markieren Sie dann das Symbol "Mess-Optionen" mit Hilfe der Navigationstasten.

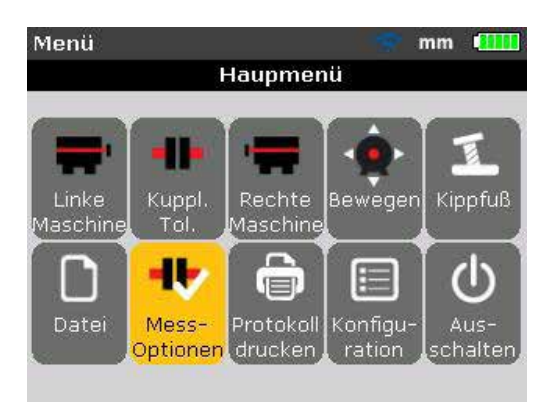

Bestätigen Sie Ihre Auswahl durch Drücken von ENTER . Die Bildschirm "Messoptionen" wird angezeigt.

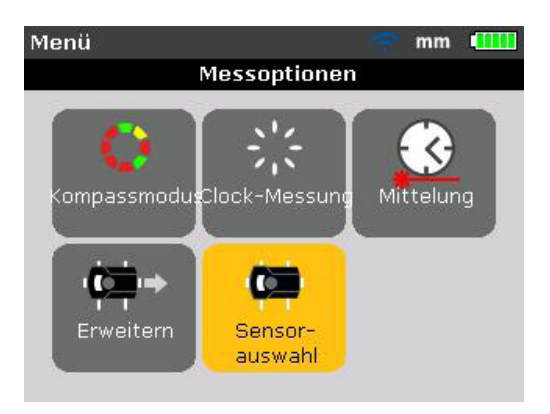

Markieren Sie den Menüpunkt "Sensorauswahl" mit Hilfe der Navigationstasten und bestätigen Sie Ihre Auswahl durch Drücken von

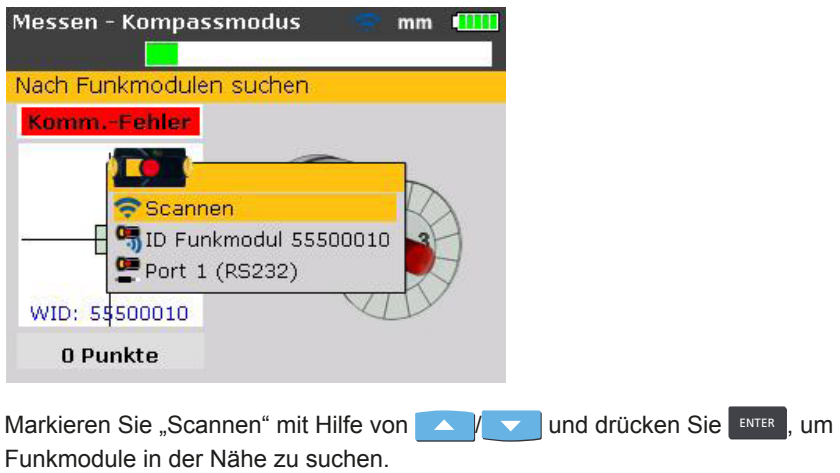

*Hinweis Stellen Sie sicher, dass das Funkmodul eingeschaltet ist.*

Sobald es erkannt wurde, wird das Funkmodul automatisch ausgewählt.

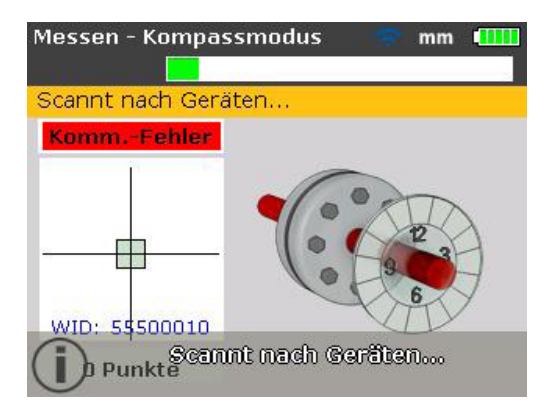

Justieren Sie die Spannvorrichtung gegebenenfalls neu, um den Strahl horizontal auf das Prisma zu zentrieren. Fixieren Sie die Spannvorrichtung. Verschieben Sie das Prisma auf den Haltestangen, um den Strahl vertikal auf die Staubschutzkappe des Prismas zu zentrieren. Entfernen Sie die Staubschutzkappe, sobald der Laserstrahl zentriert ist.

Verwenden Sie ddas gelbe Rändel für die horizontale Einstellung des reflektierten Laserstrahls und die Einstellschraube für die vertikale Einstellung, um den Laserpunkt in der Mitte bzw. so nah wie möglich an der Mitte des Fadenkreuzes zu positionieren.

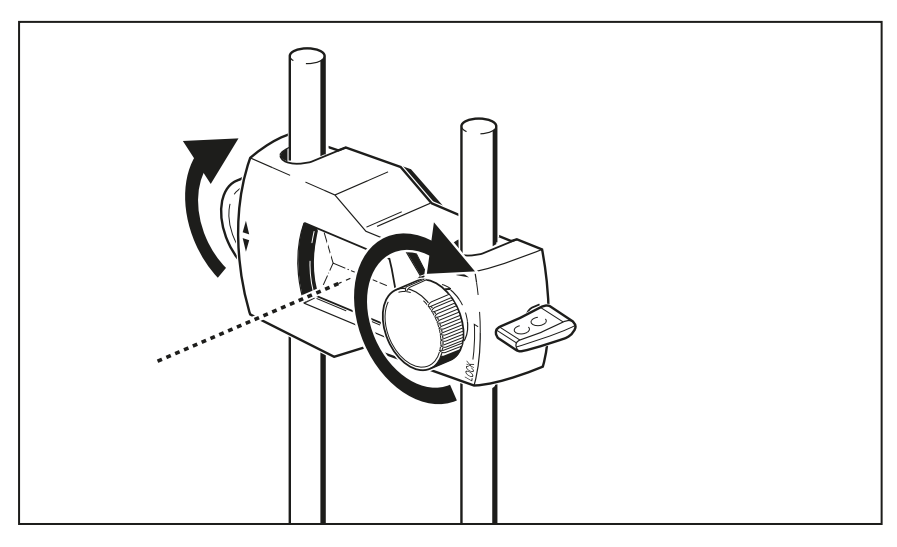

**Abbildung 6-3. Reflektierten Laserstrahl mit Einstellschraube und gelbem Rändel zentrieren**

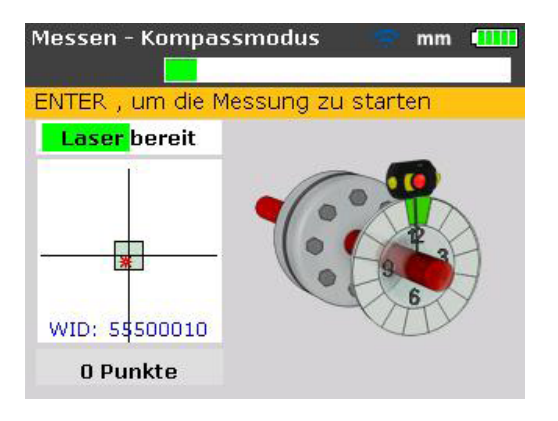

#### *Hinweis*

*Achten Sie bei der Durchführung der oben genannten Einstellungen auf die LED zur Anzeige des Ausrichtzustands des Produkts und den Laserpunkt auf dem Bildschirm. Wenn die LED gelb leuchtet, ist die Position des reflektierten Strahls akzeptabel und die Messung kann durchgeführt werden. Wenn die LED grün leuchtet, befindet sich der Laserpunkt direkt in der Mitte des Zielquadrats.* 

Drehen Sie die Welle nach erfolgter Zentrierung in die erste Messposition.

Die Messung kann nur erfolgen, wenn der Sektor, in dem die Welle positioniert worden ist, grün markiert ist. Drücken Sie ENTER , um den Messpunkt aufzunehmen. Der Sektor wird daraufhin orange markiert. Dies weist darauf hin, dass die Messung in diesem bestimmten Bereich durchgeführt worden ist.

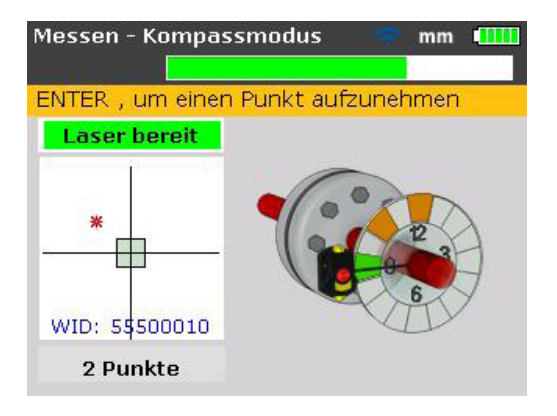

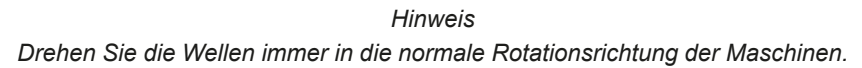

Drehen Sie die Welle bis zur nächsten Messposition und nehmen Sie den Messpunkt auf. Für eine Ergebnisauswertung sind Messungen an 3 der 8 verschiedenen Position (Reihenfolge beliebig) erforderlich. Die Ergebnisse werden nach den erfolgten Messungen an diesen Messpunkten automatisch generiert.

## **Diagnose**

Die Ausrichtergebnisse mit Kupplungs- und Fußdaten werden automatisch angezeigt.

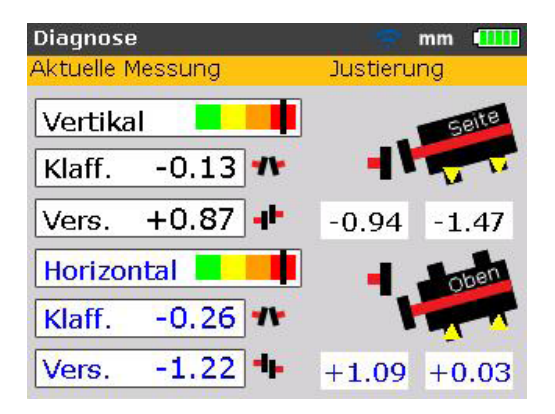

Kupplungs- und Fußdaten werden sowohl in vertikaler, als auch in horizontaler Richtung angezeigt. Die Kupplungsergebnisse werden in Form von Klaffung und Versatz dargestellt. Mit der stationären Maschine auf der linken Seite des Betrachters ist die Klaffung positiv, wenn sie sich nach oben oder vom Betrachter weg öffnet. Der Versatz ist positiv, wenn die rechte Kupplungshälfte höher oder weiter entfernt vom Betrachter ist.

Die Fußergebnisse zeigen die Korrekturwerte relativ zu der stationären Maschine an. Positive Fußergebnisse weisen darauf hin, dass die rechte Maschine zu tief (zur Korrektur Passplatten hinzufügen) oder zu nah am Betrachter ist (zur Korrektur vom Betrachter wegschieben). Negative weisen darauf hin, dass die bewegliche Maschine zu hoch (zur Korrektur Passplatten entfernen) oder zu weit entfernt vom Betrachter ist (zur Korrektur zum Betrachter hinschieben). Der Status der Ausrichttoleranz kann mit Hilfe der Toleranzfunktion angezeigt werden.

#### *Hinweis*

*Der Toleranzbalken hat in der Display-Anzeige eine vier-stufige Skala. Die LED für den Ausrichtzustand befindet sich unterhalb des Displays.*

> Toleranzanzeige ist grün (LED für Ausrichtzustand leuchtet grün) – Werte in ausgezeichnetem Bereich

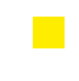

Toleranzanzeige ist gelb (LED für Ausrichtzustand leuchtet gelb) – Werte in akzeptablem Bereich

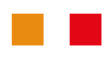

Toleranzanzeige ist entweder orange oder rot (LED für Ausrichtzustand leuchtet orange oder rot) – Werte außerhalb der Toleranz

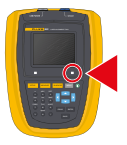

# 7. Ausrichten von Horizontalmaschinen

## **Ausrichtvorgang vorbereiten**

Bereiten Sie die Maschine vor Gebrauch des Produkts wie nachfolgend beschrieben vor.

**Warnung**

**Vergewissern Sie sich, dass sämtliche Maschinen abgeschaltet und entsprechend gekennzeichnet sind, und weder unbeabsichtigt noch bewusst angelassen werden können, wenn Sie daran arbeiten!**

## **Stabiles und planes Fundament**

Ein festes und stabiles Fundament ist erforderlich, um eine ordnungsgemäße und dauerhafte Wellenausrichtung für langfristigen und unterbrechungsfreien Betrieb der Maschine sicherzustellen.

## **Maschinenbeweglichkeit**

Wenn die zu bewegende Maschine direkt auf dem Fundament steht, kann sie für Ausrichtungskorrekturen nicht gesenkt werden. Daher empfehlen wir, zu Beginn etwa 2 mm (50 mils) Passplatten unter die Füße beider Maschinen zu legen. Zur horizontalen Verschiebung empfehlen wir hydraulische Hilfsmittel oder Stellschrauben.

## **Starre Kupplungen**

Starre Kupplungen müssen vor Beginn der Messungen gelöst werden, damit sie den Ausrichtzustand nicht beeinträchtigen.

## **Torsionsspiel / Axialspiel**

Torsionsspiel an der Kupplung sollte vermieden werden. Axiales Wellenspiel bis zu 3 mm hat einen vernachlässigbaren Einfluss auf das Messergebnis (eventuell aber auf den Maschinenbetrieb). Das Kupplungsspiel wird reduziert, wenn die Welle bzw. die Kupplungsseite gedreht wird, an der das Prisma montiert ist. Das Sensormessprinzip ist auch weniger durch Kupplungsspiel beeinträchtigt.

## **Kippfuß**

Aufgrund des Kippfußes treten beim Lösen der Befestigungsschrauben jedes Mal Verspannungen am Rahmen der Maschine auf, wodurch die Ausrichtung erschwert oder gar unmöglich wird.

## **Toleranzen, Wärmeausdehnung, Ausricht-Zielwerte,**

All diese Werte können den Spezifikationen der Maschine entnommen werden und dazu dienen, eine Position auf der Wellenachse und den Ausrichtzustand an dieser Position zu spezifizieren. Wenn ein Aggregat im "kalten" Zustand ausgerichtet wird, muss der Ausdehnungswert im Betrieb berücksichtigt werden. Es muss bei der "kalten" Ausrichtung ein Fehlausrichtungswert eingeführt werden.

### **Messabstand**

Da das Produkt während der Messung keinerlei mechanische Verbindung über der Kupplung (z.B. in Form von Messuhrengestänge) erfordert, kann die Ausrichtung mühelos über große Sensor–Prisma Abstände hinweg erfolgen.

Denken Sie daran, dass die Wellen und Kupplung bei sehr großen Abständen etwas durchhängen können. Falls dieser Effekt auch bei Einschalten der Maschinen auftritt, kann es daher erforderlich sein, die Ausrichtung der Maschinen bewusst zu verändern um die Kettenlinie zu berücksichtigen. Beachten Sie die Spezifikationen des Herstellers.

## **Kippfuß prüfen**

Siehe Abschnitt Kippfuß auf Seite 97.

## **Kettenspannvorrichtung montieren**

Montieren Sie je eine Kettenspannvorrichtung an beiden Seite der Maschinenkupplung mit jeweils derselben Winkelposition.

Bitte beachten Sie die folgenden Hinweise, um die größtmögliche Messgenauigkeit zu erzielen und um Schäden an dem Equipment zu verhindern:

## **Vorsicht**

**Vergewissern Sie sich, dass die Spannvorrichtungen fest auf ihrer jeweiligen Montageoberfläche sitzen!**

**Verwenden Sie keine selbstgebauten Spannvorrichtungen und verändern Sie nicht die Konfiguration der mitgelieferten Kettenspannvorrichtung (verwenden Sie zum Beispiel keine Haltestangen, die länger sind als die mitgelieferten Stangen).**

## **Montagevorgang**

Beachten Sie zur Montage der kompakten Kettenspannvorrichtung die auf der nächsten Seite abgebildeten Grafiken und folgen Sie den Anweisungen.

1. Wählen Sie die kürzest möglichen Haltestangen aus, mit denen der Laser noch über den Kupplungsflansch strahlen kann. Führen Sie die Haltestangen in die Spannvorrichtung ein.

### *Hinweis*

*In manchen Fällen, d.h. wenn die Kupplung groß genug ist, kann ein Kupplungsbolzen entfernt und der Laserstrahl durch die Bolzenöffnung geleitet werden, damit er den Außendurchmesser der Kupplung nicht radial überragt.*

- 2. Fixieren Sie die Haltestangen durch Anziehen der an den Seiten der Spannvorrichtung gelegenen Innensechskant-Schrauben.
- 3. Setzen Sie nun die Spannvorrichtung auf die Welle oder die Kupplung. Legen Sie die Kette um die Welle und führen Sie sie auf der anderen Seite in die Spannvorrichtung ein: Ist die Welle kleiner als die Breite der Spannvorrichtung, führen Sie die Kette wie in Abbildung 7-1 dargestellt von innen in die Spannvorrichtung ein. Ist die Welle größer als die Breite der Spannvorrichtung, führen Sie die Kette von außen in die Spannvorrichtung ein.
- 4. Legen Sie die Kette locker über den Ankerstift.
- 5. Drehen Sie nun die Rändelschraube auf der Spannvorrichtung, um die Vorrichtung auf der Welle zu befestigen.
- 6. Sichern Sie das lose Ende der Kette mit der Klammer.

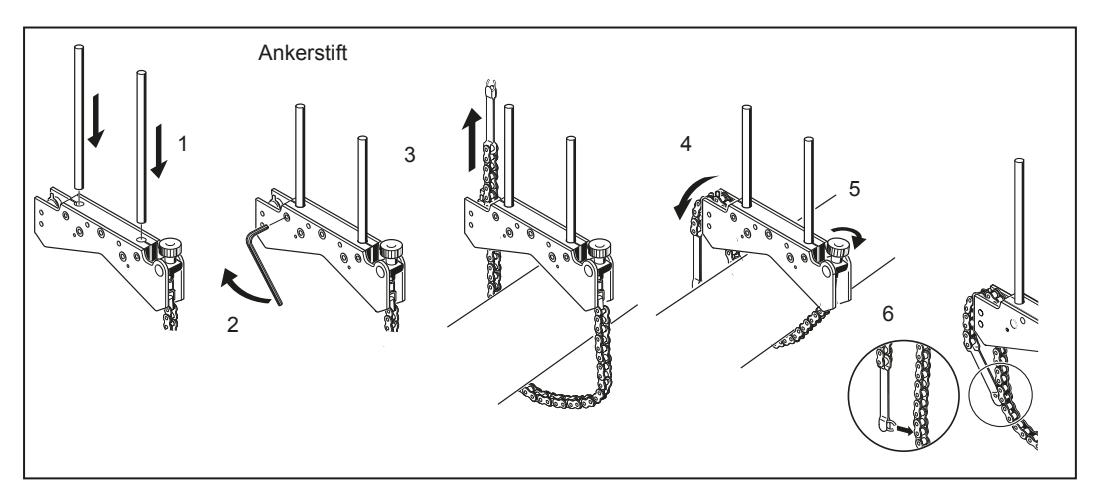

**Abbildung 7-1. Schrittweise Montage der Spannvorrichtung**

Die Spannvorrichtung sollte nun fest auf der Welle montiert sein. Drücken und ziehen Sie zur Prüfung nicht an der Spannvorrichtung, da dies ihren Sitz lockern könnte.

Lösen können Sie die Spannvorrichtung, indem Sie die Rändelschraube öffnen und die Kette aus dem Ankerstift ziehen.

#### *Hinweis*

*Mit der kompakten Kettenspannvorrichtung sind die allermeisten Situationen abgedeckt. Bei begrenztem Raum oder in Sonderfällen kann jedoch die optional erhältliche magnetische Spannvorrichtung besser geeignet sein.*

## **Funkmodul, Sensor und Prisma montieren**

- 1. Montieren Sie das Funkmodul auf den Haltestangen der Spannvorrichtung an der Welle der linken Maschine (für gewöhnlich die stationäre Maschine) – von der normalen Arbeitsposition aus gesehen. Das Modul wird mit Klemmen an den Haltestangen befestigt. Dabei wird empfohlen, das Funkmodul bis ganz nach unten auf den Rahmen der Spannvorrichtung zu schieben (siehe Abbildung 7-2).
- 2. Montieren Sie den Sensor auf denselben Haltestangen wie das Funkmodul. Stellen Sie sicher, dass die gelben Feststellschrauben so weit gelockert sind, dass der Sensor auf den Haltestangen verschoben werden kann. Schieben Sie den Sensor so nah wie möglich an das Funkmodul heran (siehe Abbildung 7-2).
- 3. Befestigen Sie den Sensor an den Haltestangen, indem Sie die gelben Feststellschrauben festziehen.
- 4. Schließen Sie den Sensor mit Hilfe des Kabels des Funkmoduls an das Funkmodul an (siehe Abbildung 7-2).
- 5. Montieren Sie das Prisma auf den Haltestangen der Spannvorrichtung an der Welle der rechten Maschine (für gewöhnlich die bewegliche Maschine) – von der normalen Arbeitsposition aus gesehen.

### *Hinweis*

*Das gelbe Rändel an der Vorderseite des Prismas ermöglicht Ihnen die Einstellung des horizontalen Winkels des reflektierten Laserstrahls. Stellen Sie vor der Montage des Prismas sicher, dass das Rändel zentriert ist, damit Sie im Nachhinein auf einen größtmöglichen Einstellungsbereich zurückgreifen können. Dabei sollte sich die Unterseite des Rändels auf der Höhe der Pfeilspitze an dem Gehäuse des Prismas befinden (siehe Abbildung 7-3).*

6. Öffnen Sie den seitlich am Gehäuse des Prismas angebrachten gelben Verriegelungshebel und schieben Sie das Prisma auf die Haltestangen der rechten Spannvorrichtung. Stellen Sie den Hebel zurück in die horizontale Position, um das Prisma auf den Stangen zu fixieren (siehe Abbildung 7-3).

Sensor und Prisma sollten auf derselben Höhe und zugleich so tief wie möglich montiert sein; gerade so hoch, dass der Laser über den Kupplungsflansch strahlen kann. Zudem sollten sie ordnungsgemäß aufeinander ausgerichtet sein.

Nehmen Sie die letzten Anpassungen vor. Lösen Sie die Haltestangen bei Bedarf ein wenig, drehen Sie sie ein Stück weit und ziehen Sie sie wieder an.

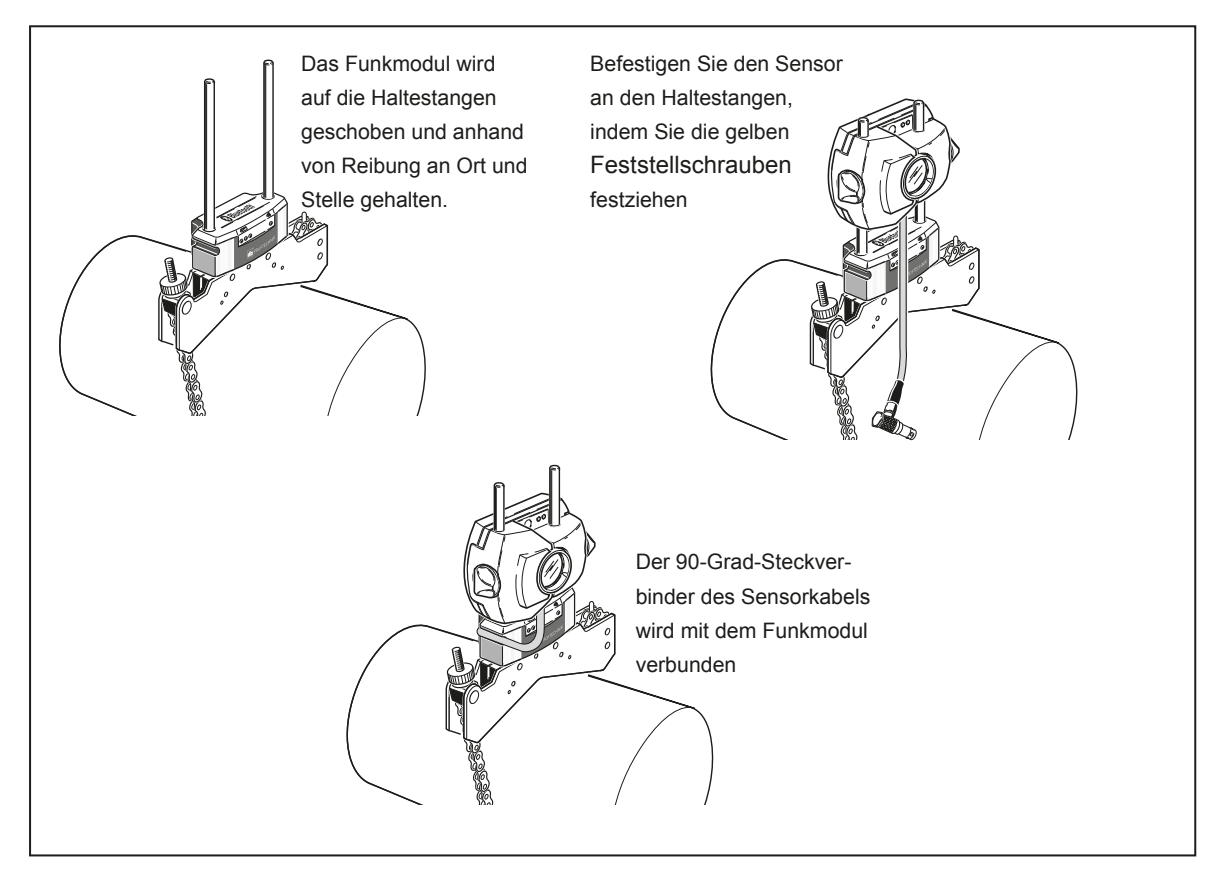

**Abbildung 7-2. Funkmodul und Sensor montieren**

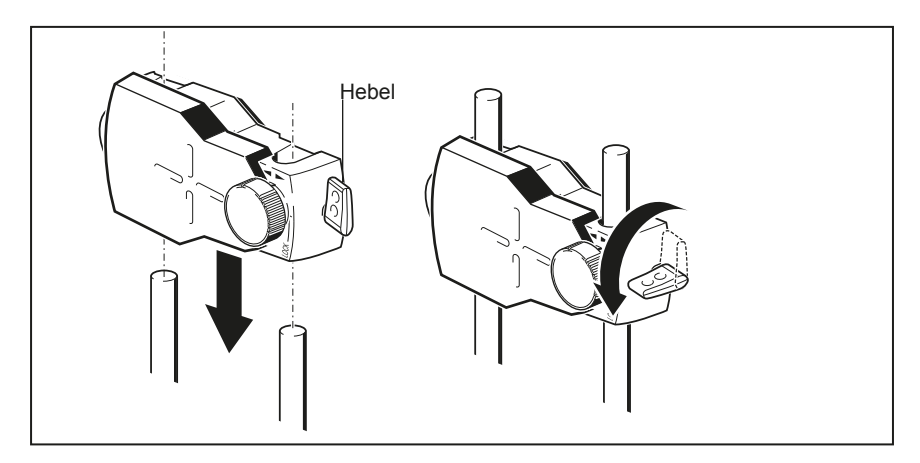

**Abbildung 7-3. Prisma montieren und befestigen**

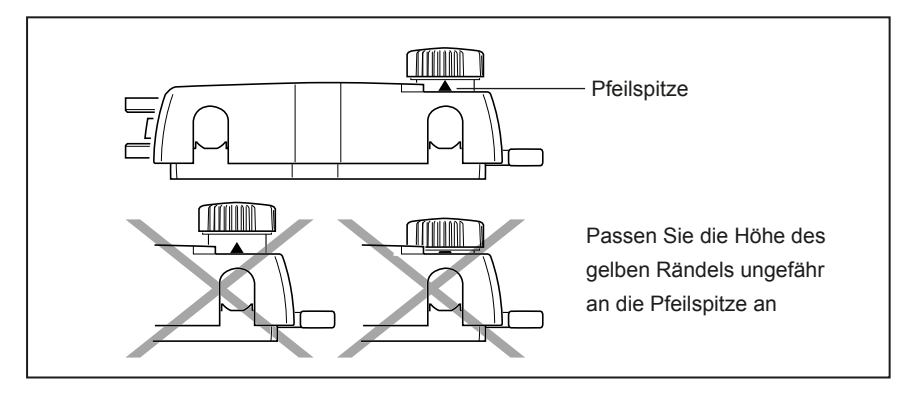

**Abbildung 7-4. Prisma-Rändel für maximale Einstellmöglichkeit zentrieren**

Gehen Sie über zum Kapitel "Produkt einschalten und Anwendung starten" auf der nächsten Seite.

Falls Sie zur Datenübertragung das Sensorkabel verwenden, gehen Sie über zum Kapitel "Den Sensor anschließen".

## **Den Sensor anschließen**

### *Hinweis*

*Messdaten können auch über ein Kabel von dem Sensor zu dem Produkt übertragen werden. Falls Sie zur Übertragung von Messdaten ein Kabel anstelle des Funkmoduls verwenden, ist der gerade Steckverbinder des Sensorkabels in den blauen Sensoranschluss des Produkts einzuführen (siehe Abbildung 7-5).* 

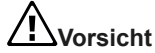

**Richten Sie die Richtungspfeile des Steckers auf den weißen Pfeil des blauen Anschlusses aus, um den Stecker richtig zu orientieren. Andernfalls könnten die Stifte innerhalb des Steckers beschädigt werden.**

### *Hinweis*

*Anweisungen darüber, wie Sie das Kabel des Funkmoduls durch das Sensorkabel ersetzen können, finden Sie im "Anhang".* 

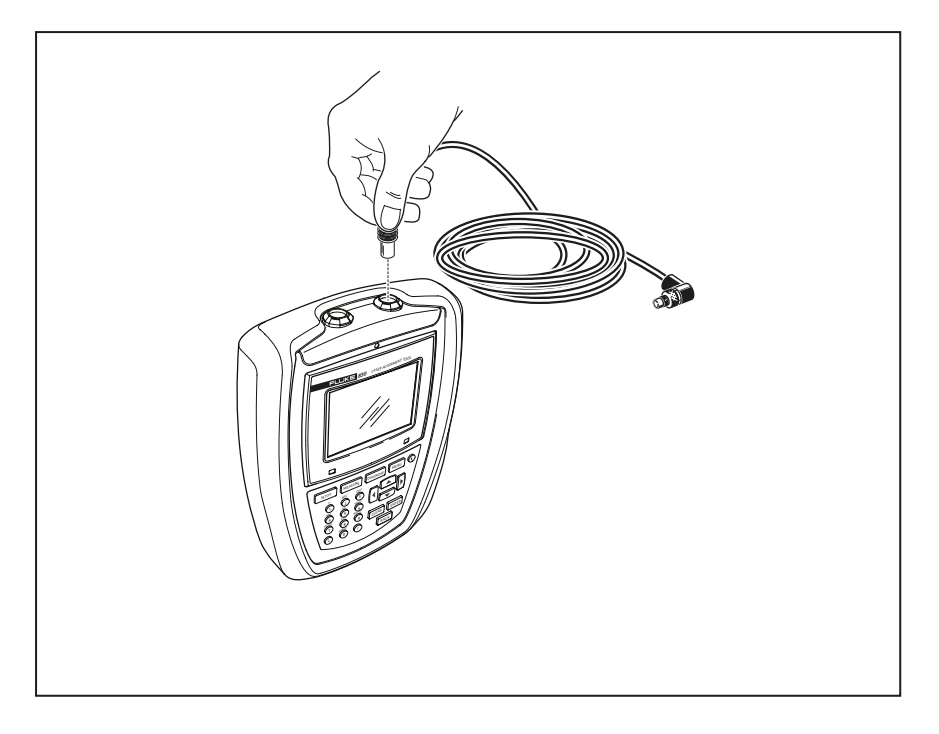

### **Abbildung 7-5. Sensorkabel in das Alignment-Tool einführen**

### **Sensorkabel ausstecken**

Greifen Sie die gerippte Manschette des Sensorsteckers und ziehen Sie ihn vorsichtig aus dem Sensoranschluss des Computers heraus, um die Verbindung zu trennen.

## **Produkt einschalten und Anwendung starten**

Drücken und halten Sie (D) für einige wenige Sekunden. Die rechte LED des Produkts leuchtet auf und ein Piepton ist zu hören. Kurz danach wird der Bildschirm "Maschinen-Dimensionen" angezeigt.

## **Maschinenabmessungen eingeben**

Die Abmessungen der Maschinen werden mit Hilfe der schwarzen Dateneingabetasten eingegeben.

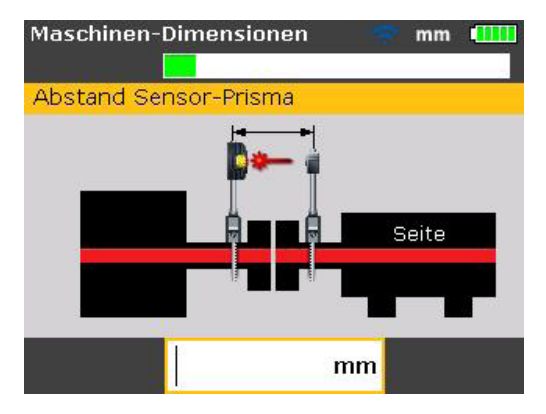

Ein Dialogfeld öffnet sich und ein Hinweistext zu der Abmessung, die eingegeben oder bearbeitet werden soll, erscheint im Bildschirm Abmessungen. Die benötigten und noch fehlenden Abmessungen werden direkt mit Hilfe der schwarzen Dateneingabetasten eingegeben.

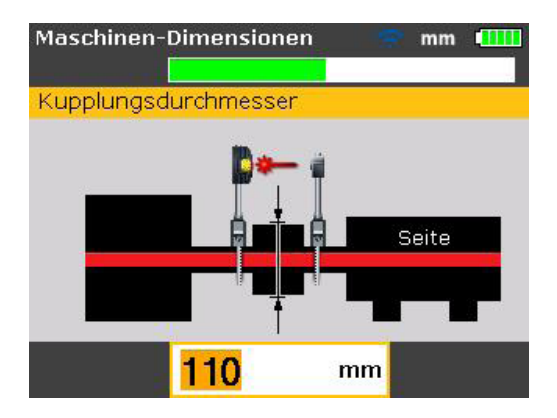

Bestätigen Sie den eingegeben Wert durch Drücken von ENTER . Die Abmessungspfeile bewegen sich automatisch zur nächsten benötigten Abmessung.

Geben Sie die Abmessungen wie folgt ein::

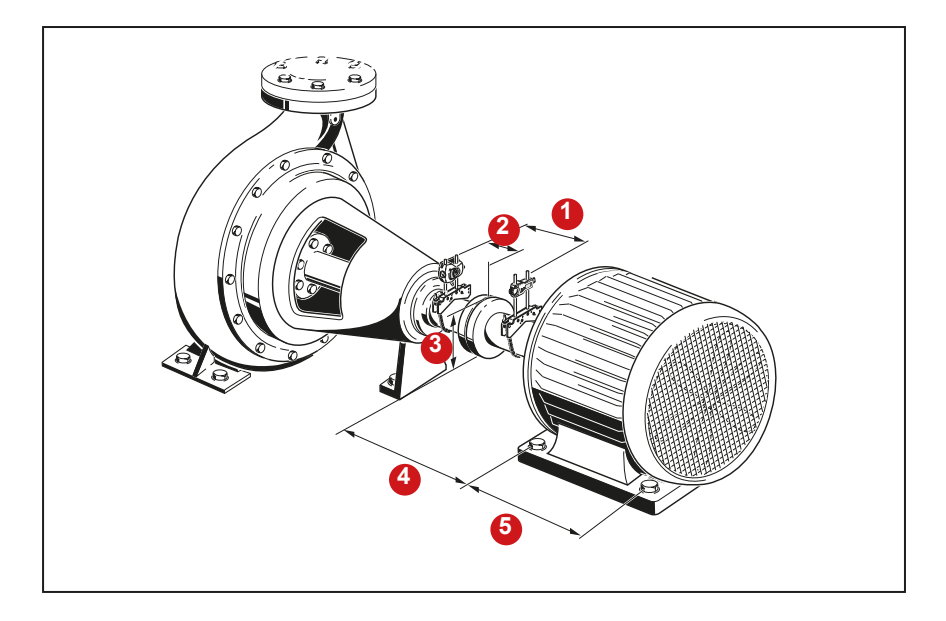

## **Abbildung 7-6. Folgende Maschinenabmessungen müssen eingegeben werden**

## **Abstand Sensor - Prisma**

Dies ist der Abstand zwischen den Markierungen an der Oberseite des Sensors und des Prismas (siehe Abbildung 7-7). Bestimmen können Sie diesen Abstand, indem Sie den Abstand zwischen der Mitte des Prismas und den Haltestangen des Sensors messen.

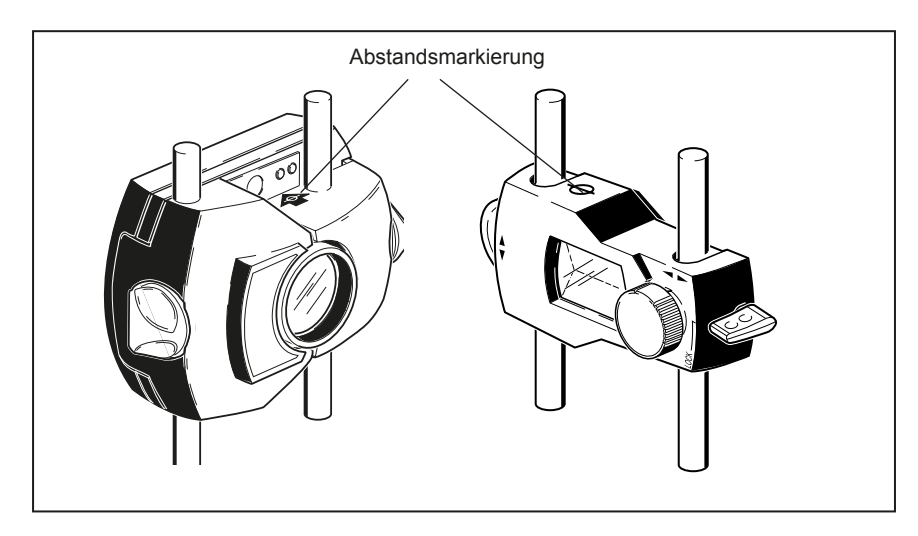

### **Abbildung 7-7. Abstandsmarkierungen an Sensor und Prisma**

## **Abstand Sensor - Kupplungsmitte**

Dies ist der Abstand zwischen der Markierung an der Oberseite des Sensors und der Kupplungsmitte.

Diese Größe wird automatisch als die Hälfte des eingegebenen Abstands zwischen Sensor und Prisma berechnet. Dieser Wert kann direkt in dem auftretenden Eingabefeld bearbeitet werden und wird durch Drücken von bestätigt.

## **Kupplungsdurchmesser**

Den Kupplungsdurchmesser erhalten Sie, indem Sie den Umfang der Kupplung messen und durch 3,142 (p) teilen.

Der Standardwert beträgt 100 mm (10" bei der Einstellung auf US-amerikanische Einheiten). Falls dieser Wert bearbeitet werden muss, geben Sie den neuen Wert mit Hilfe der Dateneingabetasten in das Eingabefeld ein und bestätigen Sie Ihre Eingabe durch Drücken von ENTER . Die Abmessungspfeile bewegen sich automatisch zur nächsten benötigten Dimension.

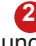

**3**

**1**

## **Drehzahl (Umdrehungen pro Minute)**

Der Standardwert beträgt 1500 (1800 bei der Einstellung auf US-amerikanische Einheiten). Falls dieser Wert bearbeitet werden muss, geben Sie den neuen Wert mit Hilfe der Dateneingabetasten in das Eingabefeld ein und bestätigen Sie Ihre Eingabe durch Drücken von ENTER . Die Abmessungspfeile bewegen sich automatisch zum nächsten benötigten Abstand.

#### **Abstand Kupplungsmitte - vorderes Fußpaar, rechte Maschine 4**

Dies ist der Abstand zwischen der Kupplungsmitte und dem Fußpaar der rechten Maschine, das sich am nächsten zur Kupplung befindet.

#### **Abstand vorderes Fußpaar - hinteres Fußpaar, rechte Maschine 5**

Dies ist der Abstand zwischen dem vorderen und dem hinteren Fußpaar der rechten Maschine.

## **Negative Abmessungen eingeben**

Unter bestimmten Umständen oder bei ungewöhnlichen Maschinenkonfigurationen kann es erforderlich sein, bei Bedarf auch negative Abmessungen einzugeben, so zum Beispiel für den Abstand zwischen der Kupplungsmitte und dem vorderen Fußpaar (rechte Maschine), wenn sich das Fußpaar hinter der Kupplungsmitte befindet; oder aber für den Abstand des Sensors zur Kupplungsmitte, wenn der Sensor so auf der Kupplung angebracht ist, dass sich die Abstandsmarkierung des Sensors wie in Abbildung 7-8 dargestellt vor der Kupplung befindet. In dieser Konfiguration hat der Abstand zwischen dem Sensor und der Kupplungsmitte einen negativen Wert.

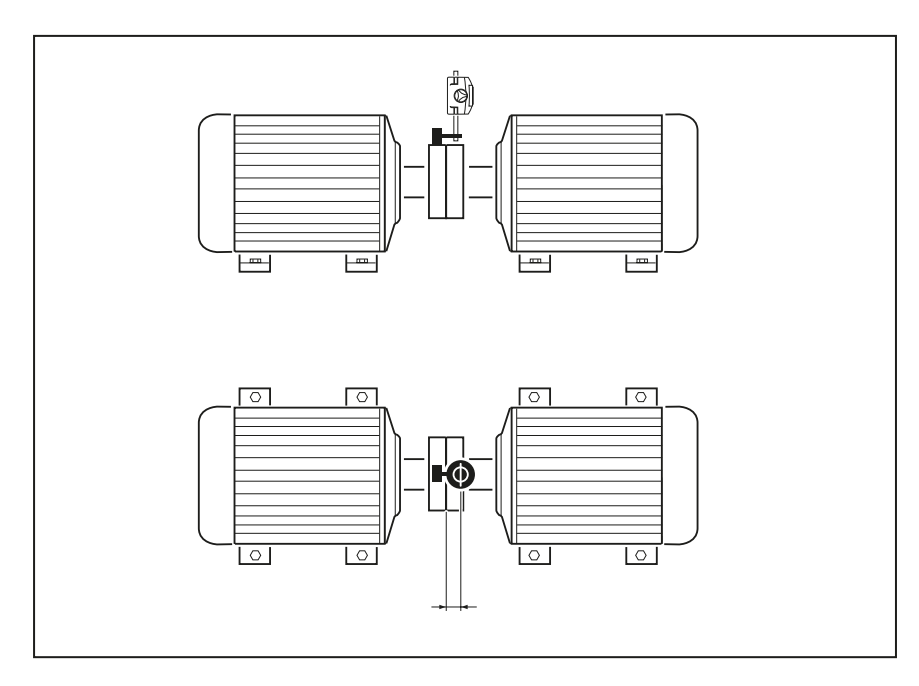

**Abbildung 7-8. Abstandsmarkierung an Sensor**

## **Maschinen Set-Up**

Eigenschaften der Maschinen können über die Menüpunkte "Linke Maschine" und "Rechte Maschine" eingegeben werden. Den Menübildschirm können Sie durch Drücken von MENU aufrufen.

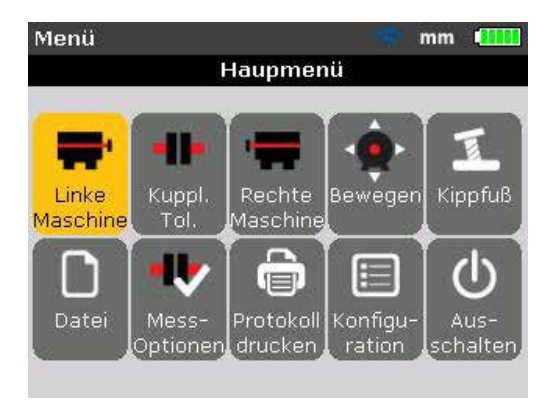

Markieren Sie mit Hilfe der Navigationstasten entweder das Symbol "Linke Maschine" oder "Rechte Maschine". Drücken Sie dann ENTER , um die Eigenschaften der Maschine aufzurufen, die bearbeitet werden können.

### **Maschineneigenschaften**

Wenn das Symbol "Linke Maschine" im Bildschirm "Menü" markiert ist, rufen Sie durch Drücken von ENTER eine Liste der Maschinenparameter auf, die bearbeitet werden können.

*Hinweis*

*In dem folgenden Beispiel wird die linke Maschine zu Beginn als stationäre Maschine bestimmt.* 

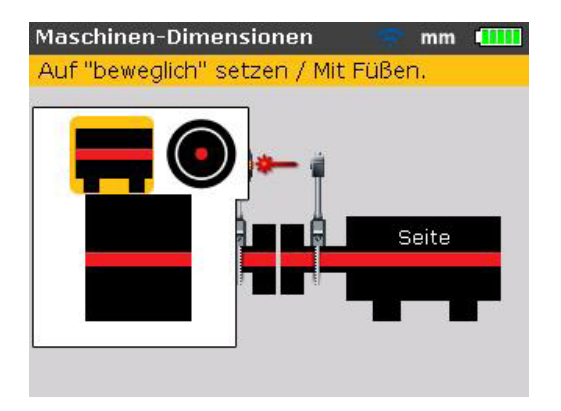

Maschinen können entweder als stationär oder als beweglich bezeichnet werden. Zudem kann die Flanschposition bestimmt werden.

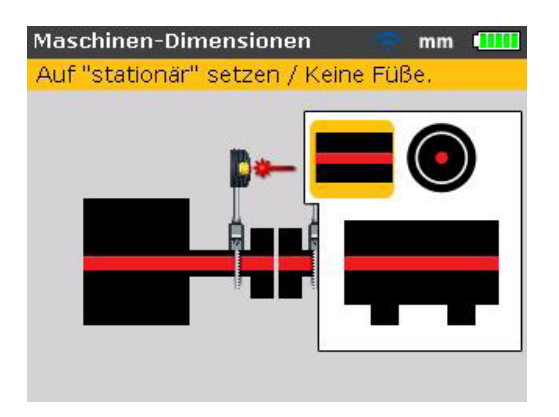

Markieren Sie mit Hilfe von  $\frac{1}{4}$  den Maschinenparameter, der geändert werden soll, und bestätigen Sie Ihre Auswahl durch Drücken von ENTER .

## **Kupplungstoleranztabelle**

Markieren Sie das Symbol "Kuppl. Tol." und rufen Sie durch Drücken von ENTER die Toleranztabelle der Kupplung auf.

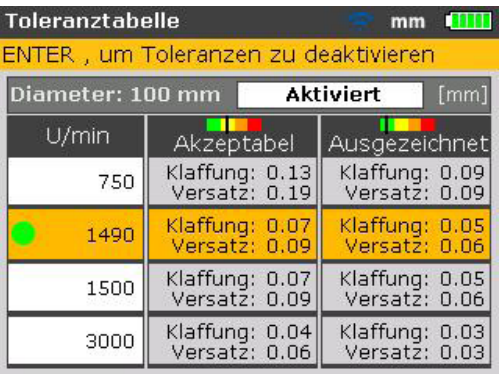

Die markierte Drehzahl entspricht dem im Bildschirm "Maschinen-Dimensionen" eingegebenen Wert. Ein anderer Wert für die Drehzahl kann im Bildschirm "Toleranztabelle" eingegeben werden. Markieren Sie den gewünschten Drehzahlwert der Maschine mit Hilfe der Navigationstasten und drücken Sie dann ENTER . Auf dem Bildschirm erscheint ein Hinweisfenster mit der Bitte, die Drehzahländerung zu bestätigen.

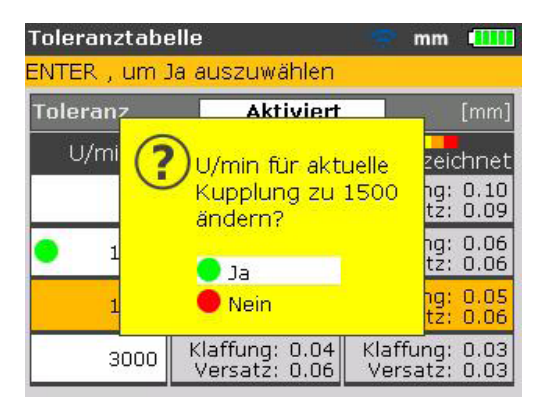

Markieren Sie "Ja" mit Hilfe von  $\Box$  /  $\Box$  und bestätigen Sie Ihre Auswahl durch Drücken von ENTER . Der neue Drehzahlwert überschreibt den zu Beginn im Set-Up eingegebenen Wert. Die Toleranzen der Kupplung basieren von jetzt an auf dem neuen Drehzahlwert.

## **Laserstrahleinstellung**

Nach Eingabe aller benötigten Abmessungen erscheint automatisch der Mess-Bildschirm.

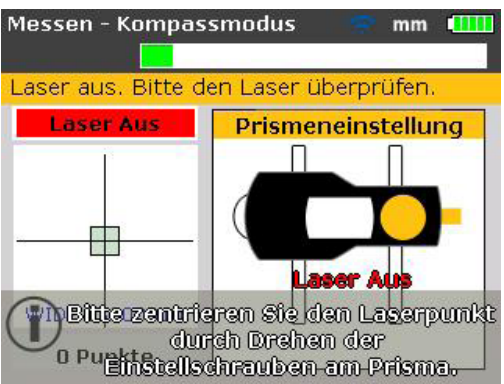

Schalten Sie das Funkmodul über den kleinen silbernen Kippschalter an der Rückseite rechts ein. Die LED zur Ladezustandsanzeige der Batterie blinkt drei Sekunden lang. Das Modul ist jetzt betriebsbereit. Wenn das Funkmodul mit dem Sensor verbunden ist, aktiviert es den Laser.

Bei Verwendung einer RS232-Schnittstelle wird der Laser aktiviert, sobald der gerade Steckverbinder des Sensorkabels in den blauen Sensoranschluss des Produkts eingesteckt wird.

Sensor und Prisma müssen so eingestellt sein, dass der Laserstrahl auf das Prisma trifft und zu dem Sensor reflektiert wird.

## **Sensor-Staubschutzkappe entfernen**

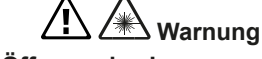

### **Blicken Sie nicht in die Öffnung des Lasersensors!**

Der Laserstrahl ist jetzt an! Nehmen Sie die Staubschutzkappe des Prismas zunächst nicht ab. Der Laserstrahl wird sichtbar, sobald er auf die Kappe trifft. Sollte der Strahl das Ziel soweit verfehlen, dass er nicht auf das Prisma trifft, halten Sie ein Blatt Papier vor das Prisma und versuchen Sie so, den Strahl zu lokalisieren.

## **Laserstrahl auf Prisma-Staubschutzkappe einstellen**

Lassen Sie die Staubschutzkappe auf dem Prisma und stellen Sie den Laserstrahl auf die Mitte des Fadenkreuzes ein (siehe Abbildung 6-2):

- Schieben Sie das Prisma und/oder den Sensor zur vertikalen Einstellung entlang der Haltestangen auf und ab. Verwenden Sie auch die seitlich am Gehäuse des Prismas befindliche Einstellschraube. Lösen Sie die gelben Feststellschrauben, um den Sensor zu verschieben.
- Zur horizontalen Einstellung müssen Sie eine der Spannvorrichtungen auf der Welle lockern und sie ein kleines Stück weit drehen. Ziehen Sie sie danach wieder fest.

## **Prisma-Staubschutzkappe entfernen und Kommunikation zwischen Sensor und Produkt herstellen**

Das Produkt empfängt Messdaten entweder über das Funkmodul oder über die Sensor-Schnittstelle.

Entfernen Sie die Staubschutzkappe des Prismas, damit der Laserstrahl auf das Prisma treffen und zu dem Sensor reflektiert werden kann. Drücken Sie dann MENU . Das Fenster "Hauptmenü" wird geöffnet. Markieren Sie das Symbol "Mess-Optionen" mit Hilfe der Navigationstasten.

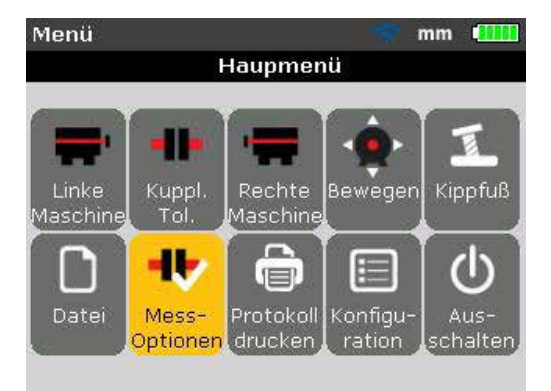

Drücken Sie zur Bestätigung der Auswahl ENTER . Das Fenster "Messoptionen" wird geöffnet. Markieren Sie das Symbol "Sensorauswahl" mit Hilfe der Navigationstasten.
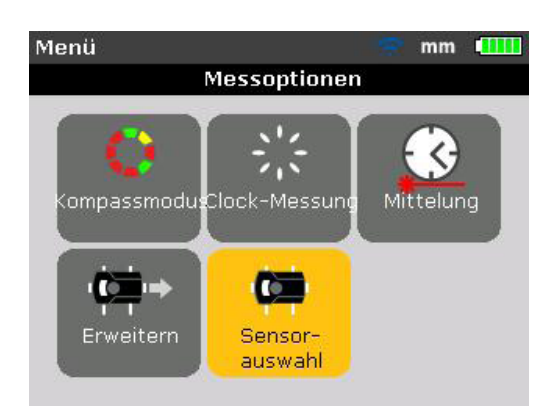

Bestätigen Sie die Auswahl mit ENTER . Das Auswahl-Fenster wird geöffnet.

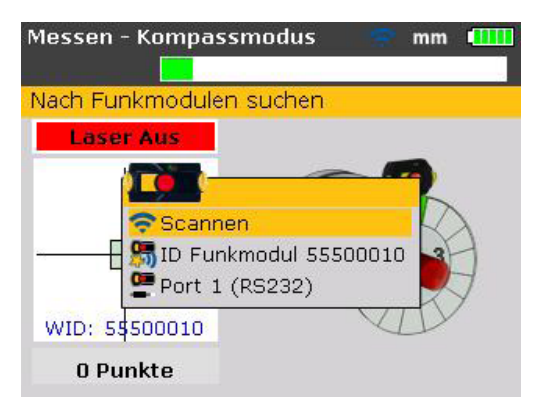

Markieren Sie "Scannen" mit Hilfe von **oder von Automate und drücken Sie ENTER** um Funkmodule in der Nähe zu suchen. Bei Erkennung eines Moduls wird automatisch eine Verbindung aufgebaut und die Kommunikation zwischen dem Sensor und dem Produkt wird hergestellt.

Markieren Sie bei Verwendung der Sensor-Schnittstelle die Option "Port 1  $(RS232)$ " mit Hilfe von  $\sim$  oder  $\sim$  . Bestätigen Sie Ihre Auswahl durch Drücken von ENTER und fahren Sie fort mit der Laserstrahleinstellung.

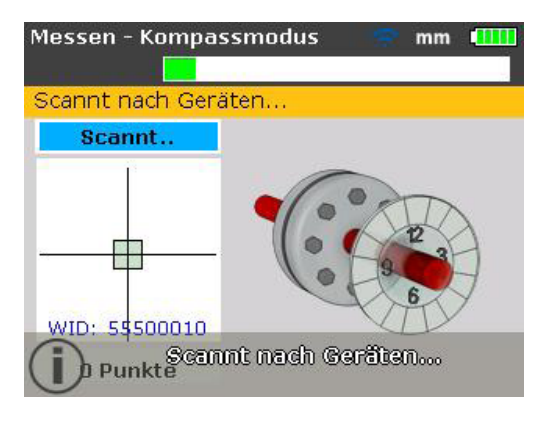

*Die Seriennummer des verwendeten Funkmoduls wird bei der Messung auf dem Bildschirm angezeigt*

Fahren Sie jetzt mit der Laserstrahleinstellung fort.

Alle erkannten Funkmodule werden von dem Produkt gespeichert und bei Auswahl von "Sensorauswahl" angezeigt.

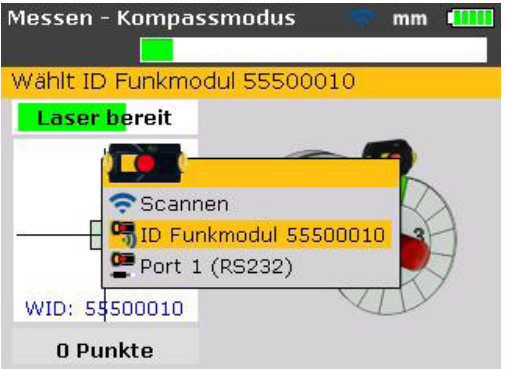

Markieren Sie in einem solchen Fall das gewünschte Funkmodul mit Hilfe von **oder von Aund bestätigen Sie Ihre Auswahl durch Drücken von ENTER** 

Dabei kann es erforderlich sein, manche dieser Einträge zu löschen, da sie womöglich nicht weiter verwendet werden. Rufen Sie zum Löschen unerwünschter Einträge das Menü "Sensorauswahl" auf. Markieren Sie das zu löschende Funkmodul mit Hilfe der Navigationstasten und drücken Sie auf

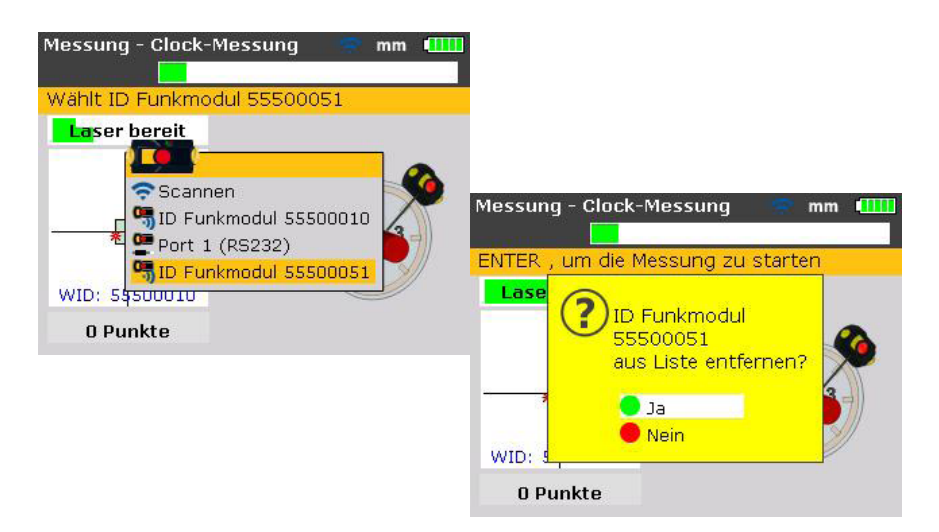

Gelöschte Funkmodule werden beim Scannen ggf. wiedererkannt.

### **Prisma verstellen, bis beide Sensor-LEDs gleichzeitig langsam blinken und die rechte LED des Produkts auf blau umschaltet**

Der Sensor verfügt über eine rote und eine grüne LED zur Anzeige des Ausrichtzustands des Laserstrahls. Dieser Zustand wird zudem von der LED für den Ausrichtzustand überwacht (rechte LED).

#### *Hinweis*

*Stellen Sie sicher, dass Prisma und Sensor sauber sind. Verwenden Sie ein flusenfreies Tuch zur Reinigung. Ein Reinigungstuch für die Linse ist im Lieferumfang enthalten.*

Wenn der reflektierte Laserstrahl nicht auf die Detektorfläche trifft, leuchtet die rechte LED des Produkts rot, während die rote Sensor-LED schnell blinkt (0,3 s). Die Meldung "Laser aus" erscheint auf dem Bildschirm. Justieren Sie den reflektierten Laserstrahl mit Hilfe der metallischen Einstellschraube des Prismas und dem gelben Rändel an dem Prisma gemäß Abbildung 7-9. Sobald der reflektierte Laserstrahl auf den Rand des Detektors trifft, leuchtet die rechte LED des Produkts gelb, während die rote Sensor-LED noch immer schnell blinkt. Die Meldung "Laser Ende" erscheint auf dem Bildschirm.

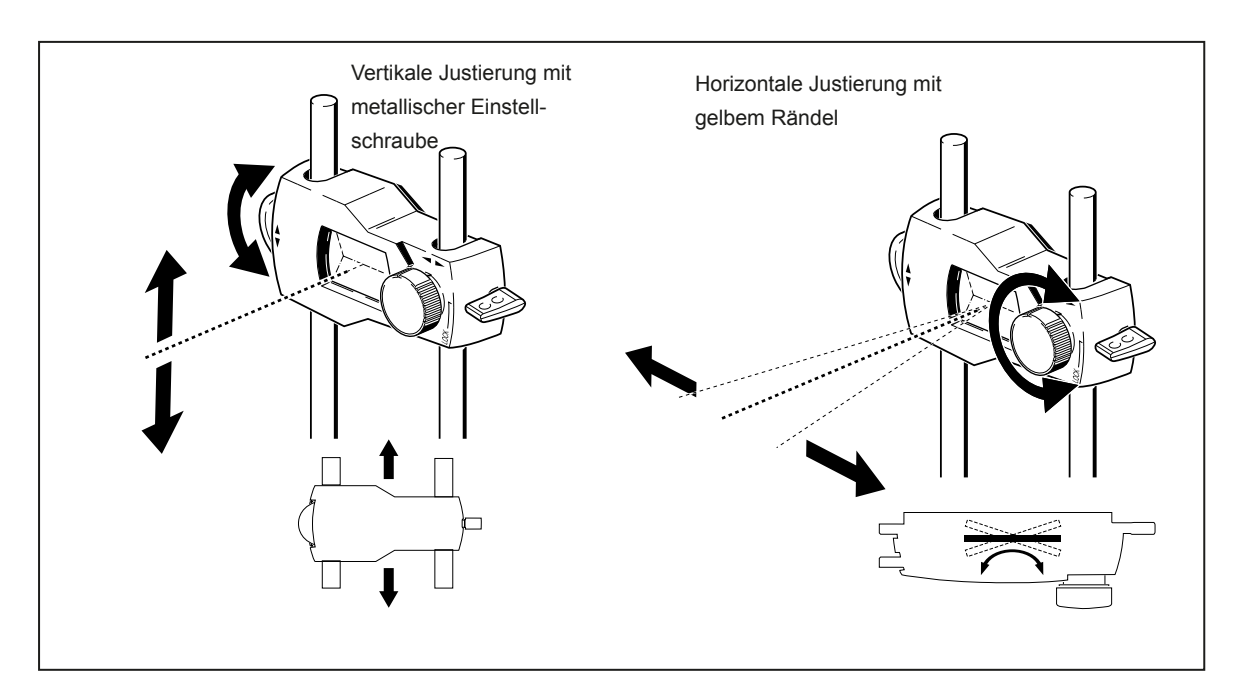

**Abbildung 7-9. Horizontale und vertikale Justierung des Laserstrahls**

### **Laserstrahl zentrieren, bis die rechte LED des Produkts auf blau umschaltet**

Justieren Sie den Laserstrahl so, dass sich der Laserpunkt auf dem Anzeigebildschirm in dem grünen Quadrat in der Mitte der Detektoranzeige befindet.

- Horizontale Justierung mit gelbem Rändel des Prismas
- Vertikale Justierung mit seitlich angebrachter metallischer Einstellschraube.

Die rechte LED des Produkts schaltet um auf blau.

### *Ausrichten von Horizontalmaschinen Laserstrahleinstellung*

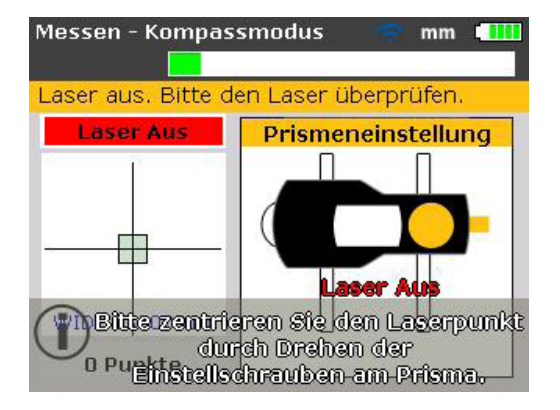

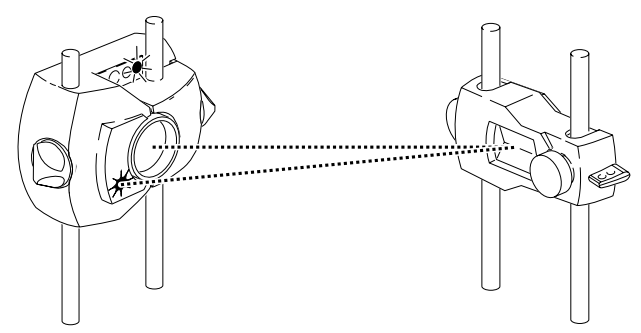

Die ROTE Sensor-LED blinkt schnell, während die GRÜNE LED AUS ist und die RECHTE LED des Produkts auf ROT umschaltet

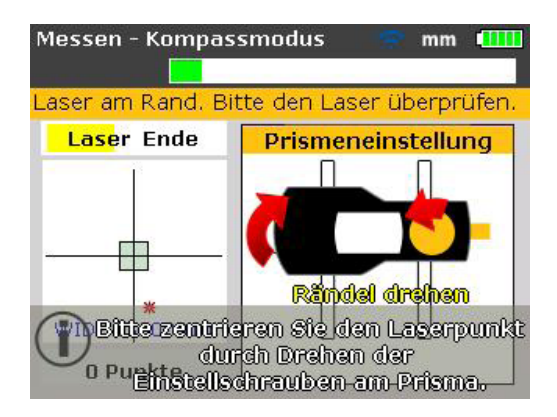

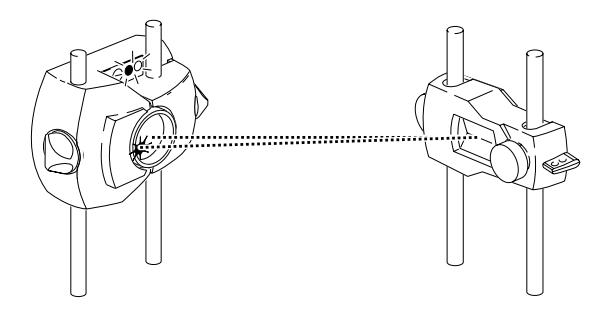

Beide Sensor-LEDs blinken schnell und abwechselnd, die RECHTE LED des Produkts schaltet um auf GELB

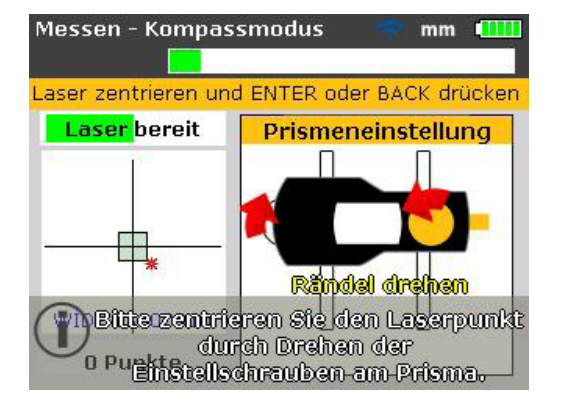

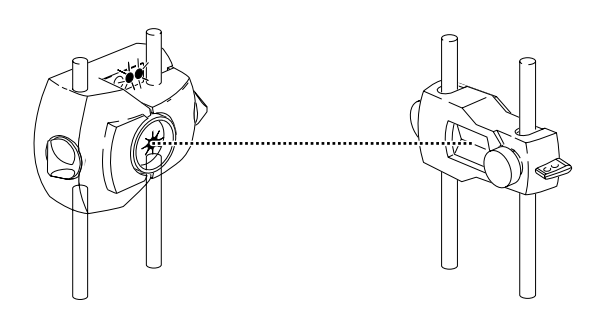

Die GRÜNE Sensor-LED blinkt langsam und die RECHTE LED des Produkts schaltet um auf GRÜN

*Der rote Pfeil auf dem gelben Rändel zeigt dem Anwender, in welche Richtung das Rändel zu drehen ist. Je näher der Laserstrahl dem Zentrum kommt, desto kleiner wird der Pfeil.*

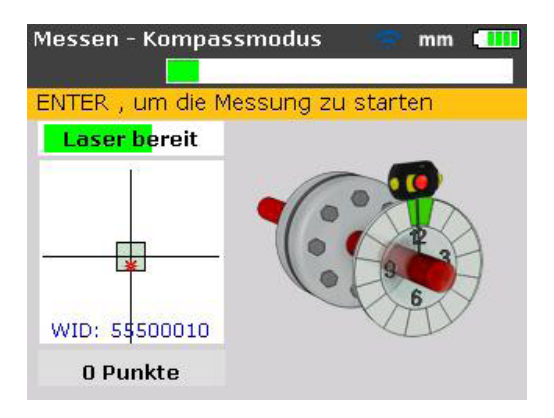

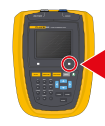

**/**Die RECHTE LED schaltet um auf BLAU

*Der Laserstrahl muss sich nicht exakt in der Mitte des Fadenkreuzes befinden, da dies die Messgenauigkeit nicht beeinträchtigt. Mit einem sauber zentrierten Laserstrahl steht Ihnen jedoch der größtmögliche Messbereich zur Verfügung.*

#### *Hinweis*

*Nach der Zentrierung dürfen Sensor und Prisma nicht berührt werden, da jegliche Bewegung während einer Messung als fehlerhafte Justierung interpretiert wird. Diese Komponenten können jedoch zur Erweiterung des Messbereichs verschoben werden.*

# **Messungen aufnehmen**

Beachten Sie, welcher Messmodus für eine bestimmte Anwendung am besten geeignet ist. Die nachstehende Tabelle gibt einen Überblick, welcher Messmodus für welche Messungen ideal ist.

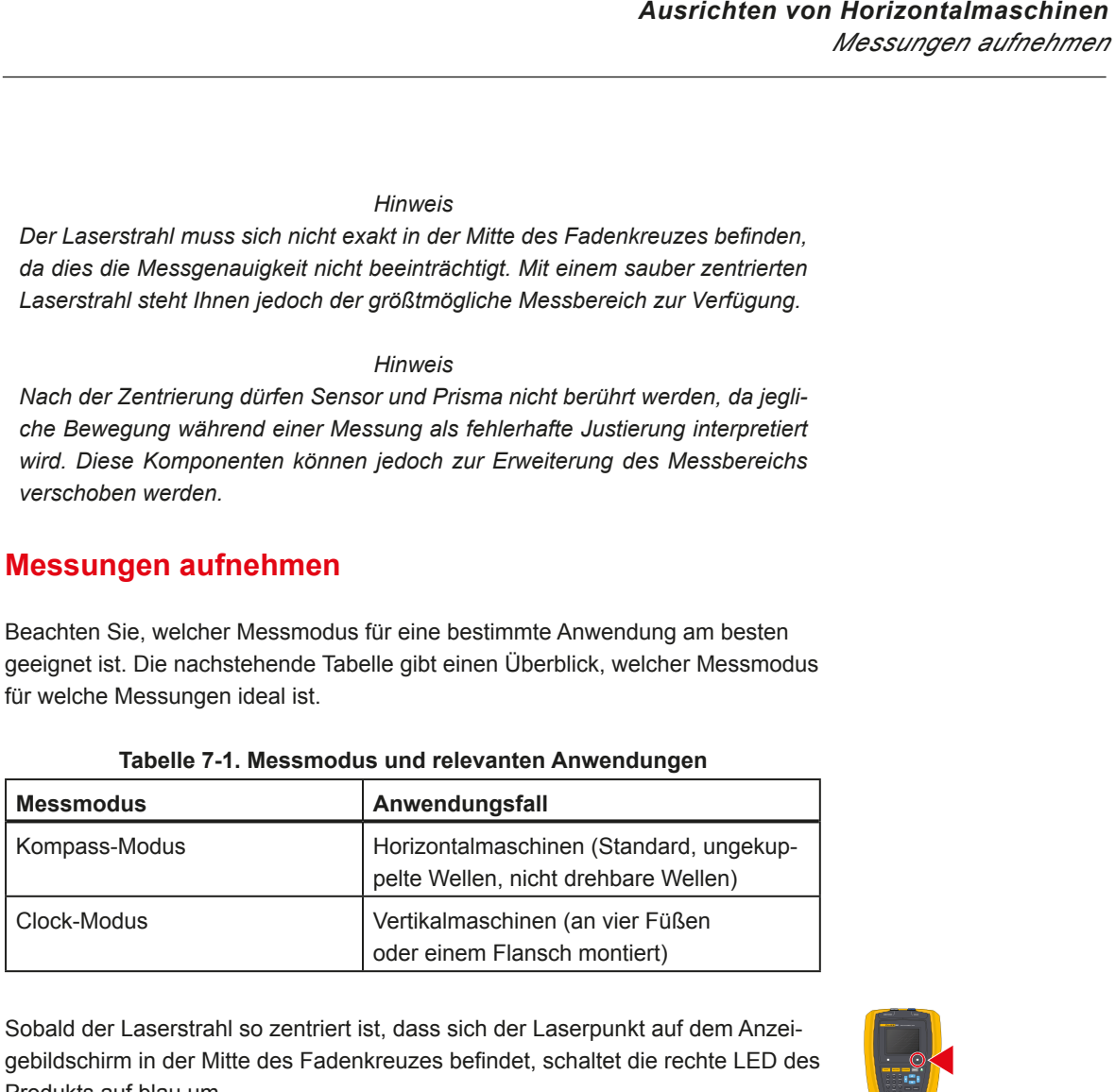

#### **Tabelle 7-1. Messmodus und relevanten Anwendungen**

Sobald der Laserstrahl so zentriert ist, dass sich der Laserpunkt auf dem Anzeigebildschirm in der Mitte des Fadenkreuzes befindet, schaltet die rechte LED des Produkts auf blau um.

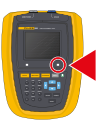

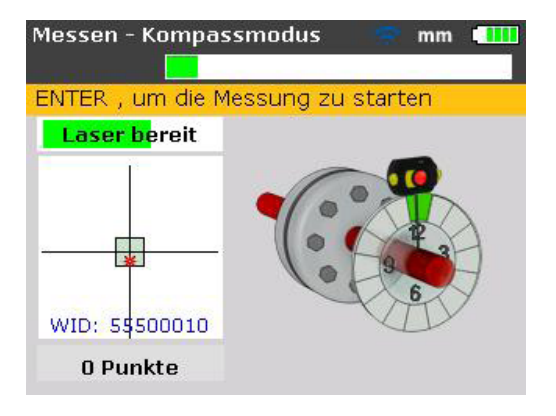

*Der Kompass-Modus ist der Standard-Messmodus für horizontale Maschinen. Im diesem Modus werden die Messpunkte an drei von acht verfügbaren Sektoren genommen.* 

#### *Hinweis*

*Der als Standard für Vertikalmaschinen geltende Clock-Messmodus wird in Kapitel 9 "Vertikal geflanschte Maschinen" beschrieben, siehe [Seite 113](#page-120-0).*

#### *Hinweis*

*Bei Verdacht auf Torsionsspiel (Kupplungsspiel) ist das Ende der Welle bzw. der Kupplung zu drehen, an dem das Prisma montiert ist. Achten Sie dabei darauf, dass die Drehung in der normalen Drehrichtung der Maschine erfolgt.*

### **Wellen drehen**

Drehen Sie die Welle zur Messung in die erste Messposition. Die Messung kann nur erfolgen, wenn der Sektor, in dem die Welle positioniert worden ist, grün markiert ist. Drücken Sie ENTER , um den ersten Messpunkt aufzunehmen. Der Sektor wird daraufhin orange markiert. Dies weist darauf hin, dass die Messung in diesem bestimmten Bereich durchgeführt worden ist.

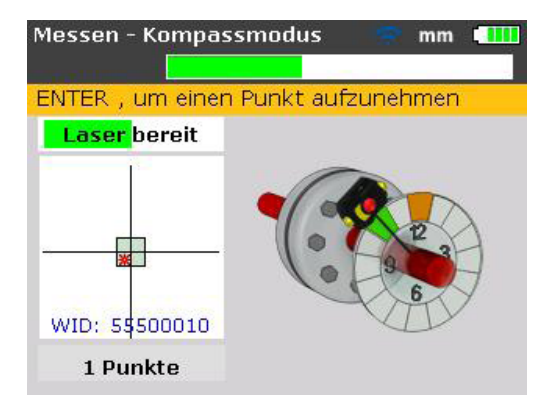

Drehen Sie nach der Aufnahme des Messpunkts die Welle in den nächsten Mess-Sektor und wiederholen Sie den oben genannten Vorgang.

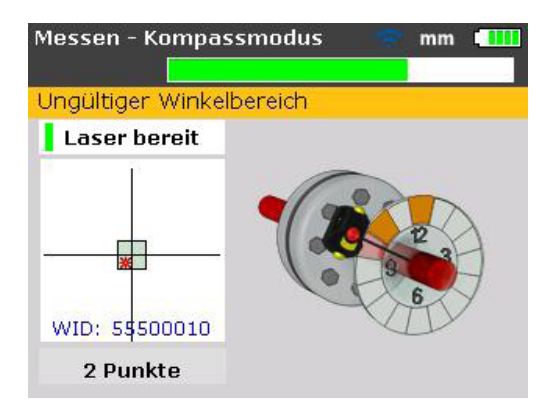

Ist der Sensor so gedreht, dass der Sektor rot markiert ist, kann in dieser Winkelposition keine Messung vorgenommen werden.

#### *Hinweis*

*Im Kompass-Modus ist der elektronische Neigungsmesser in dem Sensor aktiv und bestimmt automatisch den Drehwinkel der Welle. Somit werden fehlerhafte Eingaben ausgeschlossen.*

*Denken Sie daran, die montierten Komponenten nicht zu berühren! Hierzu zählen die Spannvorrichtung und die Haltestangen; diese dürfen NICHT als "Drehhilfe" verwendet werden.*

*Wir empfehlen, die Wellen in normaler Betriebsrichtung der Maschine zu drehen, da sich die Wellen andernfalls aus ihrem normalen Sitz in den Lagern lösen können.*

*Die Messung können Sie starten, indem Sie die Wellen drehen; selbst, wenn sich der Laserstrahl nicht exakt in der Mitte des Fadenkreuzes befindet.*

### **ENDE oder AUS? Erweitern**

Falls beim Drehen der Wellen die Meldungen "Laser ENDE" oder "Laser AUS" auf dem Bildschirm angezeigt werden, ist der Laserstrahl aufgrund schwerwiegender Fehlausrichtung oder einer zu großen Entfernung aus dem Messbereich des Detektors gedriftet. Ist dies der Fall, können Sie den Messbereich mit der Funktion "Erweitern" vergrößern. Diese Funktion wird auf Seite 109 beschrieben.

# **Diagnose**

Die Ergebnisse werden automatisch angezeigt, sobald die festgelegte Anzahl an Messpunkten aufgenommen worden ist.

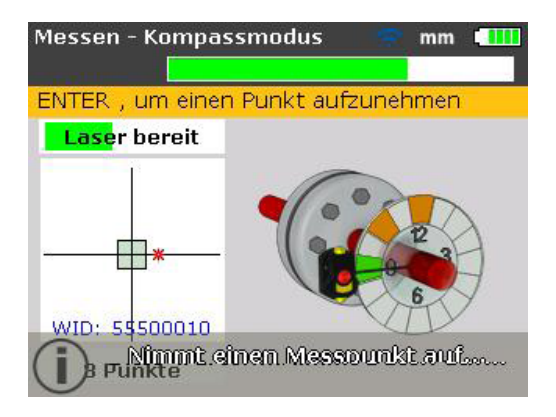

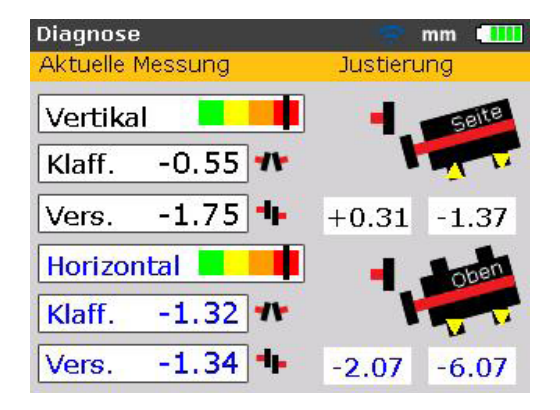

### **Ausrichtzustand in horizontaler und vertikaler Richtung**

Kupplungsergebnisse werden in Form von Klaffungs- und Versatzwerten in vertikaler und horizontaler Richtung ausgegeben. Die Klaffung beschreibt den Abstand zwischen dem oberen und unteren Ende (vertikal) bzw. dem linken und rechten Ende (horizontal) der Kupplungs-Vorderseite bei dem eingegebenen Durchmesser. Der Versatz beschreibt den Abstand zwischen zwei Mittellinien an der Übertragungsebene der Kupplung.

Die Fußkorrekturwerte geben die Werte zum Unterfüttern bzw. Bewegen vor und sind entweder positiv oder negativ. Bei vertikalen Ergebnissen geben positive Werte an, dass der Maschinenfuß um den angezeigten Wert angehoben werden muss. Bei horizontalen Ergebnissen geben positive Werte an, dass die Maschine um den angezeigten Wert von dem Betrachter weg bewegt werden muss.

#### *Hinweis*

#### *Vorzeichenkonvention*

*Die Klaffung ist positiv, wenn sie sich nach oben oder vom Betrachter weg öffnet. Der Versatz ist positiv, wenn die bewegliche Maschine höher oder weiter vom Betrachter entfernt ist.*

*Positive Korrekturwerte zeigen an, dass die bewegliche Maschine nach oben (Passplatten hinzufügen) oder vom Betrachter weg bewegt werden muss. Negative Korrekturwerte zeigen an, dass die bewegliche Maschine nach unten (Passplatten entfernen) oder zu dem Betrachter hin bewegt werden muss.*

Liegen alle vier Kupplungswerte innerhalb des Toleranzbereichs, müssen Sie die Maschinen nicht ausrichten. Sind keinerlei hausinterne Standards oder Spezifikationen seitens des Herstellers der Kupplung bzw. der Maschine vorhanden, ermöglichen die Ausrichtzustand-LED und die Toleranzanzeige eine Toleranzprüfung auf der Grundlage der integrierten Toleranztabellen. Wenn die gemessene Ausrichtung im akzeptablen Toleranzbereich liegt, schaltet die LED um auf gelb.

Die LED schaltet um auf grün, wenn die gemessene Ausrichtung im hervorragenden Toleranzbereich liegt. Die LED schaltet um auf orange, wenn die Ausrichtung außerhalb der Toleranz liegt. Bei einer Verschlechterung der Ausrichtung schaltet die LED um auf rot.

Zeigen die Kupplungsergebnisse, dass die Fehlausrichtung die Toleranz übersteigt, muss die Maschine durch Hinzufügen von Passplatten in vertikaler Richtung und durch Verschieben der Maschine in horizontaler Richtung neu ausgerichtet werden.

#### **Toleranzen**

Die farblich gekennzeichneten Toleranzbalken auf dem Ergebnis-Bildschirm zeigen an, inwiefern der gemessene Ausrichtzustand den vorgegebenen Toleranzen entspricht. Die Markierung an dem Toleranzbalken zeigt den gemessenen Ausrichtzustand an. Dieser reicht von "ausgezeichnet" bis hin zu sehr schlecht"

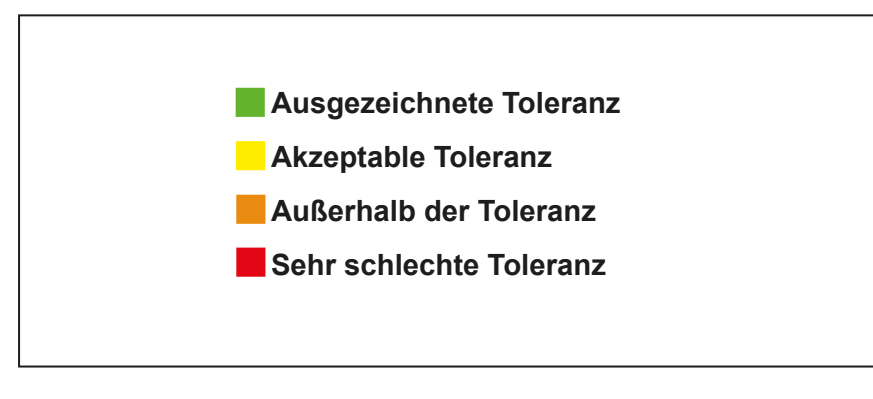

**Abbildung 7-10. Toleranzbalken** 

Die Ausrichtzustand-LED des Produkts bietet zusätzliche Informationen über den Toleranz-Status.

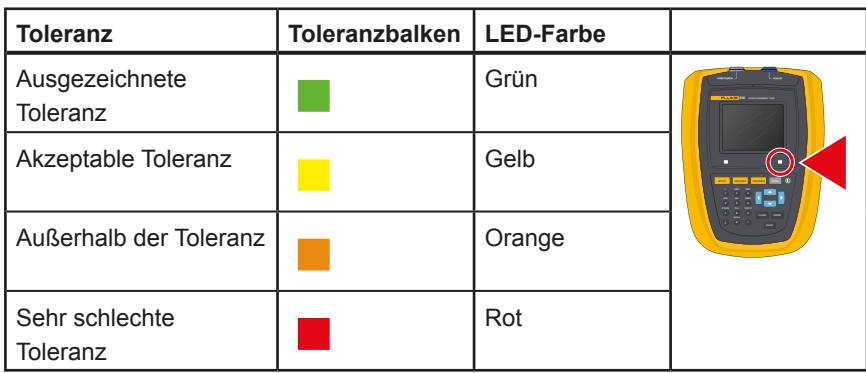

### **Tabelle 7-2. FLUKE 830 Ausrichtzustand-LEDs**

### **Toleranztabelle**

#### *Hinweis*

*Die vorgeschlagenen Ausrichttoleranzen basieren auf Erfahrungswerten und sollten nicht überschritten werden. Sie sollten nur dann verwendet werden, wenn bestehende hausinterne Standards oder die Angaben des Herstellers der Maschine bzw. Kupplung keine anderen Werte vorgeben.*

Die Toleranztabelle kann mit Hilfe der im Abschnitt "Maschinen Set-Up" auf Seite [62](#page-69-0) beschriebenen Anweisungen aufgerufen werden und gilt für Standard-Equipment mit Drehzahlen von 600 – 7200 U/min.

## **Maschine ausrichten**

#### *Hinweis*

*Liegt die gemessene Maschinenausrichtung innerhalb der Toleranz (die Markierung auf dem farblich gekennzeichneten Toleranzbalken ist entweder im grünen oder im gelben Bereich und die LED für den Ausrichtzustand des Produkts leuchtet grün oder gelb), besteht KEIN Bedarf, die Maschinen auszurichten. Liegt die Ausrichtung außerhalb der Toleranz, sind die Maschinen wie unten beschrieben auszurichten.*

Zum Ausrichten Ihrer Maschine werden Sie sie in vertikaler Richtung durch Unterfüttern der Füße und in horizontaler Richtung durch seitliches Verschieben bewegen müssen.

### **Zuerst unterfüttern**

#### *Hinweis*

*Wir empfehlen, Korrekturen in vertikaler Richtung zuerst durchzuführen, da der vertikale Zustand mühelos durch das Öffnen von Ankerschrauben und das Hinzufügen/Entfernen von Passplatten verändert werden kann, während der vertikale Zustand weniger leicht von horizontalen Bewegungen beeinflusst wird. Möglicherweise muss die Maschine erneut auf Kippfuß überprüft werden, bevor Sie fortfahren.*

#### **Vorbereitung**

Achten Sie für erfolgreiches Unterfüttern darauf, dass die folgenden Bedingungen erfüllt sind:

- 1. Die Füße sind sauber.
- 2. Kippfuß wurde beseitigt (siehe Seite 97).
- 3. Die Füße sind mit ausreichend Passplatten unterlegt, sollte die Maschine abgesenkt werden müssen.
- 4. Qualitativ hochwertige Passplatten werden empfohlen.

#### **Schrauben lösen**

Vermeiden Sie es, die Maschine horizontal zu bewegen. Falls einer der Füße bei gelösten Schrauben vom Boden abhebt, liegt womöglich ein Kippfuß vor.

### **Füße entsprechend unterfüttern**

Zum Unterfüttern wird die Maschine für gewöhnlich aufgebockt, um Passplatten bestimmter Dicke hinzuzufügen bzw. zu entfernen. (Bei manchen Passplatten ist die Dicke eingeätzt.)

Verwenden Sie die vertikalen Fußkorrekturwerte, um SOWOHL das vordere ALS AUCH das hintere Fußpaar entsprechend zu unterfüttern. Negative Fußkorrekturwerte bedeuten, dass das jeweilige Fußpaar zu hoch ist, sodass Passplatten zu entfernen sind, während positive Fußkorrekturwerte das Hinzufügen von Passplatten erfordern.

#### *Hinweis*

*Vertikales Unterfüttern kann auch mit Hilfe des vertikalen Bewegemodus erfolgen.*

### **Schrauben wieder anziehen**

Die Maschine sollte in vertikaler Richtung nun gut ausgerichtet sein.

#### **Erneut messen**

Messen Sie erneut, um die vertikalen Ausrichtergebnisse zu überprüfen und um den exakten Ausrichtzustand zu bestimmen.

#### **Horizontaler Bewegemodus**

Der Horizontale Bewegemodus dient der seitlichen Positionierung der Maschine. Bisher erfolgte dies mit Hilfe einer Messuhr an den Füßen der Maschine, doch mit der Funktion "Bewegen" kann die horizontale Bewegung jetzt in Echtzeit auf dem Anzeigebildschirm nachverfolgt werden.

### <span id="page-86-0"></span>**Den Horizontalen Bewegemodus starten**

Drücken Sie im Ergebnisbildschirm entweder ENTER oder MENU . Das Fenster "Hauptmenü" wird geöffnet.

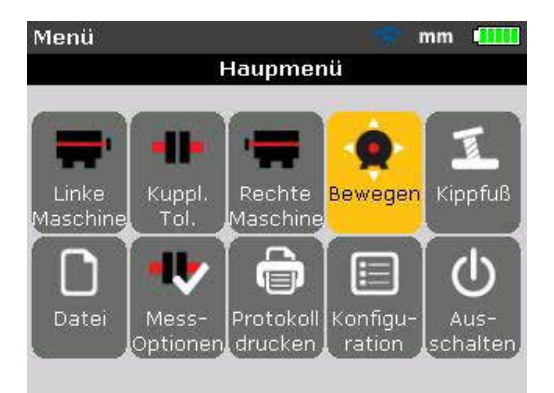

Markieren Sie das Symbol "Bewegen" mit Hilfe der Navigationstasten und bestätigen Sie Ihre Auswahl durch Drücken von ENTER . Der Bildschirm zur Positionierung des Sensors in einer der vier geeigneten 45°-Positionen erscheint.

### **Wellen in eine 45°-Position drehen**

Drehen Sie die Welle in eine beliebige 45°-Position (mögliche Werte sind 10:30, 1:30, 4:30 oder 7:30, Blickrichtung auf den Sensor).

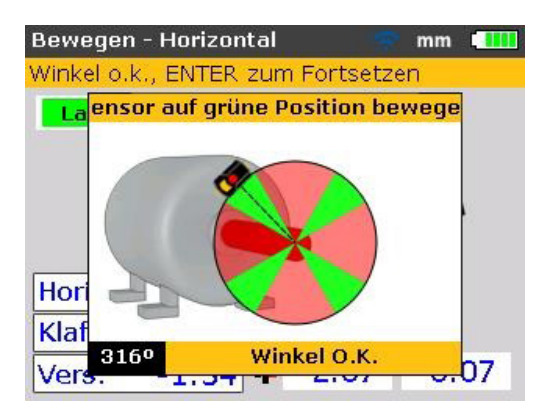

Wenn der Laserstrahl zentriert worden ist, erscheint beim Drehen der Welle in einen der vier grünen Sektoren das Auswahlfenster zur Bewegungsrichtung.

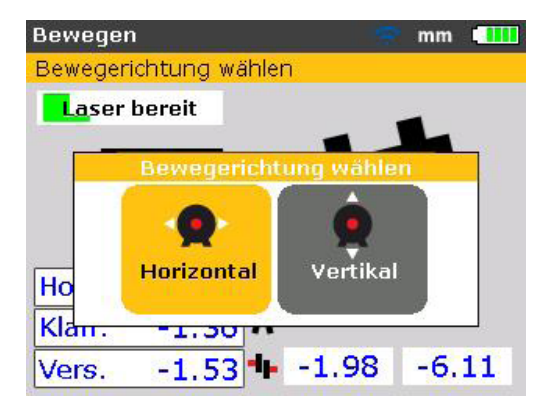

Markieren Sie mit Hilfe von **D** oder < das Feld "Horizontal" für eine horizontale Maschinenbewegung. Bestätigen Sie Ihre Auswahl durch Drücken von ENTER . Der Bewegemodus startet direkt nach der Bestätigung der Bewegungsrichtung.

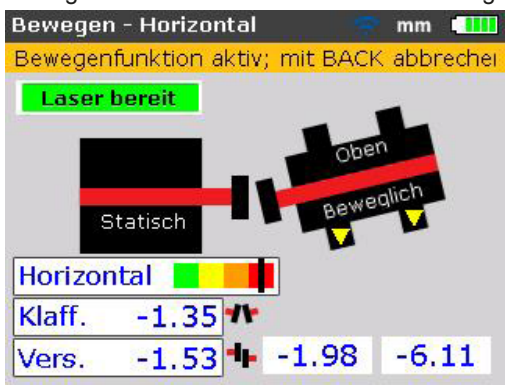

### **Schrauben lösen und Maschine nach Bedarf bewegen**

Lösen Sie die Schrauben und bewegen Sie die Füße der Maschine in Richtung der Spitze der gelben Dreiecke. Achten Sie dabei auf die Markierung auf dem farblich gekennzeichneten Toleranzbalken. Beobachten Sie den Anzeigebildschirm aufmerksam, um sicherzustellen, dass Maschinenseite und Bewegungsrichtung stimmen. Die Markierung auf dem farblich gekennzeichneten Toleranzbalken sowie die rechte LED des Produkts zeigen zudem den Ausrichtzustand an, wenn die Maschine bewegt wird. (Siehe Toleranztabelle [Seite 144](#page-151-0).)

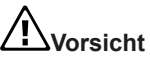

**Die Maschine darf KEINESFALLS durch kräftige Schläge mit einem Vorschlaghammer bewegt werden. Dies kann die Lager beschädigen und zu ungenauen Messergebnissen führen. Stellschrauben an den Füßen oder ähnliche mechanische bzw. hydraulische Vorrichtungen werden zur Bewegung von Maschinen empfohlen.**

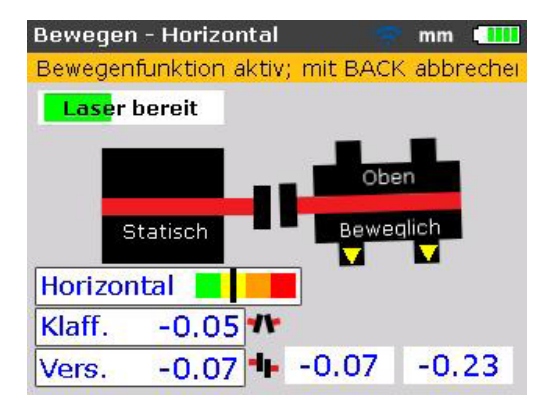

Befindet sich die Markierung auf dem farblich gekennzeichneten Toleranzbalken im grünen oder im gelben Bereich, liegt der Ausrichtzustand innerhalb der Toleranz. Gehen Sie über zum Abschnitt "Fußschrauben anziehen".

### **Fußschrauben anziehen**

Ziehen Sie die Fußschrauben an und drücken Sie entweder ENTER DODER BACK um den Ausrichtzustand nach der Bewegung erneut zu überprüfen.

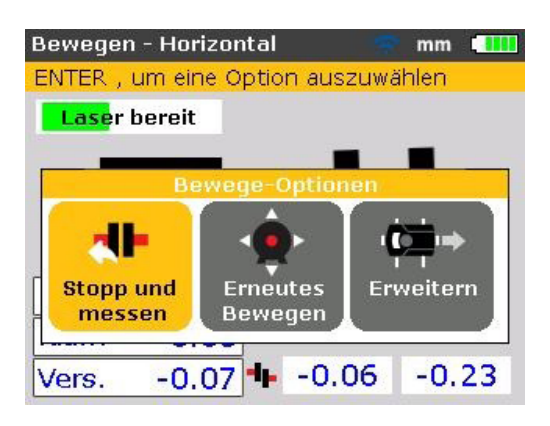

Falls sich die Maschine beim Anziehen bewegt, ist zunächst der Kippfuß zu korrigieren und die Maschine auf schräge Schrauben und gewölbte Beilagscheiben zu überprüfen. Richten Sie sie erst danach neu aus.

#### **Erneut messen nach Bewegung - Maschine im Toleranzbereich?**

Da die Maschine bewegt wurde, sind vorherige Ergebnisse nicht länger gültig. Markieren Sie nach Abschluss der Bewegung das Feld "Stopp und messen" und bestätigen Sie Ihre Auswahl durch Drücken von ENTER . Mit der Bestätigung wird der Messmodus initialisiert. Zentrieren Sie den Laserstrahl und führen Sie eine neue Reihe an Messungen durch, sofern erforderlich. Liegen die Ergebnisse im erforderlichen Toleranzbereich, so sind die Maschinen ordnungsgemäß ausgerichtet.

#### **Daten speichern und drucken**

(Siehe [Seite 87.](#page-94-0))

### **Zu guter Letzt**

Schalten Sie das Produkt aus, entfernen Sie die Komponenten von der Welle und verstauen Sie sie im Koffer.

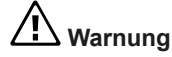

**Bringen Sie die Schutzvorrichtung vor Einschalten der Maschinen wieder an.**

### **Vertikaler Bewegemodus**

*Hinweis*

*Da empfohlen wird, zunächst zu unterfüttern und erst danach die Maschine seitlich zu bewegen, kann das Unterfüttern auch über die Funktion "vertikaler Bewegemodus" durchgeführt werden.* 

Wiederholen Sie für den vertikalen Bewegemodus alle Schritte ab "Den Hori-zontalen Bewegemodus starten" ([Seite 79\)](#page-86-0) bis hin zu "Schrauben lösen und Maschine nach Bedarf bewegen" (Seite 81). Achten Sie dabei darauf, dass Sie die Korrekturen in vertikaler Richtung durchführen. In diesem Fall ist nach Bedarf zu unterfüttern.

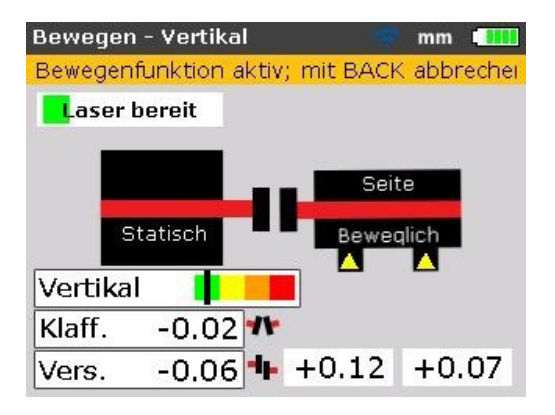

## **Wichtige Punkte während des Bewegens**

Achten Sie aufmerksam auf die folgenden Punkte:

### **Wurden die Wellen aus Versehen bewegt (gedreht)?**

Die Wellen, der Sensor und das Prisma MÜSSEN über den gesamten Vorgang hinweg stillstehen!

Sollte sich die Welle im Bewegemodus aus dem eingestellten grünen 45°-Sektor bewegen, so erscheint der Bildschirm für die Winkelauswahl und zeigt die Winkelposition an, in die sich die Welle gedreht hat. Die Wellen müssen zurück in den schmalen grünen Sektor gedreht werden.

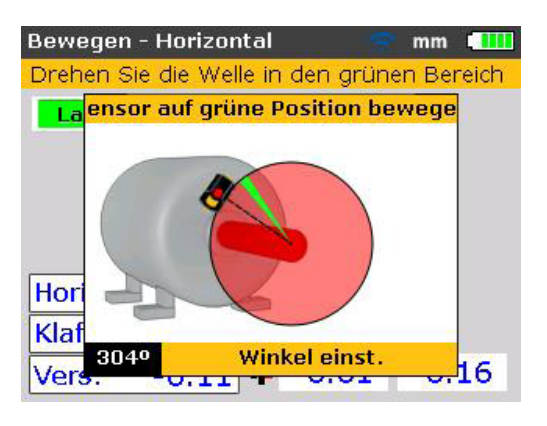

*Der Bewegemodus wird automatisch fortgesetzt, wenn die Wellen zurück in diesen Sektor gedreht werden.*

#### **ENDE oder AUS? Die Funktion "Messbereich erweitern"**

Falls beim Bewegen der Maschine die Meldungen "Laser Ende" oder "Laser Aus" auf dem Bildschirm erscheinen, so ist der Laserstrahl aufgrund schwerwiegender Fehlausrichtung oder einer zu großen Entfernung aus dem Messbereich des Detektors gedriftet. In diesem Fall kann der Messbereich wie auf [Seite 109](#page-116-0) beschrieben erweitert werden.

### **Dem Nullpunkt annähern: Markierung auf farblich gekennzeichnetem Toleranzbalken und LED für Ausrichtzustand beachten**

Nähern Sie sich mit beiden Seiten der Maschine an den Nullpunkt an, bis die Markierung im gelben Bereich des Toleranzbalkens landet. Während sich die Maschinenposition an den Nullpunkt annähert, schaltet die rechte LED des Produkts von rot (am schlechtesten) über orange (schlecht) um auf gelb (akzeptabel) und grün (ausgezeichnet).

#### **Kippfuß**

Liegt bei der Maschine ein übermäßig starker Kippfußzustand vor, wird die Wirkung der Bewegen-Funktion dadurch beeinträchtigt, dass die Maschine bei jedem Lösen und Anziehen der Schrauben ihre Position von selbst ändert. Beheben Sie dieses Problem vor dem Ausrichten. (Siehe Seite 97.)

### **Im Fall schlechter Reproduzierbarkeit**

Mögliche Ursachen sind unter anderem:

- Unsachgemäße oder zu lockere Montage der Spannvorrichtung
- Erhebliches Spiel im Wellenlager oder in der Kupplung
- Positionierungsfehler durch Kippfuß, durch die wiederholte Messungen erforderlich sind
- Lockere Fußschrauben
- Gelbe Feststellschrauben am Sensor locker oder Prisma nicht fixiert
- Sensor unsachgemäß oder verkehrt herum montiert
- Montierte Komponenten wurden bei Wellendrehung bewegt
- Temperaturschwankung: Maschinen womöglich kürzlich heruntergefahren
- Unrunde Wellendrehung
- Vibrationen

Seite absichtlich leer gelassen

# <span id="page-94-0"></span>**Daten speichern und drucken**

Bevor Sie das Gerät ausschalten, können Sie alle Abmessungen, Messwerte, Ergebnisse und Einstellungen im Speicher des Geräts abspeichern, um sie für eine Analyse, für zukünftige Anwendungen oder als Messdokumentation verwenden zu können. Dabei sind vollständige Dateinamen mit bis zu 32 alphanumerischen Zeichen möglich.

#### *Hinweis*

*Die Länge des Dateinamen hängt davon ab, ob Groß- oder Kleinbuchstaben verwendet werden.*

#### **Eine Datei abspeichern**

Die jeweils aktuelle Messdatei kann jederzeit abgespeichert werden. Drücken Sie zum Speichern der Datei zunächst MENU und markieren Sie dann das Symbol "Datei" mit Hilfe der Navigationstasten.

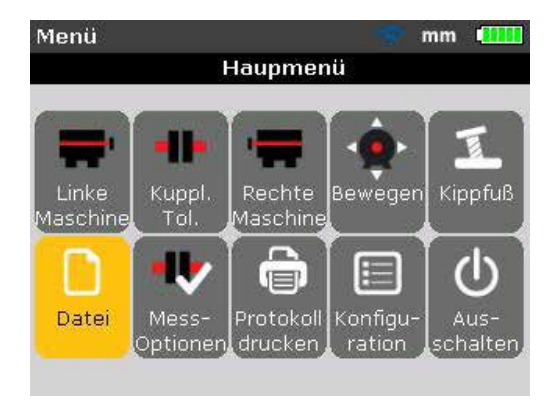

Drücken Sie zur Bestätigung der Auswahl ENTER . Der Bildschirm "Datei" erscheint.

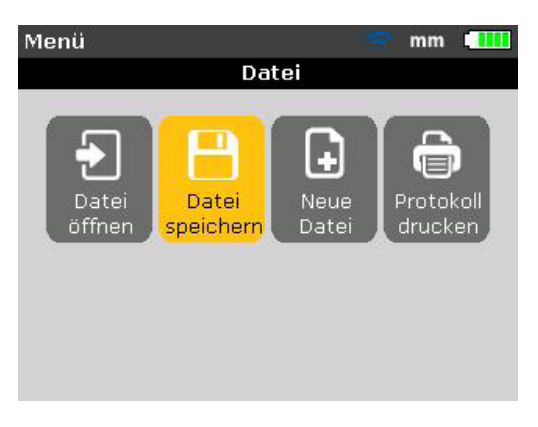

Markieren Sie das Symbol "Datei speichern" mit Hilfe von  $\frac{1}{2}$  / und bestätigen Sie Ihre Auswahl durch Drücken von ENTER . Daraufhin erscheint im Bildschirm "Datei speichern" ein leeres Eingabefeld.

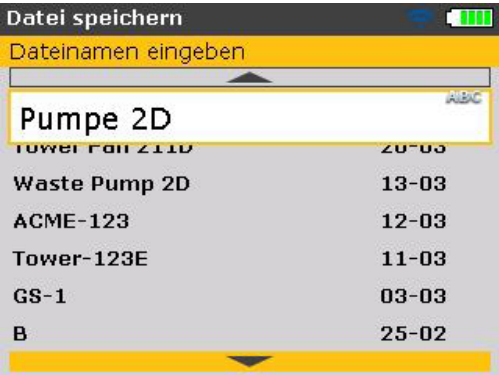

Beim Eingeben von Dateinamen mit Groß- und Kleinbuchstaben sowie mit Ziffern können Sie mit Hilfe von **/. \*** zwischen diesen drei Optionen wählen. Drücken und halten Sie **/. \*** . Beachten Sie dabei die Statusanzeige im rechten oberen Eck des Eingabefelds. Diese zeigt die Art des Zeichens an, das eingegeben wird. Leerzeichen können Sie durch Drücken der Taste **0** eingeben.

Geben Sie den Dateinamen mit Hilfe der Dateneingabetasten ein und bestätigen Sie Ihre Eingabe durch Drücken von ENTER .

Messdateien können nach erfolgter Messung zudem von dem Bildschirm "Diagnose" aus gespeichert werden. Drücken Sie ENTER oder MENU , wenn die Diagnose angezeigt wird. In dem erscheinenden Bildschirm "Hauptmenü" können Sie die Messdatei wie zuvor beschrieben abspeichern. Wurde die Datei jedoch bereits abgespeichert, erscheint ein Eingabefeld, in dem der Dateiname markiert ist.

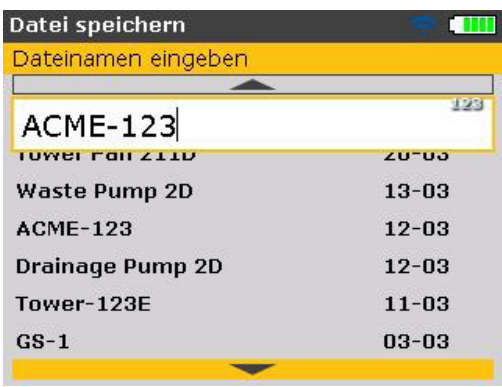

In diesem Beispiel wurde die Datei "ACME-123" bereits abgespeichert, sodass nun der Dateiname in dem Eingabefeld erscheint.

Drücken Sie ENTER , um die Messergebnisse unter dem angezeigten Dateinamen abzuspeichern. Daraufhin erscheint ein Hinweisfenster mit der Bitte, das Überschreiben der bestehenden Datei zu bestätigen.

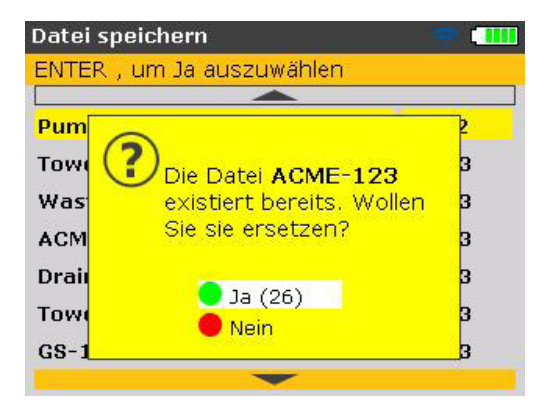

Mit Überschreiben der bestehenden Datei wird sichergestellt, dass die Messdatei zusammen mit den aktuellsten Ausrichtergebnissen abgespeichert wird.

*Hinweis*

*Es empfiehlt sich, immer die aktuelle Messdatei verfügbar zu haben.*

Markieren Sie "Ja" mit Hilfe von  $\leftarrow$  /  $\leftarrow$  und drücken Sie dann ENTER , um die bestehende Datei zu überschreiben.

### **Protokolle drucken**

Mit Hilfe des Standard-Druckers "PDF-Datei" werden Messprotokolle direkt auf dem angeschlossenen USB-Stick als PDF-Datei abgespeichert und können dann von jedem beliebigen konfigurierten Drucker ausgedruckt werden. Protokolle können jedoch auch direkt von dem Produkt aus mit einem Drucker

ausgedruckt werden. Dies erfolgt über das USB-Kabel und das USB-Kabel des Druckers (im Lieferumfang des Druckers enthalten oder in den allermeisten Elektronikgeschäften erhältlich).

Messprotokolle können auf viele verschiedene Weisen ausgedruckt werden. Drücken Sie zum Drucken des aktuellen Messprotokolls zunächst markieren Sie das Symbol "Protokoll drucken" mit Hilfe der Navigationstasten.

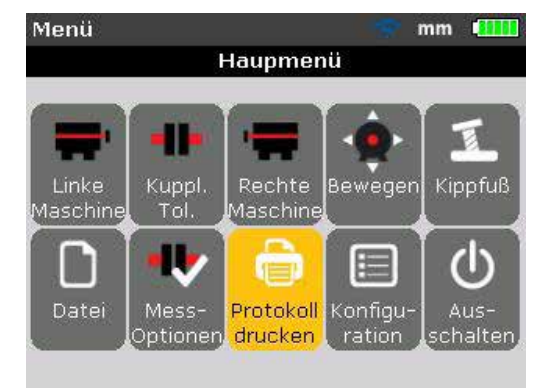

Bestätigen Sie die Auswahl mit (mer). Der Bildschirm "Protokoll drucken" erscheint.

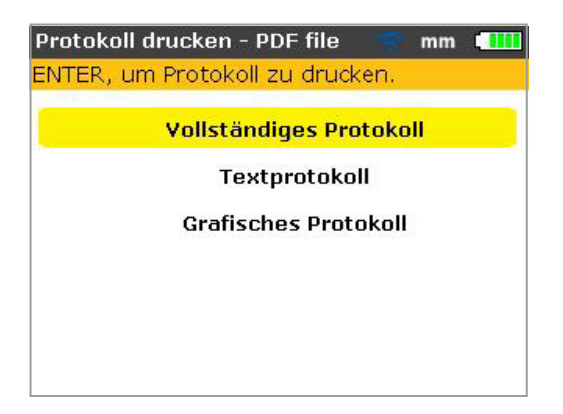

In der Kopfzeile der Anzeige erkennen Sie, dass der Standard-Drucker ausgewählt wurde – "PDF-Datei". In diesem Fall wird das Protokoll als PDF-Datei auf einem geprüften USB-Stick abgespeichert.

Das Produkt bietet Ihnen die Option, Protokolle in den folgenden drei Formaten auszudrucken:

- Vollständiges Protokoll mit diesem Menüpunkt wird ein vollständiges Protokoll mit Maschinengrafiken und Messergebnissen in numerischer und grafischer Form gedruckt.
- Textprotokoll mit diesem Menüpunkt werden Protokolle in Textform erstellt.
- Grafisches Protokoll mit diesem Menüpunkt gedruckte Protokolle enthalten ausschließlich grafische Darstellungen.

Markieren Sie das gewünschte Format mit Hilfe von  $\blacksquare$ In dem vorherigen Beispiel wurde ein "Vollständiges Protokoll" ausgewählt. Dieses beinhaltet sowohl Grafiken, als auch Textstücke.

#### *Hinweis*

*Stellen Sie vor Bestätigung des Speichervorgangs sicher, dass zum Einen das "kurze" USB-Kabel mit dem grauen Anschluss des Produkts verbunden ist und*  zum Anderen der gesondert überprüfte USB-Stick mit dem "kurzen" Kabel ver*knüpft ist.*

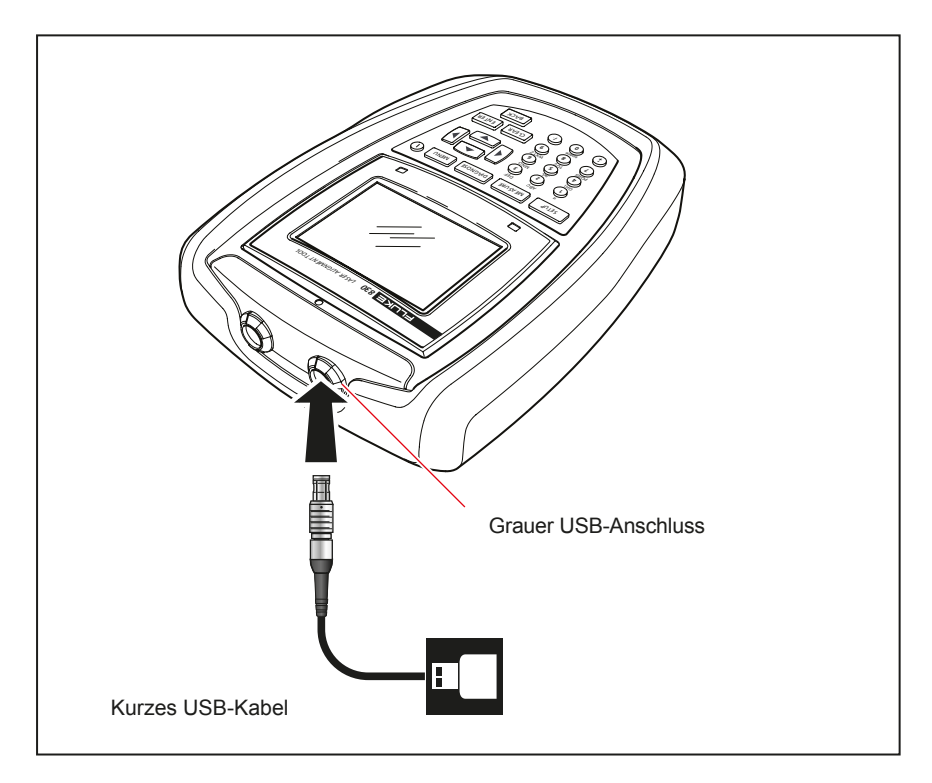

**Abbildung 7-11. Protokolle als PDF-Datei oder auf USB-Stick speichern**

Drücken Sie ENTER , um ein Protokoll der gewählten Messdatei zu drucken.

#### **Drucker konfigurieren**

Falls Sie das Protokoll direkt von dem Produkt aus drucken wollen, sind die Druckereinstellungen entsprechend anzupassen. Dies erfolgt über das Menü. Drücken Sie zunächst MENU und markieren Sie das Symbol "Konfiguration" mit Hilfe der Navigationstasten.

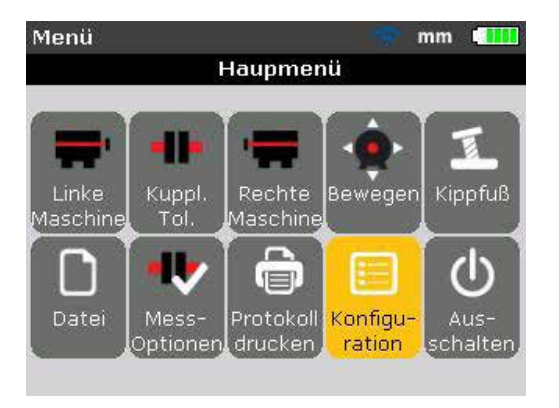

Drücken Sie zur Bestätigung Ihrer Auswahl ENTER . Der Bildschirm "Konfiguration" erscheint. Markieren das Symbol "Druckerkonfiguration" mit Hilfe der Navigationstasten.

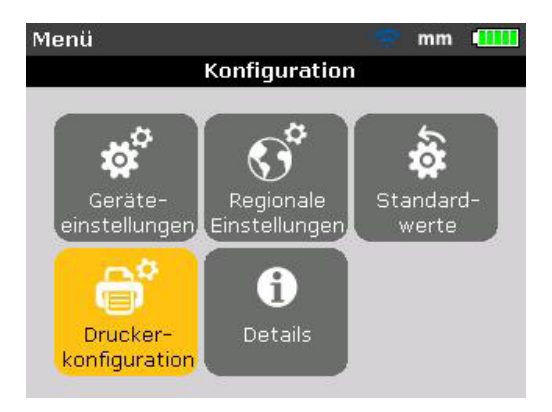

Wenn das Symbol "Druckerkonfiguration" markiert ist, rufen Sie durch Drücken von ENTER eine Liste der Druckeroptionen auf, die konfiguriert werden können.

### **Verfügbare Druckeroptionen**

Im Bildschirm "Druckerkonfiguration" werden die Optionen angezeigt, die ausgewählt werden können.

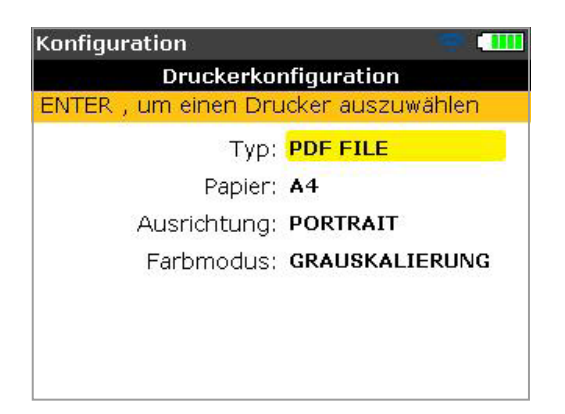

Wählen Sie mit Hilfe von  $\blacktriangleright$   $\blacktriangleright$  die Druckereinstellung aus, die Sie ändern möchten. Im vorangegangenen Beispiel beschreibt die ausgewählte Druckereinstellung die Auswahl des Druckers. Aktuell ist der Standard-Drucker ausgewählt – "PDF FILE". Die verfügbaren Drucker werden durch Drücken von ENTER angezeigt.

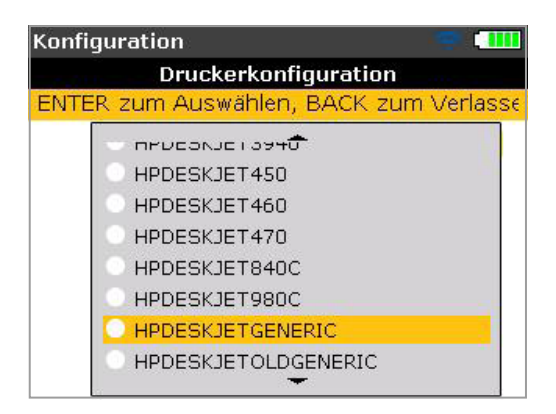

Scrollen Sie mit Hilfe von  $\blacksquare$  / durch die verfügbaren Drucker. Der ganz oben aufgeführte Drucker (in diesem Fall der Standard-Drucker – "PDF FILE" – kann durch Drücken von **0** ausgewählt werden. Markieren Sie einen Drucker und bestätigen Sie Ihre Auswahl durch Drücken von ENTER .

Das Messprotokoll kann jetzt direkt über den gewünschten Drucker ausgedruckt werden (in diesem Fall "HP DeskjetGeneric"). Siehe vorherigen Abschnitt "Protokolle drucken".

#### *Hinweis*

*Stellen Sie sicher, dass das Produkt über das kurze USB-Kabel und das USB-Kabel des Druckers (im Lieferumfang des Drucks enthalten oder in den allermeisten Elektronikgeschäften erhältlich) mit dem Drucker verbunden ist, und dass die Druckerkonfiguration abgeschlossen wurde.* 

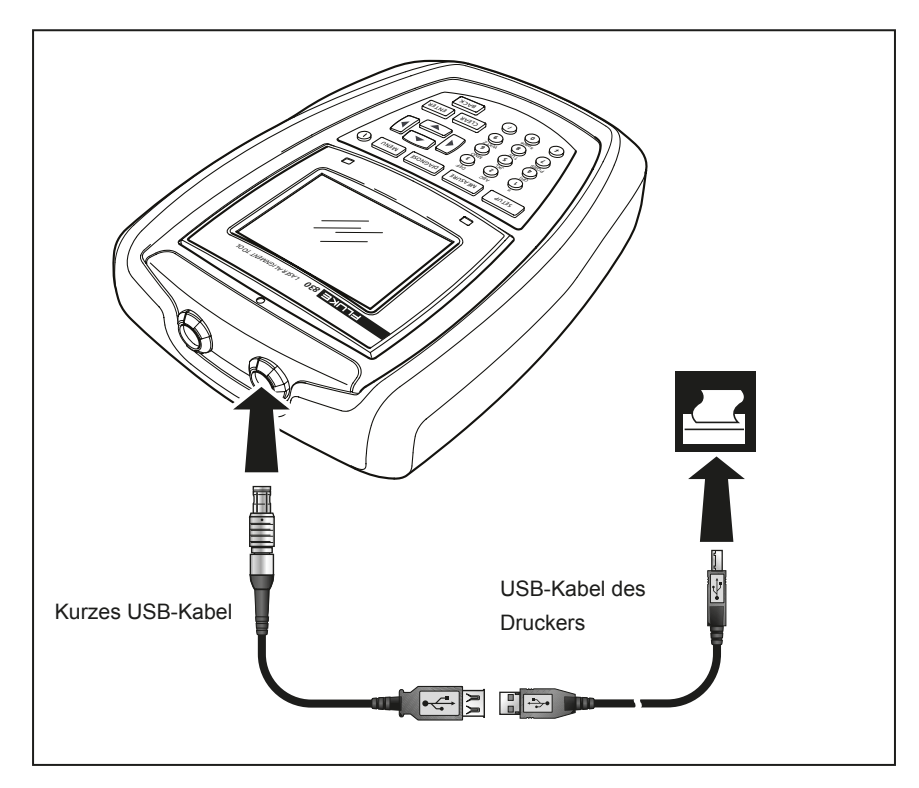

**Abbildung 7-12. Messprotokoll direkt von dem Produkt über gewünschten Drucker ausdrucken** 

#### *Hinweis*

*Wenn Sie ein Protokoll direkt über einen Drucker ausdrucken, können Sie im Bildschirm "Protokoll drucken" auf den Standard-Drucker "PDF-Datei" umschalten.*

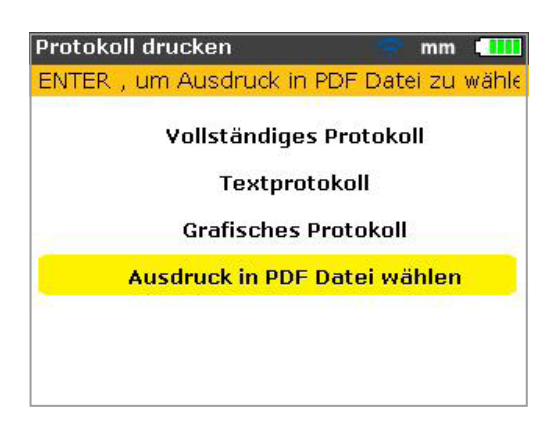

Die Druckereinstellung "Papier" dient zum Auswählen der Papiergröße. Wenn "Papier" markiert ist, drücken Sie zunächst ENTER und scrollen Sie dann mit Hilfe von  $\blacktriangle$   $\blacktriangle$   $\blacktriangle$   $\blacktriangle$   $\blacktriangle$  durch die verfügbaren Papiergrößen. Markieren Sie die erforderliche Papiergröße und bestätigen Sie Ihre Auswahl durch Drücken von ENTER .

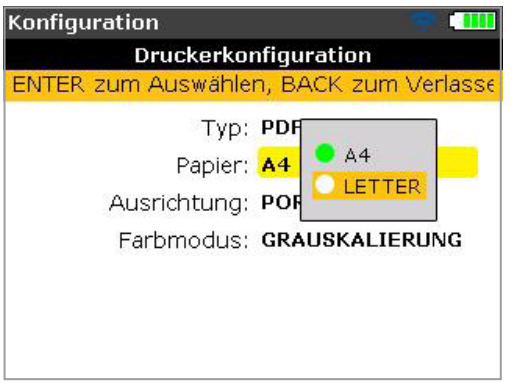

Mit der Druckereinstellung "Ausrichtung" können Sie die Papierausrichtung ändern. Wenn "Ausrichtung" markiert ist, drücken Sie zunächst ENTER und stellen Sie dann die Papierausrichtung mit Hilfe von  $\Box$  auf "Portrait" für ein vertikales Layout bzw. auf "Landschaft" für ein horizontales Layout ein. Bestätigen Sie Ihre Auswahl durch Drücken von ENTER .

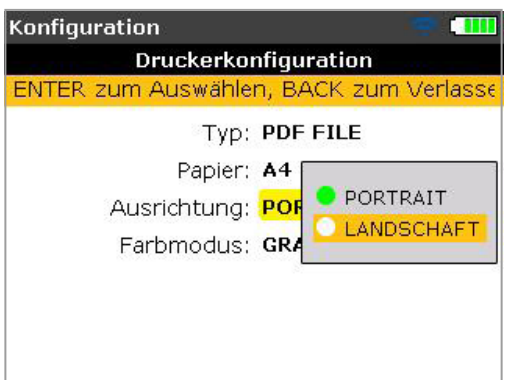

Wenn die Einstellung "Farbmodus" markiert ist, drücken Sie zunächst ENTER und wählen Sie dann mit Hilfe von  $\blacktriangle$  /  $\blacktriangledown$  die Farbeinstellung aus, in der das Protokoll ausgedruckt werden soll. "Farbe" bedeutet, dass Protokolle in Farbe gedruckt werden, während bei der Einstellung "Grauskalierung" Protokolle Schwarz/Weiß gedruckt werden

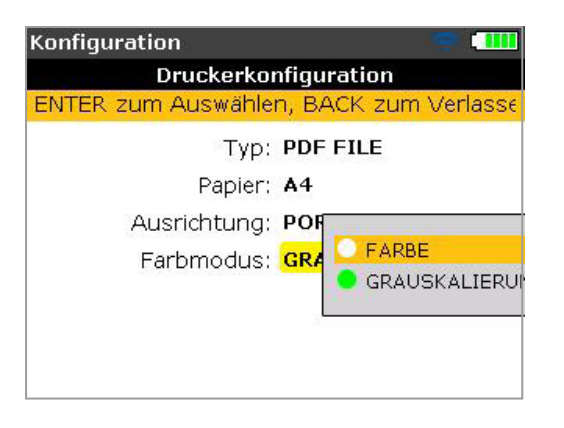

*Hinweis*

Bei den drei Druckereinstellungen "Papier", "Ausrichtung" und "Farbmodus" *können Sie mit Hilfe der folgenden Tasten zwischen den zwei verfügbaren Optionen umschalten / .* 

*Ist zum Beispiel die Einstellung "Papier" markiert, können Sie durch Drücken von / zwischen den Optionen "A4" und "Letter" umschalten.*

# **Kippfuß**

Der Begriff "Kippfuß" beschreibt den Zustand einer Rahmenverwindung der Maschine. Jegliche Ursache, die bei fester Verankerung der Maschine in dem Fundament zu einer Rahmenverwindung führt, wird als Kippfuß bezeichnet. Zu den häufigsten Ursachen zählen:

- Montageoberflächen der Maschine nicht komplanar
- Rahmen oder Füße der Maschine verformt
- Äußere Krafteinwirkung z.B. von Anschlussrohr oder Halterung
- Unterfütterung ungenau oder Maschinenfüße verschmutzt
- Zu viele Passplatten unter einem Maschinenfuß (Maximum von 5 Passplatten sollte nicht überschritten werden)

Werden die Füße mit übermäßiger Krafteinwirkung angezogen, können verzogene Maschinenrahmen, verbogene Wellen und verformte Lager die Folge sein. Dies führt zu erhöhten Schwingungen und vorzeitigem Verschleiß der Maschine.

Kippfußbedingungen sollten vor der Ausrichtung der Wellen überprüft werden. Mit Hilfe der Kippfuß-Funktion des Produkts erfolgt dieser Schritt schnell und ohne viel Aufwand. Sofern der Sensor und das Prisma auf gewöhnliche Weise an der Welle montiert sind, kann das System sämtliche Bewegungen der Maschine erkennen, wenn einzelne Schrauben der Maschine gelöst werden. Mit der Eingabe der Maschinenabmessungen kann das Produkt von der Bewegung der Welle her ausrechnen, inwiefern sich jeder Fuß beim Öffnen der jeweiligen Schraube bewegt hat.

Wurden Bewegungen der Füße erkannt, werden diese Ergebnisse interpretiert und in die Dicke der Passplatten übersetzt, die unterhalb der jeweiligen Füße anzubringen sind. Wie eindeutig diese Angaben sind, hängt von der Art des Kippfußes ab.

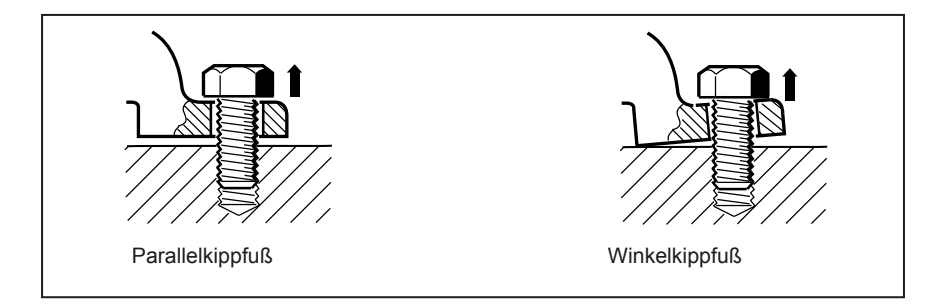

**Abbildung 7-13. Parallel- und Winkelkippfuß**

# **Kippfußarten**

Die drei Hauptarten lauten Parallelkippfuß, Winkelkippfuß und induzierter Kippfuß.

### **Parallelkippfuß**

Ein oder mehrere Füße berühren nicht das Fundament. Dies führt zu einem Spalt zwischen dem Fundament und dem Fuß bzw. den Füßen. Behoben wird dieser Zustand durch Unterfüttern der jeweiligen Füße (siehe Abbildung 7-13).

### **Winkelkippfuß**

Die Grundfläche des Fußes steht in einem Winkel zu dem Fundament, sodass sie nur teilweise miteinander in Kontakt sind. In diesem Fall ist der jeweilige Fuß mit einer Fühlerlehre zu überprüfen und mit Hilfe eines "Passkeils" oder durch Bearbeitung der Unterfläche des Fußes zu korrigieren (siehe Abbildung 7-13).

### **Induzierter Kippfuß**

Ein solcher Kippfuß wird durch externe Krafteinwirkung hervorgerufen. Dabei kann er das Ergebnis von Rohrspannungen, Maschinenschwingungen oder einer drastischen Fehlausrichtung sein. Ein Kippfuß dieser Art kann durch Beseitigen der externen Krafteinwirkung behoben werden.

# **Kippfußzustände messen und korrigieren**

In manchen Fällen liegt eine Kombination aus zwei oder mehr Kippfußarten vor. Die Kippfußüberprüfung ist Teil der Vorbereitung der Maschine und des Arbeitsvorgangs.

#### *Hinweis*

*Die zu prüfende(n) Maschine(n) verfügt/verfügen üblicherweise über vier Füße in einer annähernd quadratischen Anordnung. Falls die jeweilige Maschine über sechs Füße verfügt, wird empfohlen, die mittleren Füße locker zu lassen und die Maschine so zu behandeln, als hätte sie lediglich vier Füße. Kippfußzustände können lediglich an Maschinen geprüft werden, die als beweglich definiert wurden.*

Bereiten Sie das Produkt auf normale Weise und wie im Abschnitt "Erste Schritte" (ab [Seite 41\)](#page-48-0) beschrieben vor.

Drehen Sie die Wellen so, dass Sensor und Prisma sich entweder an der 3:00 oder der 9:00 Uhr Position befinden.

Geben Sie die Maschinenabmessungen ein und drücken Sie MENU . Markieren Sie das Symbol "Kippfuß" mit Hilfe der Navigationstasten.

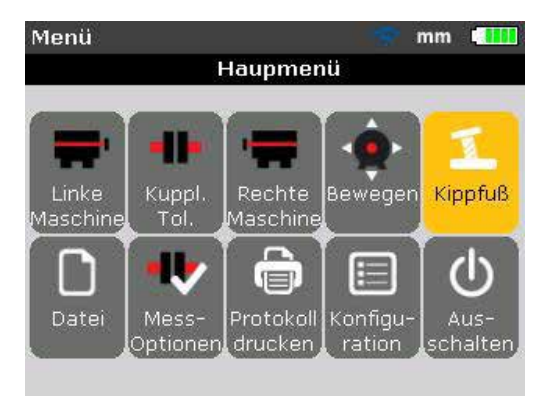

Drücken Sie zur Bestätigung der Auswahl

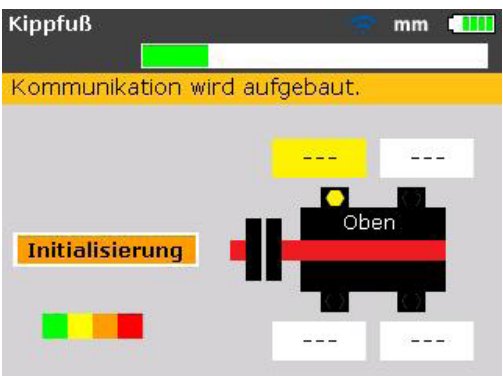

Sobald der Sensor initialisiert ist und der Laserstrahl ordnungsgemäß zentriert wurde (siehe "Laserstrahleinstellung" in Kapitel 7), erscheint der Hinweis "Laser bereit" auf der Anzeige des Produkts.

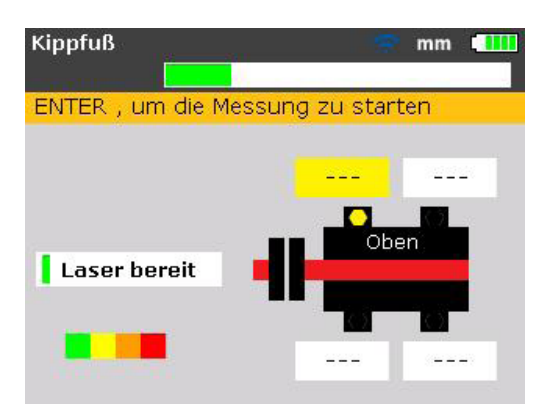

Wählen Sie mit Hilfe der Navigationstasten den Fuß aus, der vermessen werden soll. Drücken Sie zur Bestätigung der Auswahl des Fußes die Taste ENTER .

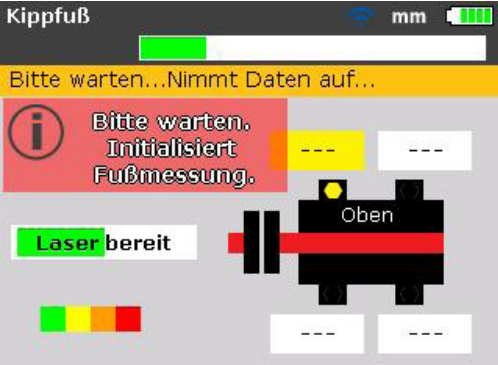

Achten Sie sorgfältig auf den Hinweis auf der Anzeige. Drücken Sie nach Auswahl des zu messenden Fußes die Taste ENTER , um den Vorgang zur Erkennung des zu messenden Fußes zu aktivieren.

Nachdem der zu messende Fuß erkannt wurde, erscheint der Wert +0,00 in dem Wertefeld. Zudem erscheint der Hinweis, dass die Fußschraube nun gelöst werden kann.
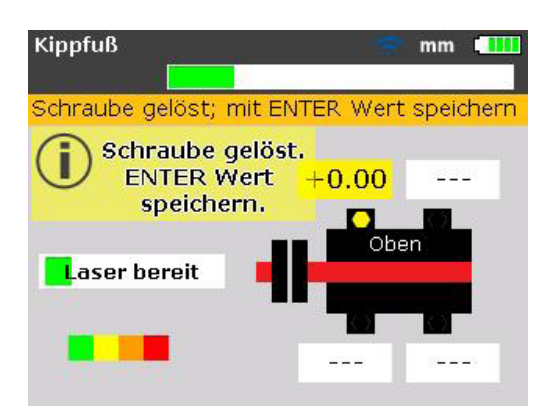

Lösen Sie die jeweilige Fußschraube und drücken Sie dann die Taste

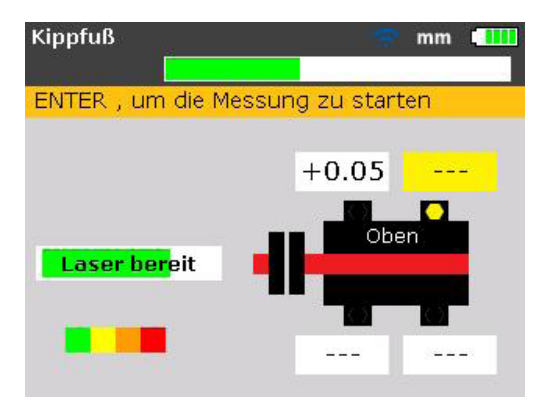

Der berechnete Abstand, um den sich der Fuß bewegt hat, wird auf dem Bildschirm angezeigt. Ziehen Sie die Schraube wieder an. Der nächste Fuß wird automatisch markiert. Mit Hilfe der Navigationstasten kann jedoch auch jeder andere beliebige Fuß markiert werden.

Wiederholen Sie diesen Vorgang für jeden einzelnen Fuß. Scrollen Sie mit Hilfe der Navigationstasten durch die verschiedenen Optionen.

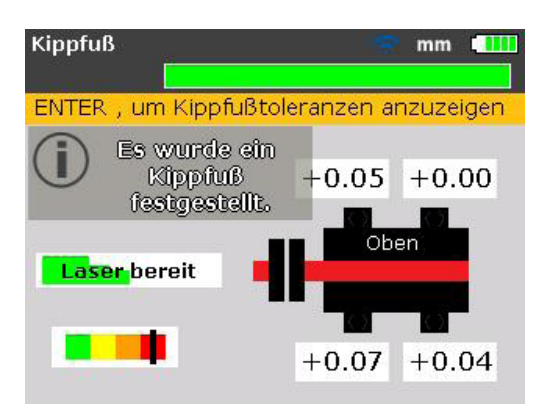

Die Markierung an dem farblich gekennzeichneten Toleranzbalken zeigt den Toleranzwert des gemessenen Kippfußes an. In dem oben aufgeführten Beispiel beträgt die eingestellte Kippfußtoleranz 0,06 mm (0,002"). Die Markierung an dem farblich gekennzeichneten Toleranzbalken liegt im roten Bereich und weist darauf hin, dass der gemessene Kippfuß außerhalb des Toleranzbereichs liegt und Korrekturen durch Unterfütterung erforderlich sind.

Mit den vier Fußwerten kann der Kippfußzustand nun ausgewertet werden, sodass im Anschluss die Unterfütterungskorrekturen festgelegt werden können. Beachten Sie, dass diese Werte gemeinsam mit den Abmessungen, den Messungen und den Ergebnissen in der Datei abgespeichert sind und auf dem gedruckten Protokoll angezeigt werden.

## **Bei der Kippfußmessung zu beachtende Punkte**

## **Laserstrahl nicht zentriert**

Falls der Laserstrahl nicht zu Beginn zentriert wurde, erscheint folgender Bildschirm.

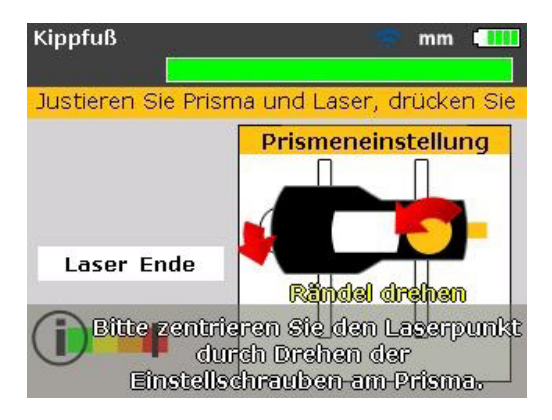

Justieren Sie den Laserstrahl gemäß den angezeigten Anweisungen. Informationen hierzu finden Sie auch in dem Abschnitt "Laserstrahleinstellung" auf Seite [63](#page-70-0).

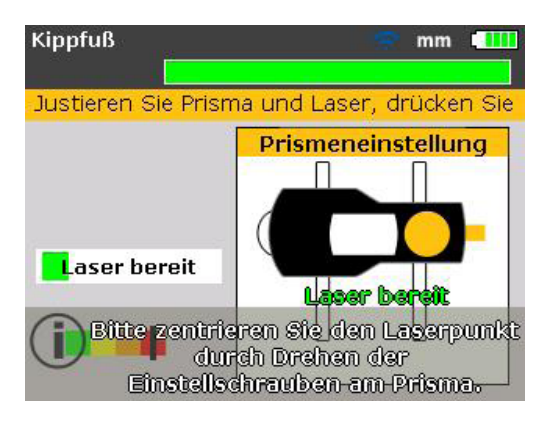

Drücken Sie nach dem Zentrieren des Laserstrahls entweder BACK Oder ENTER und gehen Sie über zur Kippfußmessung.

## **Abmessung fehlt**

#### *Hinweis*

*Falls eine der beiden entscheidenden Maschinenabmessungen "Abstand vorderes Fußpaar - hinteres Fußpaar" und "Abstand Sensor - Prisma" fehlt, erscheint folgender Hinweistext.*

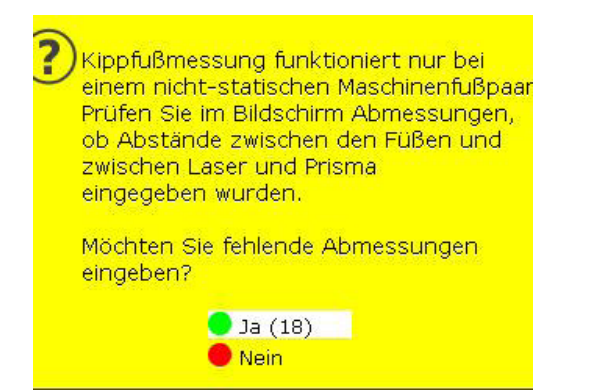

Markieren Sie "Ja" mit Hilfe von  $\blacksquare$  / und bestätigen Sie Ihre Auswahl durch Drücken von ENTER . Der Bildschirm "Maschinen-Dimensionen" erscheint und die fehlenden Werte können eingegeben werden.

## **Wellen unbeabsichtigt bewegt**

Falls die Wellen die 3:00 bzw. die 9:00 Uhr Position verlassen haben, erscheint ein Hinweistext zur Winkelkorrektur (siehe unten).

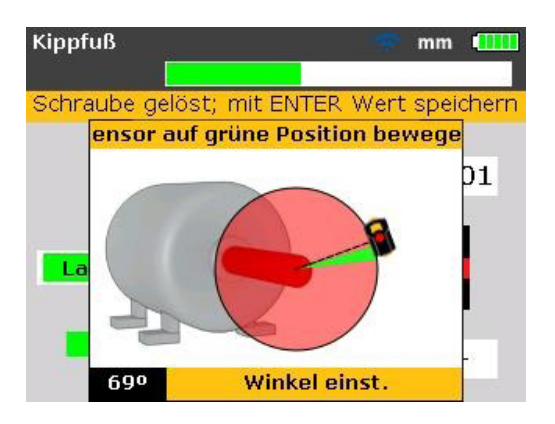

Drehen Sie die Wellen zurück in den grünen Bereich, um mit der Messung fortzufahren.

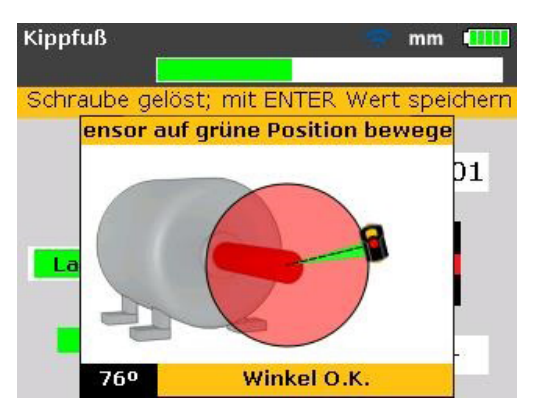

Sobald die Meldung "Winkel O.K." erscheint, können Sie durch Drücken von EINTER / BACK mit der Kippfußmessung fortfahren. Alternativ können Sie auch warten, bis der Vorgang automatisch fortgesetzt wird.

### *Hinweis*

*Sofern die Vorgehensweise bei einem Kippfuß ordnungsgemäß befolgt wird, treten die oben beschriebenen Punkte nicht auf.*

## **Parallelkippfuß - Korrektur**

Bei einem Parallelkippfuß wippt die Maschine auf zwei diagonal gegenüberliegenden Füßen, die niedriger sind als die anderen zwei Füße. Sind zwei diagonal gegenüberliegende Werte mehr oder weniger gleich und dabei wesentlich größer als die anderen beiden Werte, kann von einem Parallelkippfuß als erste Ursache ausgegangen werden.

Bei Abbildung 7-14 bestünde die Korrektur daraus, Fuß "b" mit einer 0,89 mm Passplatte zu unterfüttern (der Fuß mit dem größten Spalt).

## **Winkelkippfuß - Korrektur**

Bei einem Winkelkippfuß steht die Grundfläche eines oder mehrerer Füße in einem Winkel zu dem Fundament, sodass diese beiden Komponenten nur teilweise miteinander in Kontakt sind. Ist ein Wert wesentlich höher als die anderen, kann von einem Winkelkippfuß ausgegangen werden.

Der "Problemfuß" oder der Maschinenrahmen ist wahrscheinlich verbogen oder in irgendeiner Weise verformt. In diesem Fall ist die Schraube zu lösen und der jeweilige Fuß genauer zu untersuchen. Ermitteln Sie mit Hilfe einer Fühlerlehre mögliche Veränderungen des Spalts und skizzieren Sie anhand dieser Messungen die Form und die Abmessungen eines "gestuften Passkeils".

Handelt es sich bei dem Kippfuß um einen "reinen" Winkelkippfuß, reicht die gestufte Unterfütterung von Null bis hin zu dem Doppelten des von dem Produkt angezeigten Wertes.

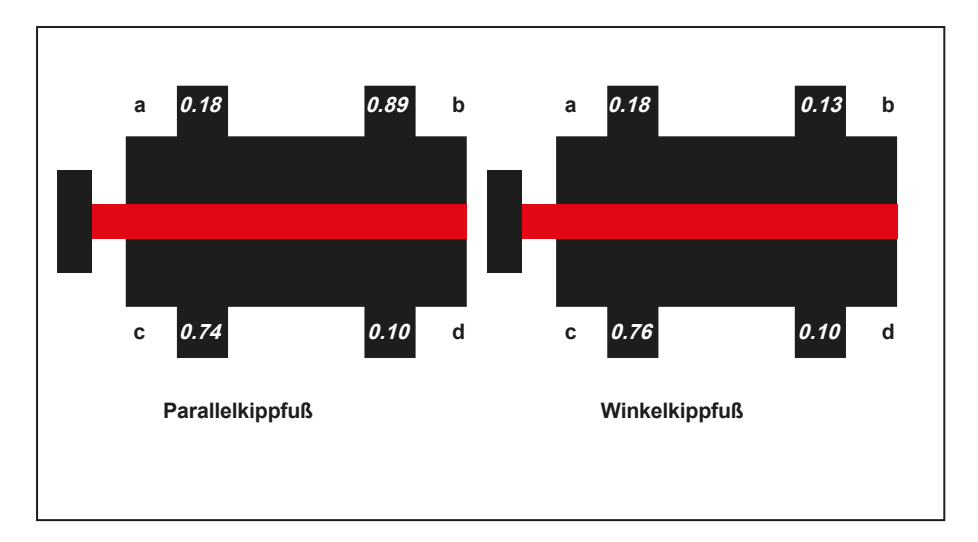

#### **Abbildung 7-14. Diagnose von Parallel- und Winkelkippfuß**

Seite absichtlich leer gelassen

# 8. Ausrichtoptionen

## **Messmodi**

Die Standard-Messmodi des Produkts lauten **Kompass-Modus** (für horizontal montierte Maschinen) und Clock-Modus (für vertikal montierte Maschinen).

Beide Messmodi können über das Menü aufgerufen werden.

#### *Hinweis*

*Der jeweilige Standardmodus wird automatisch eingestellt, wenn nach der Eingabe aller benötigen Maschinenabmessungen der Bildschirm "Messung" aufgerufen wird.*

Drücken Sie MENU , um den Bildschirm "Hauptmenü" aufzurufen. Markieren Sie im Menü-Bildschirm das Symbol "Mess-Optionen" mit Hilfe der Navigationstasten.

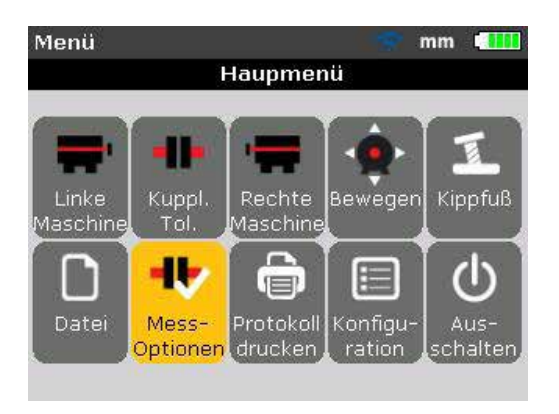

Bestätigen Sie Ihre Auswahl durch Drücken von ENTER und rufen Sie den Bildschirm "Messptionen" auf.

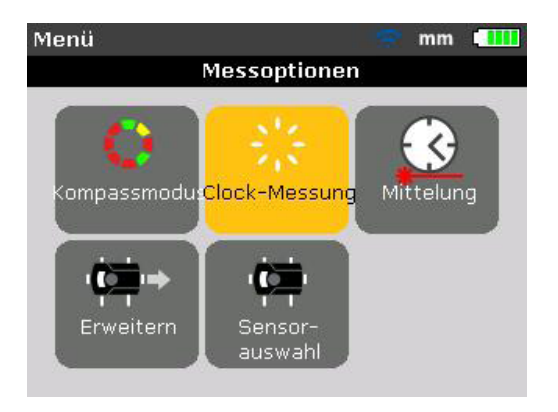

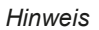

*Der Bildschirm "Messoptionen" kann nur aufgerufen werden, wenn alle benötigten Maschinenabmessungen in der jeweils geöffneten Messdatei eingegeben worden sind.*

Markieren Sie mit Hilfe der Navigationstasten den erforderlichen Messmodus und bestätigen Sie Ihre Auswahl durch Drücken von ENTER .

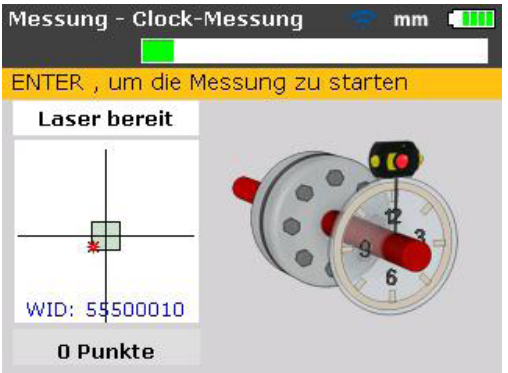

In dem obenstehenden Fall ist der Messmodus "Clock" ausgewählt. Dieser Modus entspricht dem Standardmodus für vertikal montierte Maschinen. Im Abschnitt "Spezielle Ausrichtanwendungen" wird dieser Modus im Detail beschrieben.

## **Den Messbereich erweitern**

Eine starke Fehlausrichtung der Wellen oder ein kleiner Winkelfehler über lange Messstrecken hinweg kann dazu führen, dass der Laserstrahl bei der Messung aus dem Messbereich des Detektors driftet. Ist dies der Fall, erscheint die Meldung "Laser Ende" auf dem Anzeigebildschirm. Dabei kann die Funktion "Erweitern" des Produkts Abhilfe schaffen.

1. Wenn bei der Messung die Meldung "Laser Ende" erscheint, drehen Sie die Wellen zurück, bis der Laserstrahl wieder in den Messbereich eintritt. Die Meldung "Laser bereit" erscheint wieder auf dem Bildschirm.

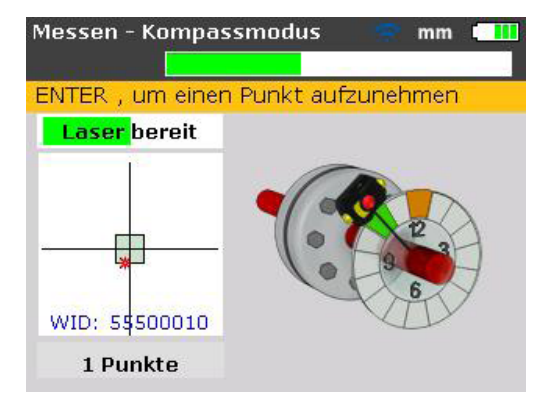

2. Drücken Sie MENU , um den Bildschirm "Hauptmenü" aufzurufen. Markieren Sie im Menü-Bildschirm das Symbol "Messoptionen" mit Hilfe der Navigationstasten und bestätigen Sie Ihre Auswahl durch Drücken von ENTER . Der Bildschirm "Messoptionen" wird geöffnet.

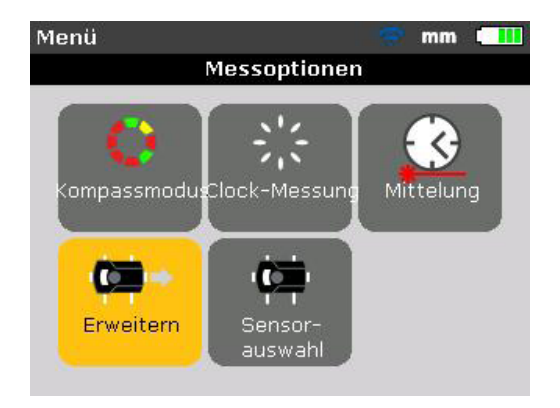

3. Markieren das Symbol "Erweitern" mit Hilfe der Navigationstasten und bestätigen Sie Ihre Auswahl durch Drücken von ENTER . Das Programm unterbricht die Messung und schaltet um auf den Bildschirm zur Einstellung des Laserstrahls. Die aktuelle Position des Laserstrahls wird automatisch aufgezeichnet und als Ausgangspunkt der Messbereichserweiterung verwendet.

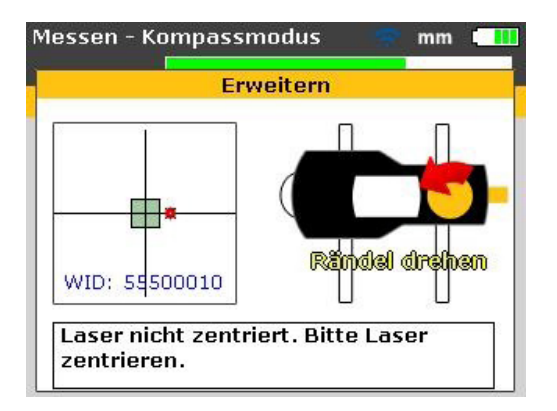

4. Justieren Sie den Laserstrahl erneut mit Hilfe des gelben Rändels und der metallischen Einstellschraube in das Zielquadrat.

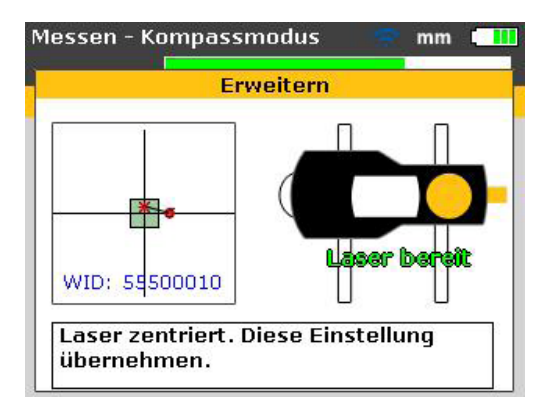

- SETUP MEASURE DIAGNOSE MENU
- 5. Sobald der Laserstrahl die Mitte erreicht, schaltet die rechte LED des Produkts um auf blau. Die eingestellte Position des Laserstrahls wird automatisch aufgezeichnet und als Endpunkt der erneuten Justierung verwendet.
- 6. Setzen Sie die Messung wie zuvor fort. Drehen Sie die Wellen und nehmen Sie die Messungen an den verfügbaren Punkten durch Drücken von ENTER auf.

Das Programm berücksichtigt bei den weiteren Berechnungen zur Ausrichtung die Verschiebung des Laserstrahls.

#### *Hinweis*

*Die Meldung "Laser Ende" wird angezeigt, wenn der reflektierte Laserstrahl den Detektor nicht trifft. Diese Situation tritt bei starker Fehlausrichtung der Maschinen oder bei sehr langen Messwegen auf. Wenn diese Meldung angezeigt wird, kann keinerlei Messung durchgeführt werden.* 

### **Mittelung**

In bestimmten industriellen Anwendungen kann es für die gewünschte Genauigkeit erforderlich sein, die Anzahl der Messungen zu erhöhen, aus denen ein Mittelwert erstellt werden soll. Zu diesen Sonderfällen zählen Anwendungen mit erhöhter Maschinenschwingung. Eine erhöhte Mittelungszahl steigert zudem die Genauigkeit bei der Vermessung von Gleitlagern, Weißmetalllagern und Radiallagern.

Die Anzahl der einzelnen Messungen, aus denen ein Mittelwert für ein einziges Messergebnis erstellt wird, wird im Bildschirm "Messoptionen" eingestellt. Drücken Sie MENU , um das Menü aufzurufen. Markieren Sie im Menü-Bildschirm das Symbol "Mess-Optionen" mit Hilfe der Navigationstasten und bestätigen Sie Ihre Auswahl durch Drücken von ENTER . Der Bildschirm "Messoptionen" wird geöffnet.

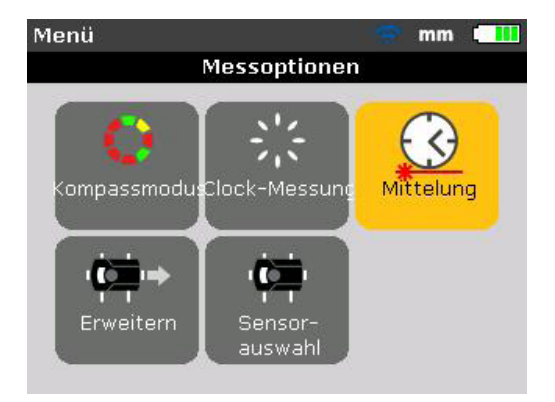

Markieren das Symbol "Mittelung" mit Hilfe der Navigationstasten und bestätigen Sie Ihre Auswahl durch Drücken von ENTER

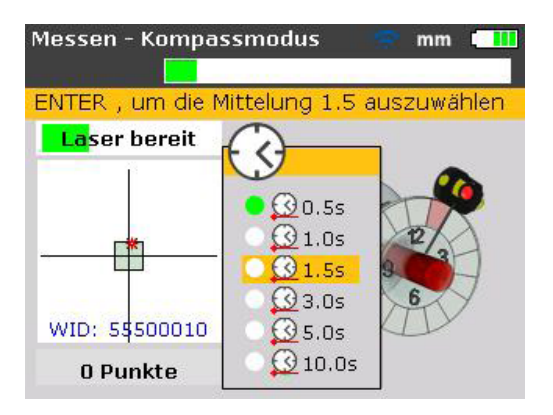

Die Einstellmöglichkeit für die Mittelung reicht von 0,5 Sekunden (kleinster Wert) bis 10,0 Sekunden (größter Wert).

#### *Hinweis*

*Die ausgewählte Mittelungseinstellung ist auch für den Modus Kippfuß und Bewegen gültig. Wird eine hohe Mittelungszahl ausgewählt, muss im Modus Bewegen mehr Zeit und Geduld eingeplant werden, damit das Produkt die Bewegung der Maschine "aufholen" kann. In einem solchen Fall erfordert jede Messung, die zur Aktualisierung der grafischen Anzeige berechnet werden muss, mehr Zeit. Die Mittelung kann nicht mehr verändert werden, wenn eine Messung begonnen hat.*

# 9. Vertikal geflanschte Maschinen

## **Typische Anordnung**

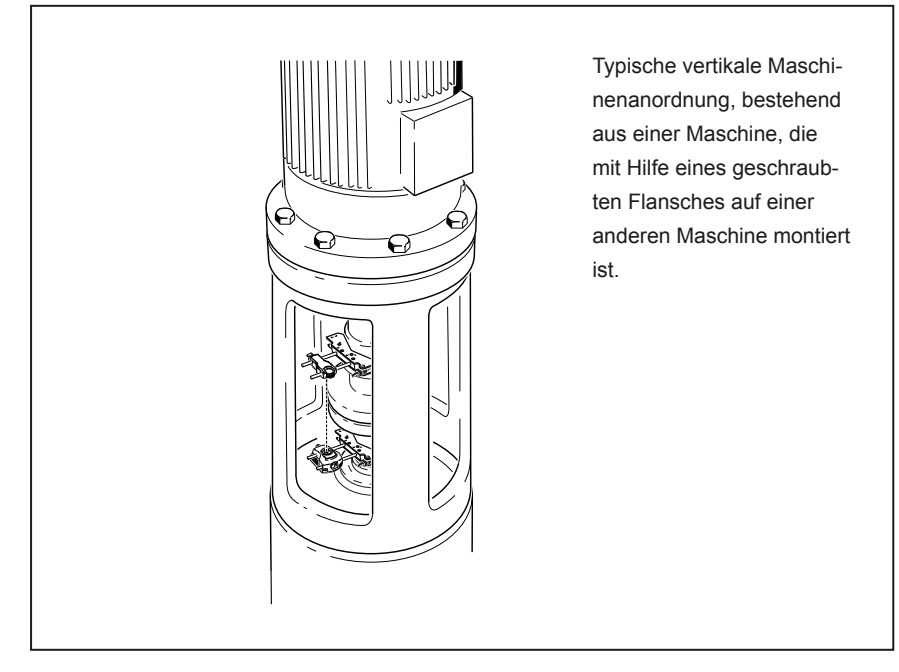

**Abbildung 9-1. Typische vertikale Maschinenanordnung**

Abbildung 9-1 zeigt eine typische vertikale Maschinenanordnung, bei der eine Maschine mit Hilfe eines geschraubten Flansches auf einer anderen Maschine montiert ist.

Bei flanschmontierten Maschinen werden Ausrichtkorrekturen direkt am Flansch vorgenommen.

Der Winkel wird durch Hinzufügen bzw. Entfernen von Passplatten zwischen den Flanschen korrigiert. Das Produkt errechnet die Dicke der Passplatten für jede Flanschschraube. Der Versatz wird durch seitliches Verschieben des Flansches korrigiert.

## **Einrichtung**

#### *Hinweis*

*Bevor Sie mit diesem Kapitel starten, machen Sie sich mit dem Kapitel "Ausrichten von Horizontalmaschinen" vertraut. Dieses beginnt auf [Seite 49.](#page-56-0)*

Sensor und Prisma werden, wie bei Horizontalmaschinen auch, auf jeder Seite der Kupplung montiert. Dabei ist der Sensor auf der unteren Hälfte ("stationär"), das Prisma auf der oberen Hälfte ("beweglich") anzubringen. In diesem Set-Up kann der elektronische Neigungsmesser den Drehwinkel von Vertikalwellen nicht erkennen. Die Messung von Vertikalmaschinen erfolgt im Messmodus "Clock". Die acht 45° Messpositionen, die für diesen Vorgang verwendet werden, müssen entsprechend auf der Maschine markiert werden.

### **Messpositionen markieren**

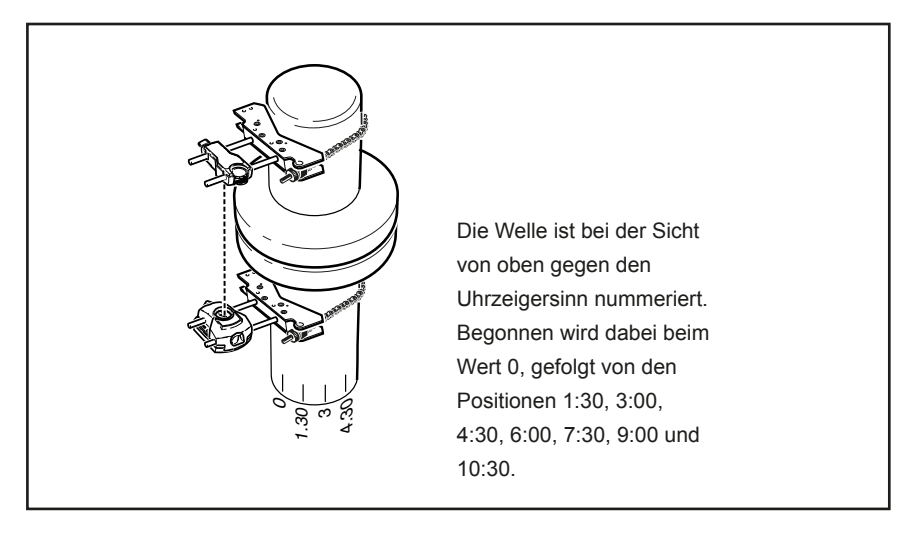

**Abbildung 9-2. Die Welle nummerieren**

- 1. Markieren Sie einen Referenzpunkt auf dem Kupplungsgehäuse, der nahe der Wellen und in einer Linie mit einer der Stützen oder Bolzen ist. Markieren Sie auf gleiche Weise einen Startpunkt auf der Welle. Somit können seitliche Korrekturen mit minimalem Aufwand durchgeführt werden.
- 2. Messen Sie den Umfang der Welle und teilen Sie ihn durch acht.

3. Verwenden Sie diesen Abstand, um sieben weitere Markierungen im selben Abstand voneinander auf der Welle zu machen. Beginnen Sie dabei an dem von Ihnen gewählten Ausgangspunkt. Nummerieren Sie die Punkte bei der Sicht vom Prisma zu dem Sensor gegen den Uhrzeigersinn. Beginnen Sie dabei bei 0, gefolgt von 1:30, 3:00, 4:30, 6:00, 7:30, 9:00 und 10:30 (siehe Abbildung 9-2).

Messen Sie bei runden Gehäusen den Umfang des Kupplungsgehäuses und teilen Sie ihn durch acht. Verwenden Sie diesen Abstand, um sieben weitere Markierungen im selben Abstand voneinander auf dem Gehäuse zu machen. Beginnen Sie dabei an dem von Ihnen gewählten Ausgangspunkt. Nummerieren Sie die Punkte bei der Sicht auf die Welle im Uhrzeigersinn. Beginnen Sie dabei bei 0, gefolgt von 1:30, 3:00, 4:30, 6:00, 7:30, 9:00 und 10:30 (siehe Abbildung 9-3).

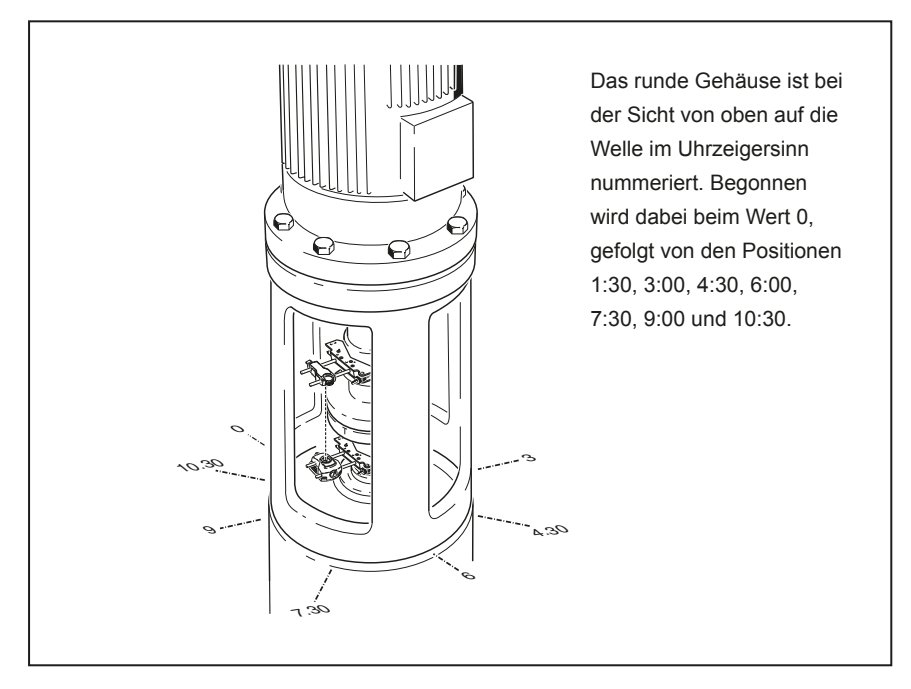

**Abbildung 9-3. Das Gehäuse nummerieren**

## **Komponenten montieren und Maschinenausrichtung bestimmen**

- 1. Montieren Sie das Funkmodul zusammen mit dem Sensor an einer Seite der Kupplung, und das Prisma auf der anderen Seite der Kupplung. Achten Sie dabei darauf, dass sie exakt auf der Höhe der 0 bzw. der Referenzmarkierung montiert sind.
- 2. Schalten Sie das Produkt an.
- 3. Drücken Sie im Bildschirm "Maschinen-Dimensionen" die Taste MENU , um den Bildschirm "Hauptmenü" aufzurufen. Markieren das Symbol "Rechte Maschine" mit Hilfe der Navigationstasten.

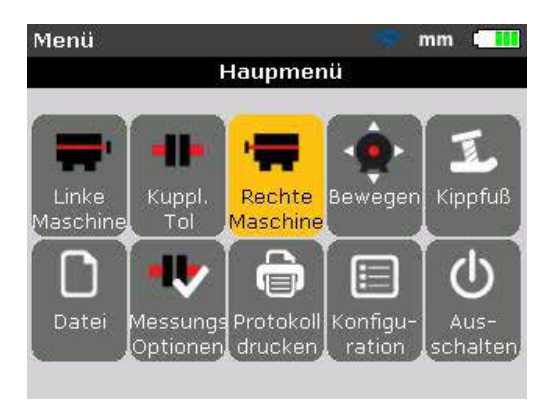

4. Bestätigen Sie Ihre Auswahl durch Drücken von ENTER und markieren Sie dann das Symbol "Auf "beweglich" setzen / Mit Flansch." mit Hilfe der Navigationstasten .

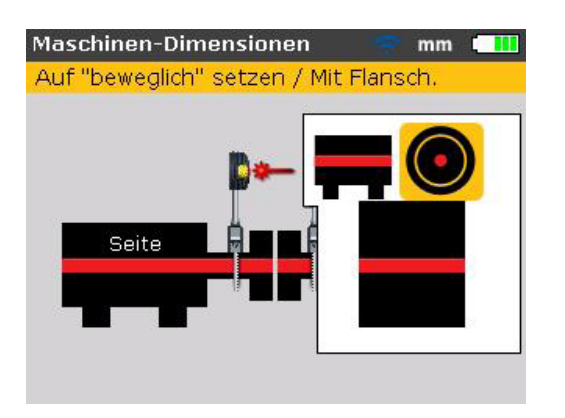

5. Bestätigen Sie Ihre Auswahl durch Drücken von ENTER . Der Bildschirm "Flansch editieren" erscheint. Hiermit wird automatisch eine vertikale Maschinenanordnung eingestellt.

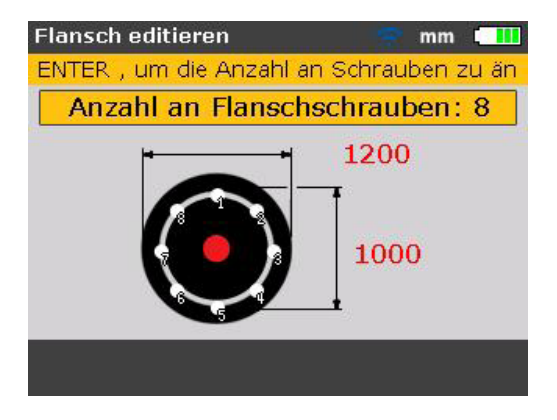

## **Flanschkonfiguration editieren**

Eine typische vertikale Maschinenanordnung besteht aus Maschinen, die mit Hilfe eines Schraubenflansches miteinander verbunden sind. Gehen Sie folgendermaßen vor, um den Flansch zu konfigurieren:

- 1. Rufen Sie den Bildschirm "Flansch editieren" auf und scrollen Sie mit Hilfe der Navigationstasten durch die Parameter der Flanschanordnung, die geändert werden können. Hierzu zählen:
	- Form und Abmessungen des Flansches
	- Anordnungsmuster und Anzahl der Flanschschrauben
- 2. Scrollen Sie mit Hilfe der Navigationstasten durch die Optionen im Bildschirm "Flansch editieren".

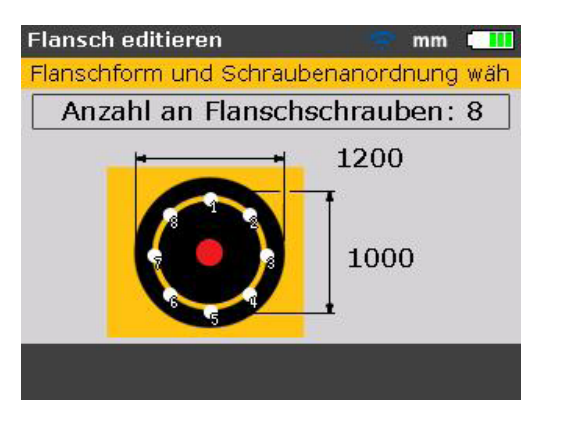

3. Markieren Sie einen Flansch und drücken Sie

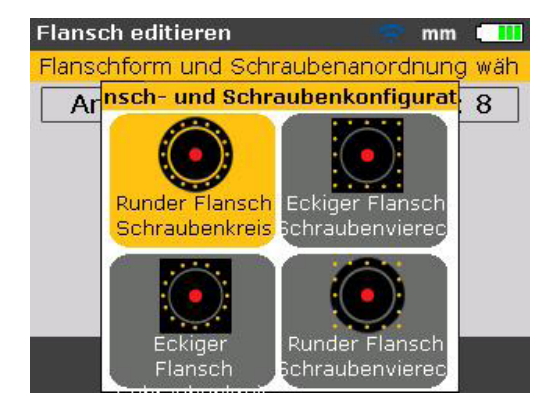

Die folgenden Flanschmuster sind verfügbar:

- Runder Flansch Schraubenkreis
- Eckiger Flansch / Schraubenviereck
- Eckiger Flansch kreisförmige Schraubenanordnung
- Runder Flansch quadratische/rechteckige Schraubenanordnung
- 4. Markieren Sie die gewünschte Flanschordnung mit Hilfe der Navigationstasten und bestätigen Sie Ihre Auswahl durch Drücken von ENTER .
- 5. Um die Abmessungen des ausgewählten Flanschanordnung zu bearbeiten, markieren Sie die Abmessung, die geändert werden soll, mit Hilfe der Navigationstasten und geben Sie den jeweiligen Wert direkt über die Dateneingabetasten ein.

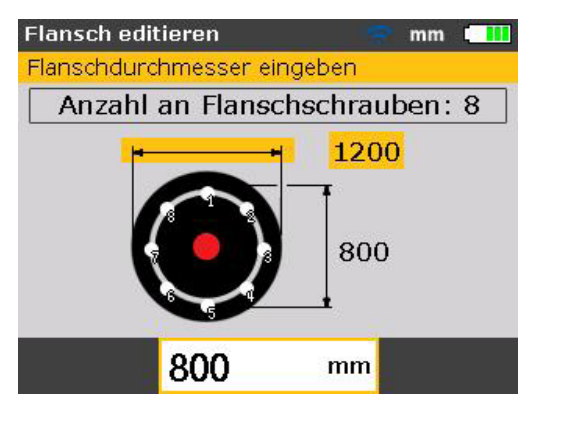

Bestätigen Sie Ihre Eingabe durch Drücken von ENTER oder BACK

6. Abmessungen von Schraubenanordnungen werden genauso bearbeitet wie die Abmessungen von Flanschanordnungen. Markieren Sie die Abmessung, die geändert werden soll, mit Hilfe der Navigationstasten und geben Sie den jeweiligen Wert direkt über die Dateneingabetasten ein.

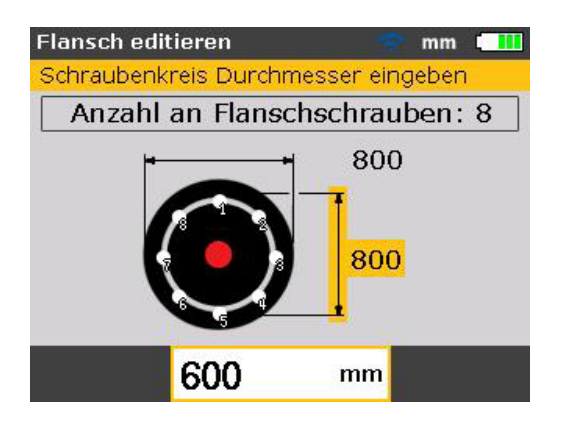

Bestätigen Sie Ihre Eingabe durch Drücken von ENTER oder BACK

7. Um die Anzahl der Flanschschrauben zu bearbeiten, markieren Sie das Feld "Anzahl an Flanschschrauben" mit Hilfe der Navigationstasten.

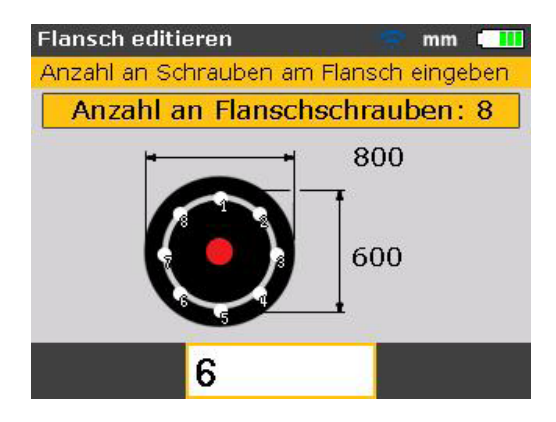

Wenn das Feld "Anzahl an Flanschschrauben" markiert ist, geben Sie den jeweiligen Wert direkt über die Dateneingabetasten ein und bestätigen Sie den Wert durch Drücken von ENTER oder BACK .

#### **Abmessungen eingeben**

Drücken Sie BACK oder SETUP , um zum Dimensionenbildschirm zurückzukeh-

ren.

1. Geben Sie den Abstand Sensor - Prisma ein.

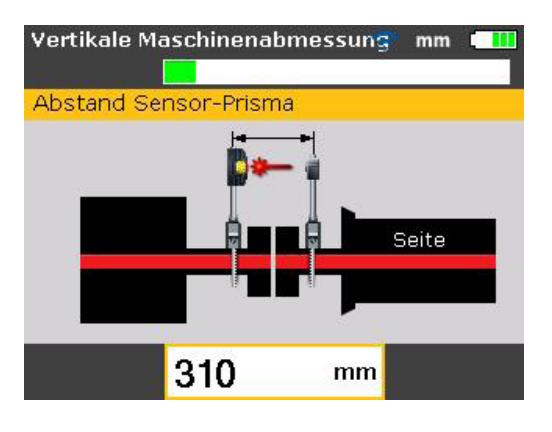

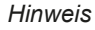

*Der Abstand vom Sensor zur Kupplungsmitte wird automatisch als die Hälfte des Abstands vom Sensor zum Prisma berechnet. Bei Bedarf kann dieser Wert auch direkt über die Dateneingabetasten eingegeben werden.*

2. Geben Sie den Kupplungsdurchmesser ein. Der Standardwert beträgt 100 mm (10" bei der Einstellung auf US-amerikanische Einheiten).

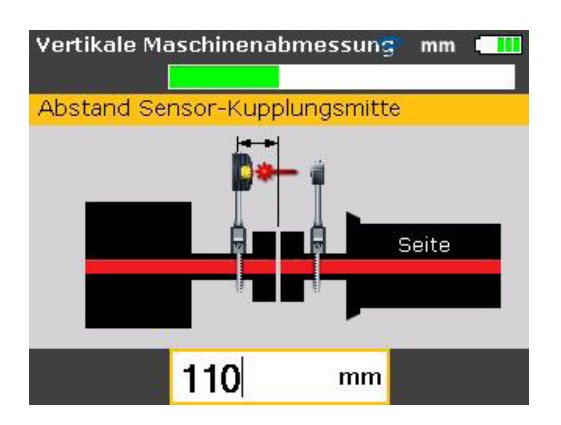

3. Geben Sie die Drehzahl ein. Der Standardwert beträgt 1500 (1800 bei der Einstellung auf US-amerikanische Einheiten).

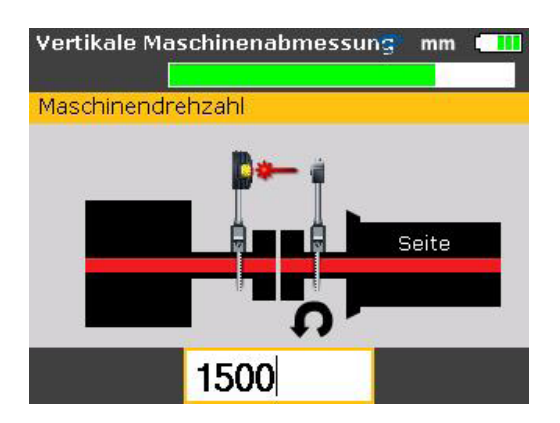

4. Geben Sie den Abstand Kupplungsmitte - Flansch ein.

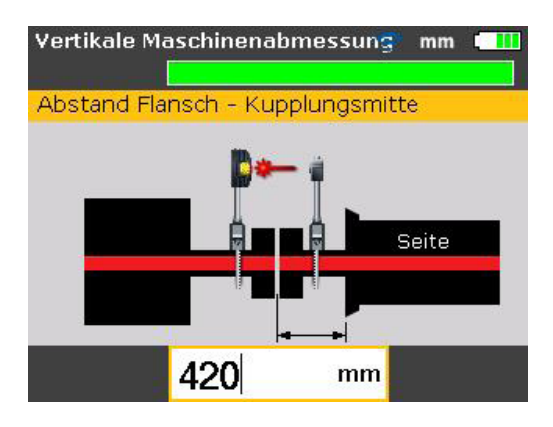

Messungen können jetzt durchgeführt werden.

### **Messen**

- 1. Schalten Sie das Funkmodul ein, um den Sensor mit Strom zu versorgen. Drücken Sie MEASURE und justieren Sie den Laserstrahl. Stellen Sie dann die Funkkommunikation her, wie in den jeweiligen Abschnitten in Kapitel 7 "Ausrichten von Horizontalmaschinen" beschrieben.
- 2. Sobald der Laserstrahl zentriert ist und die Funkkommunikation hergestellt wurde, zeigt der Bildschirm "Messung" an, dass der Laser zentriert und der Messmodus "Clock" aktiviert ist.
- 3. Drehen Sie die Wellen in die erste Messposition. Die Referenzmarkierung und die Messposition 0 müssen miteinander in einer Linie stehen. Stellen Sie den Stundenzeiger auf dem Bildschirm mit Hilfe der Navigationstasten so ein, dass er mit der Position des Prismas und des Sensors auf den Wellen übereinstimmt.

*Hinweis Durch Drücken von / wird der Stundenzeiger um 45° im Uhrzeigersinn verstellt. Durch Drücken von / wird der Stundenzeiger um 45° gegen den Uhrzeigersinn verstellt.*

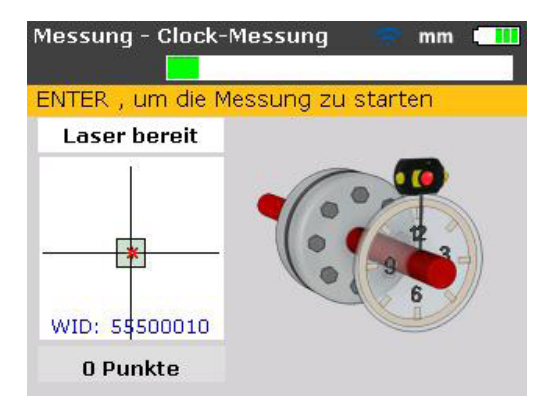

4. Drücken Sie ENTER, um den ersten Messpunkt aufzunehmen.

#### *Hinweis*

*Nach Aufnahme des Messpunktes geht der Stundenzeiger automatisch zur nächsten Position über. (Lag die erste Messposition bei 12:00, geht der Stundenzeiger zur Position von 1:30 über).*

5. Drehen Sie die Wellen zur nächsten Messposition (mögliche Werte sind 1:30, 3:00, 4:30, 6:00, 7:30, 9:00 und 10:30).

#### *Hinweis*

*Falls die Beschränkungen der Wellenrotation die Aufnahme einer Messung bei bestimmten Wellenpositionen beeinträchtigen, überspringen Sie diese Positionen mit Hilfe der Navigationstasten.*

6. Drücken Sie ENTER , um den Messpunkt aufzunehmen.

#### *Hinweis*

*Zur Erstellung von Messergebnissen werden mindestens drei Messpositionen benötigt. Für bestmögliche Ergebnisse empfehlen wir jedoch, so viele Messpunkte wie möglich über einen breit angelegten Winkelbereich aufzunehmen.*

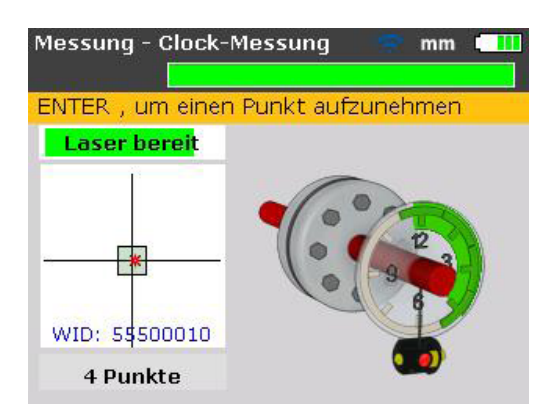

## **Diagnose**

Drücken Sie nach Abschluss der Messungen die Taste DIAGNOSE, um die Ergebnisse einzusehen.

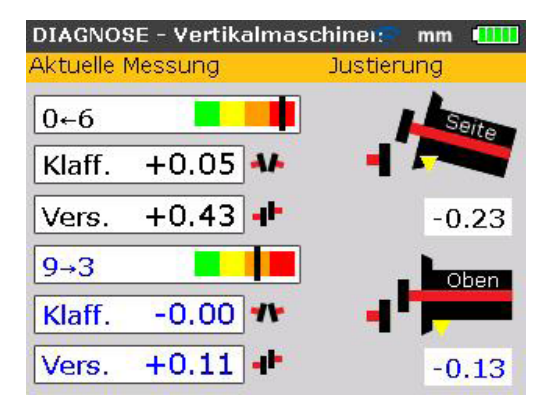

*Hinweis*

**Vorzeichenkonvention** *(für Vertikalmaschinen) POSITIVER VERSATZ öffnet in Richtung 0:00 oder 3:00 POSITIVE KLAFFUNG bedeutet, dass die obere Kupplungshälfte in Richtung 0:00 oder 3:00 verschoben ist*

Drücken Sie wiederholt die Taste DIAGNOSE, um die Kupplungsergebnisse und die Flanschkorrekturen nacheinander aufzurufen.

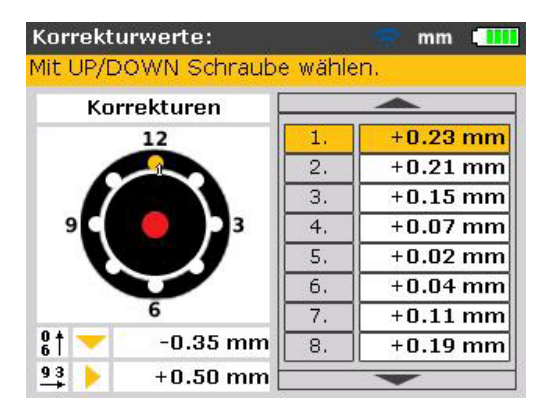

Die Unterfütterungswerte sind nummeriert und entsprechen den Schraubenpositionen. Die Schraubenpositionen, die dem aktuell markierten und berechneten Unterfütterungswert entspricht, erscheint mit der entsprechenden Nummer und einem orangen Punkt im Bildschirm.

Scrollen Sie mit Hilfe der Navigationstasten durch die Unterfütterungswerte.

Drücken Sie **<sup>+</sup> -** oder lange genug auf die Navigationstasten, um den Schraubenkorrekturmodus zu ändern. Die folgenden Optionen sind verfügbar:

- Schraubenkorrektur (+): bedeutet, dass alle Unterfütterungswerte positiv sind (Passplatten hinzufügen)
- Schraubenkorrektur (-): bedeutet, dass alle Unterfütterungswerte negativ sind (Passplatten entfernen)
- Schraubenkorrektur (+): bedeutet, dass alle Unterfütterungswerte minimiert sind (Optimalzustand). Aus diesem Grund ist die eine Hälfte der Unterfütterungswerte negativ, die andere Hälfte positiv. Diese Option erfordert keinerlei axiale Verschiebung der Welle.

#### **Maschinenausrichtung**

Ausrichten bedeutet, Winkelversatz und Versatz an dem Flansch zu korrigieren.

### **Winkelversatz korrigieren**

1. Lösen Sie die Flanschschrauben und heben Sie die obere Maschine an.

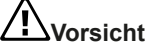

**Die Maschinenschrauben müssen unbeschädigt und entnehmbar sein.**

- 2. Winkelversatzkorrekturen erfolgen durch Unterfüttern. Der Bildschirm "Korrekturwerte" zeigt die Unterfütterungswerte für die jeweiligen Schraubenpositionen an. Fügen Sie Passplatten mit der erforderlichen Dicke an der jeweiligen Schraube hinzu bzw. entfernen Sie die Passplatten entsprechend.
- 3. Ziehen Sie die Schrauben wieder fest und messen Sie erneut, um die Unterfütterungswerte zu prüfen und den exakten Ausrichtzustand zu bestimmen.

## **Versatz korrigieren**

Versatzkorrekturen werden mit Hilfe der Funktion "Bewegen" durchgeführt.

1. Rufen Sie den Bildschirm "Hauptmenü" durch Drücken von MENU auf. Markieren das Symbol "Bewegen" mit Hilfe der Navigationstasten.

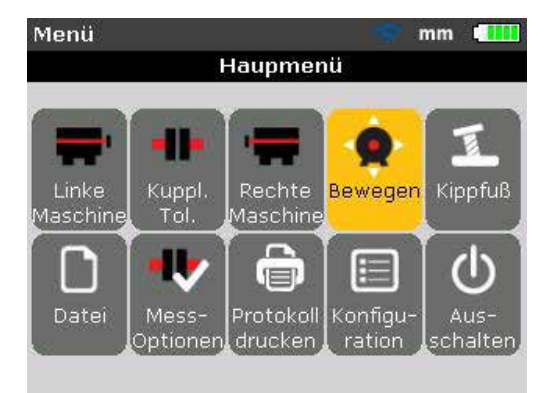

- 2. Bestätigen Sie Ihre Auswahl durch Drücken von
- 3. Nach der Bestätigung erscheint der Bildschirm zur Positionierung von Sensor und Prisma zur optimalen Durchführung von Bewegungsvorgängen.

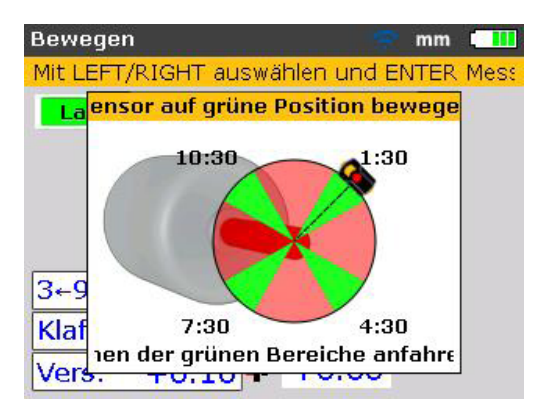

- 4. Drehen Sie die Welle in eine der vier grün markierten Positionen. Diese sind 1:30, 4:30, 7:30 und 10:30.
- 5. Stellen Sie den Sensor auf dem Bildschirm mit Hilfe der Navigationstasten so ein, dass er mit der Position des Sensors und des Prismas auf den Wellen übereinstimmt.
- 6. Drücken Sie ENTER , um Bewegen zu starten. Das Dialogfeld zur Einstellung der Bewegerichtung erscheint.

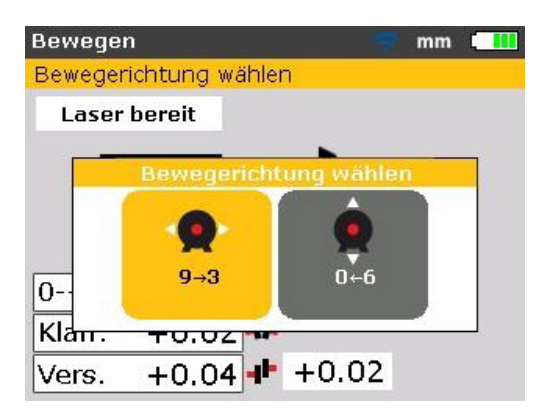

7. Markieren Sie die erforderliche Bewegungsrichtung mit Hilfe von Doder Möglich sind **oder . Bestätigen Sie Ihre Auswahl durch Drücken von** ENTER .

#### *Hinweis*

*Wenn der Laserstrahl zentriert ist, startet die Funktion "Bewegen" automatisch. Wenn der Laserstrahl nicht zentriert ist, erscheint ein Hinweis zur Zentrierung des Laserstrahls auf dem Bildschirm.*

8. Lösen Sie die Flanschschrauben. Verschieben Sie die Maschine seitwärts in die Richtung, in die das gelbe Dreieck auf dem Bewegen-Bildschirm zeigt.

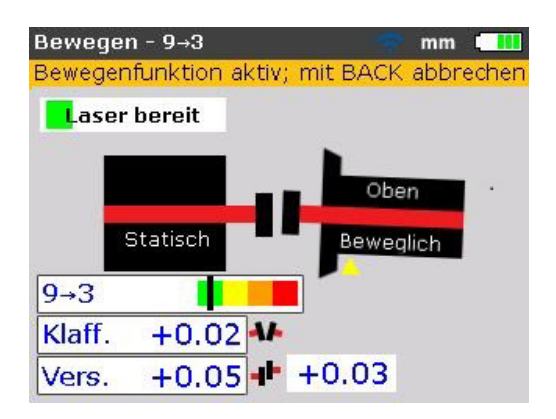

9. Korrekturen sollten so ausgeführt werden, dass der Wert so nahe wie möglich an Null ist. Die Markierung auf dem farblich gekennzeichneten Toleranzbalken sollte von rot über orange auf gelb und zu guter Letzt auf grün umschalten. Gleichzeitig ändert die LED für den Ausrichtzustand ihre Farbe entsprechend der Position der Markierung auf dem Toleranzbalken.

### *Hinweis*

*Verwenden Sie geeignetes Werkzeug (z.B. Hebel), um die Maschine zu positionieren.*

*Achten Sie darauf, dass die Passplatten beim seitlichen Verschieben nicht verrutschen.*

*Wenn die Maschine ordnungsgemäß positioniert ist, ziehen Sie die Schrauben wieder an. Messen Sie erneut, um sicherzustellen, dass der neue Ausrichtzustand innerhalb der Toleranz liegt.*

Seite absichtlich leer gelassen

# 10. Anhang

## **Gebrauch des Sensorkabels**

Sollte das Sensorkabel verwendet werden (z.B. aufgrund entladener Batterien im Funkmodul), so muss es ordnungsgemäß mit dem Sensor verbunden werden. Zum Anschließen des Sensorkabels ist wie folgt vorzugehen:

## **Vorderseite des Sensorgehäuses öffnen**

Lösen Sie die linksseitig angebrachte Feststellschraube gemäß Abbildung 10-1 und nehmen Sie die Vorderseite des Sensorgehäuses ab. Achten Sie darauf, wie das Kabel des Funkmoduls von den Rillen im Sensorrahmen gehalten wird.

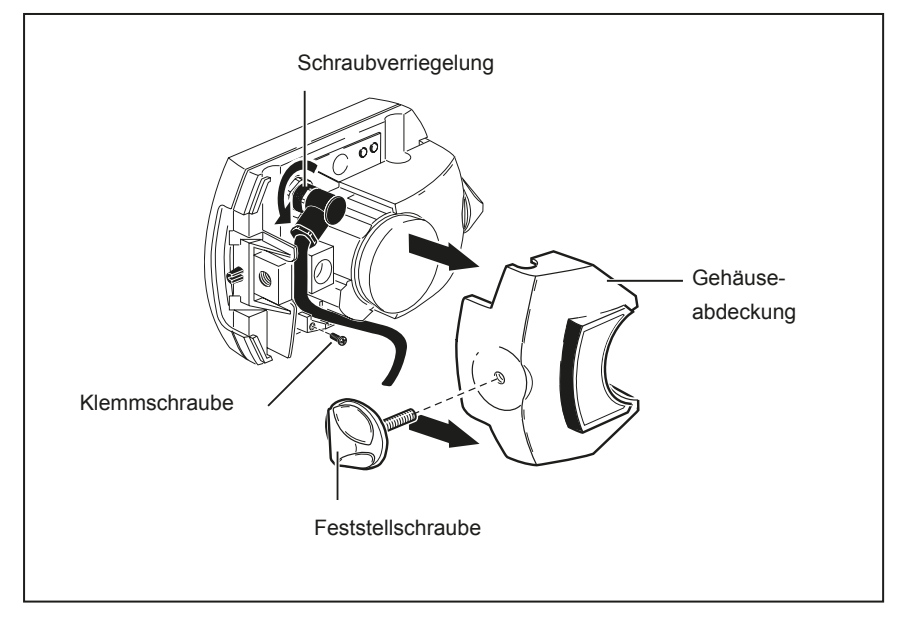

**Abbildung 10-1. Funkmodul-Kabel durch Sensorkabel ersetzen**

## **Funkmodul-Kabel lösen und entfernen**

Lösen Sie die Schraubverriegelung und heben Sie das Kabel des Funkmoduls sorgfältig aus den Rillen.

## **Sensorkabel anschließen**

Stecken Sie den Winkelstecker wie in Abbildung 10-2 gezeigt in die Sensorbuchse ein; achten Sie dabei auf die Nut zur ordnungsgemäßen Ausrichtung des Steckers. Ziehen Sie die Schraubverriegelung an, um die Kabelverbindung zu sichern.

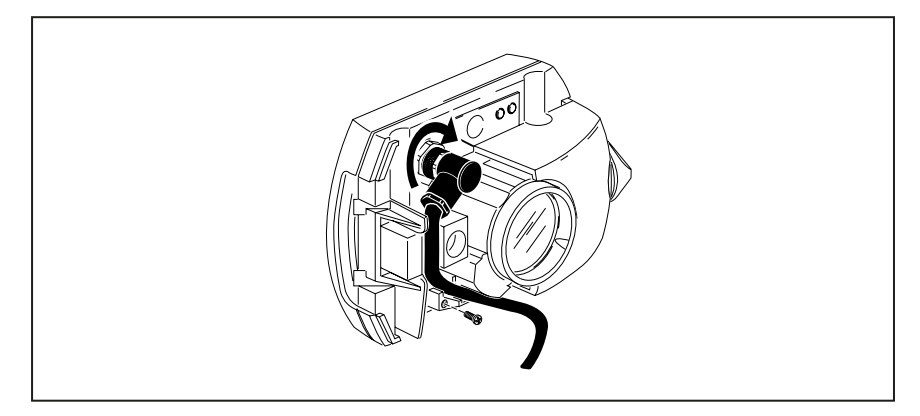

**Abbildung 10-2. Sensorkabel befestigen**

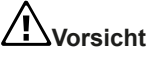

## **Drehen Sie niemals den Stecker selbst, da dies die Kabelstifte beschädigen könnte.**

Führen Sie das Kabel vorsichtig in die Führungsrillen ein (siehe Abbildung 10-2). Stellen Sie sicher, dass das Kabel an Ort und Stelle bleibt.

## **Sensorgehäuse schließen**

Bringen Sie den vorderen Teil des Sensorgehäuses zurück in Position und ziehen Sie dann die gelbe Feststellschraube wieder an.

## **Kabelverbindung prüfen**

Führen Sie den geraden Steckverbinder des Sensorkabels in den blauen Sensoranschluss des Produkts ein (siehe Abbildung 7-5).

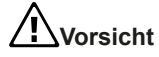

**Richten Sie die Richtungspfeile des Steckers auf den weißen Pfeil des blauen Anschlusses aus, um den Stecker richtig auszurichten. Andernfalls könnten die Stifte innerhalb des Steckers beschädigt werden.**

Schalten Sie das Produkt ein und rufen Sie den Bildschirm "Messoptionen" auf, um die benötigte Kommunikationsschnittstelle einzustellen.

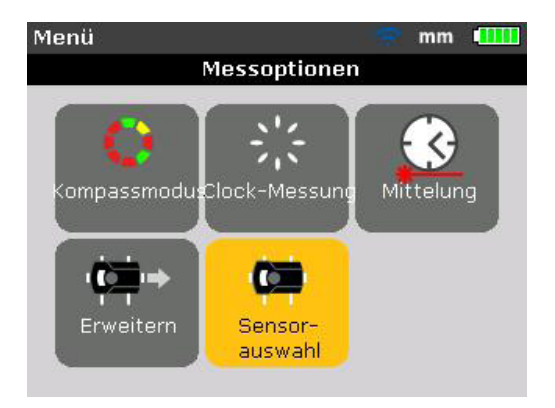

Markieren Sie das Symbol "Sensorauswahl" mit Hilfe der Navigationstasten und bestätigen Sie Ihre Auswahl durch Drücken von ENTER .

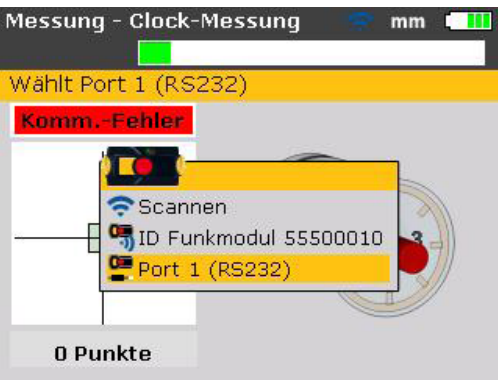

Markieren Sie in dem erscheinenden Auswahlfenster den Punkt "Port 1 (RS232)" mit Hilfe der Tasten  $\sim$   $/$   $\sim$  Bestätigen Sie Ihre Auswahl durch Drücken von ENTER . Die serielle Schnittstelle ist jetzt initialisiert.

Wenn die Staubschutzkappe des Sensors aufgesetzt ist, drücken Sie die Taste **MEASURE** um den Laser zu aktivieren. Die rote Anzeige-LED des Sensors sollte blinken, um die Laserstrahlemission anzuzeigen. Falls nicht, prüfen Sie das Sensorkabel auf ordnungsgemäßen Anschluss; andernfalls wenden Sie sich bitte an FLUKE.

*Hinweis*

*Das Kabel des Sensors und des Funkmoduls können wie in diesem Kapitel beschrieben ausgetauscht werden.* 

## **Die 830 Firmware auf eine neuere Version updaten**

#### *Hinweis*

- Die Firmware-Updates des Produkts werden mit Hilfe des gesondert überprüften FLUKE USB-Sticks durchgeführt.
- Überprüfen Sie auf der Website www.fluke.com, ob Sie über die neueste Version verfügen. Falls Sie sich nicht sicher sind, wenden Sie sich bitte an FLUKE.
- Wenn Sie das Update über die Website erwerben, ist es vor Beginn des Updates auf den überprüften USB-Stick zu laden.

#### *Hinweis*

*Alte Memory-Sticks müssen gemäß der WEEE-Richtlinie (Waste Electrical and Electronic Equipment) entsorgt werden.*

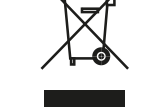

## **Firmware von der Website herunterladen**

Die Download-Datei ist eine .exe-Datei. Laden Sie diese Datei herunter und speichern Sie sie in einem beliebigen Verzeichnis ab.

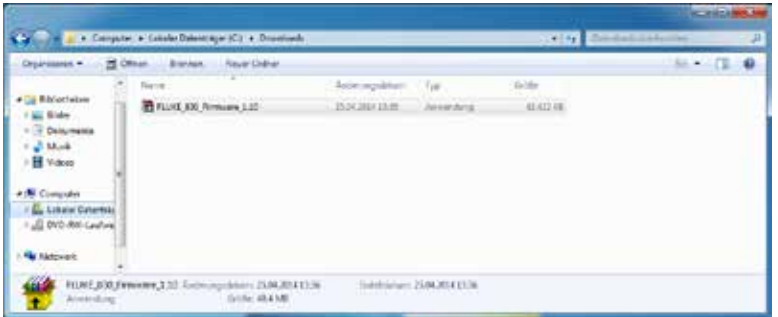

Doppelklicken Sie auf die Datei, um sie auf den geprüften USB-Stick zu extrahieren. Dabei erscheint folgender Bildschirm mit Anweisungen zum Extrahieren der Firmware-Dateien auf den USB-Stick.

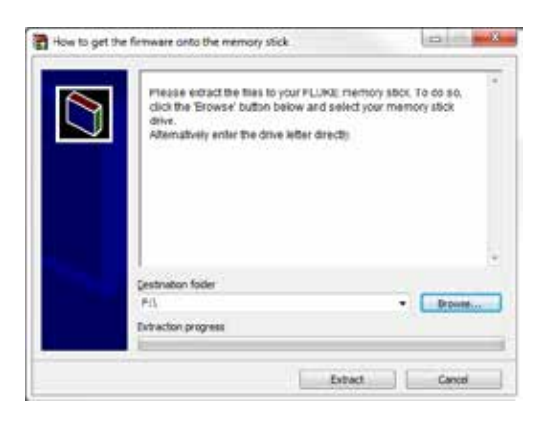

Klicken Sie zur Auswahl des Laufwerks des geprüften USB-Sticks auf "Browse". Klicken Sie dann auf "Install", um die Dateiextraktion zu starten.

## **Firmware-Update durchführen**

Das Firmware-Update wird über den USB-Stick und das "kurze" USB-Kabel durchgeführt. Für das Update selbst wird kein PC benötigt.

Stellen Sie vor Beginn des Updates sicher, dass die folgenden Dateien auf dem USB-Stick gespeichert sind.

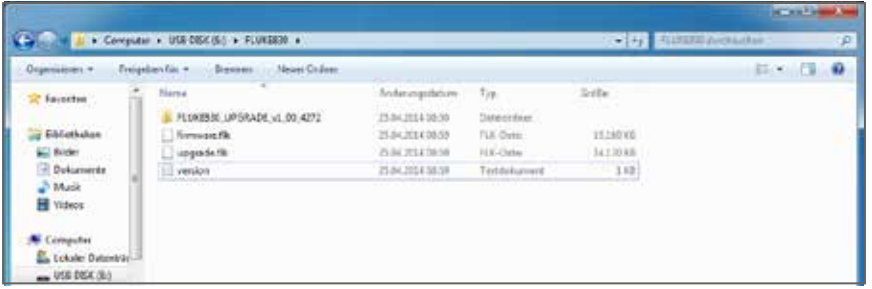

#### *Hinweis*

*Die angezeigten Dateien und Ordner können eingesehen werden, indem Sie den Ordner "fluke830" aufrufen. Die heruntergeladene Version wird von der Vorsilbe v1\_xx\_yyyy bestimmt. Dabei beschreibt 1\_xx die Firmware-Version und yyyy die Build-Nummer. .*

1. Drücken Sie (.), um das Produkt anzuschalten. Warten Sie, bis der Bildschirm "Maschinen-Dimensionen" erscheint.

#### *Hinweis*

*Stellen Sie vor Beginn des Updates sicher, dass die Ladekapazität der Batterie mehr als 50% beträgt. Ist dies nicht der Fall, laden Sie die Batterie zunächst vollständig auf.*

Gehen Sie folgendermaßen vor, um den Ladezustand zu überprüfen:

- Drücken Sie MENU .
- Markieren Sie im Bildschirm "Hauptmenü" das Symbol "Konfiguration" mit Hilfe der Navigationstasten. Bestätigen Sie Ihre Auswahl durch Drücken von
	- ENTER .
- Markieren Sie im Bildschirm "Konfiguration" das Symbol "Geräteeinstellungen" mit Hilfe der Navigationstasten und bestätigen Sie Ihre Auswahl durch Drücken von ENTER . Der aktuelle Batterieladezustand wird in diesem Bildschirm angezeigt.

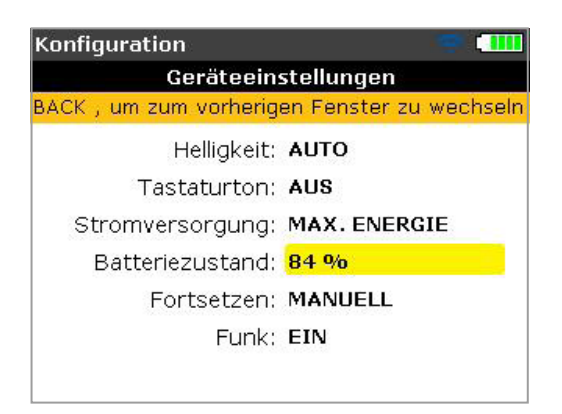

- 2. Schließen Sie das "kurze" USB-Kabel an den grauen USB-Anschluss des Produkts an.
- 3. Führen Sie dann den geprüften USB-Stick in das "kurze" USB-Kabel ein.

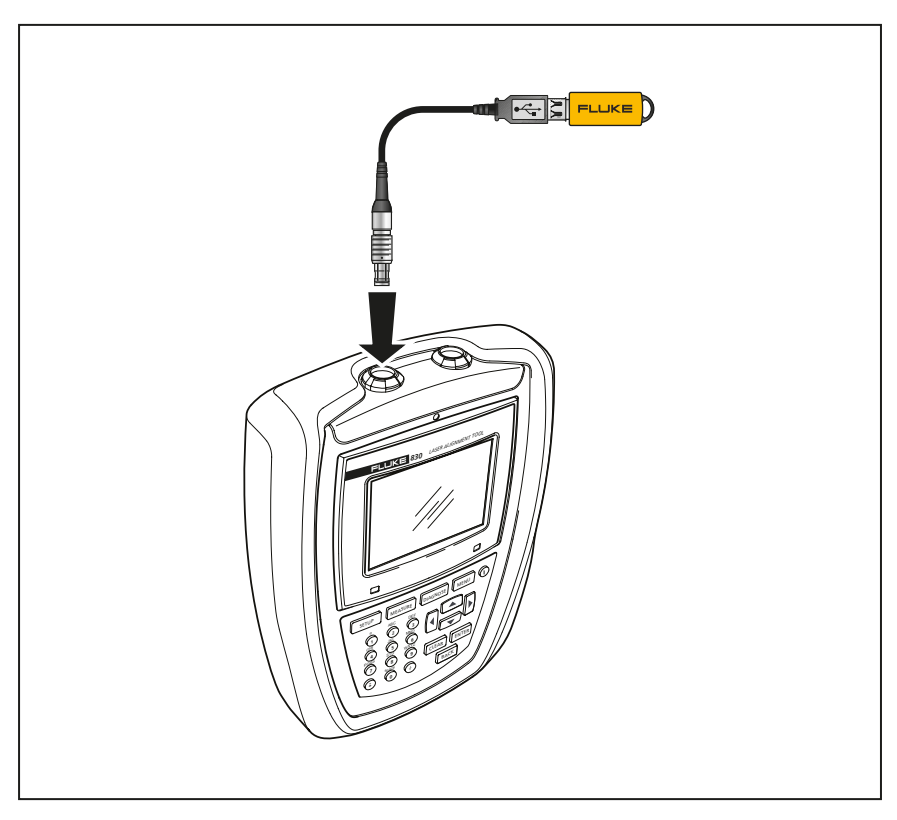

Abbildung 10-3. USB-Stick über "kurzes" USB-Kabel mit Produkt **verbunden**

4. Ein Hinweistext weist darauf hin, dass eine neue Firmware verfügbar ist und das Produkt neu gestartet werden muss.

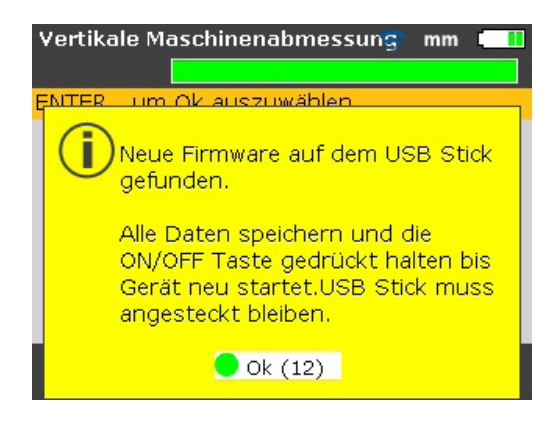

- 5. Wenn oben beschriebener Hinweis erscheint, drücken und halten Sie die Taste . bis das Gerät neu startet. Das Display schaltet sich dabei aus.
- 6. Der Update-Vorgang startet nach einer kurzen Zeit automatisch (nach ca. 10 Sekunden). Das System piept und die rechte LED blinkt, wenn der Vorgang beginnt.

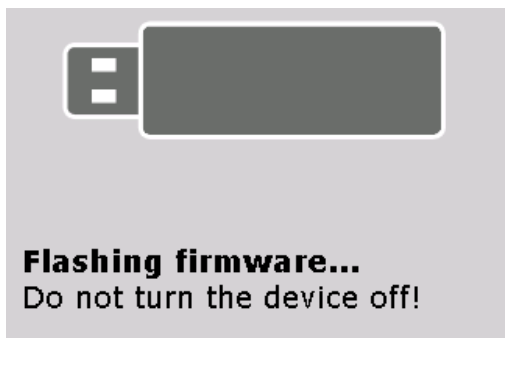

*Hinweis*

*Schalten Sie während des gesamten Update-Vorgangs (Dauer bis zu 5 Minuten) das Gerät NICHT aus und entfernen Sie NICHT den USB-Stick.*

7. Kurz vor Ende des Firmware-Updates erscheint der untenstehende Bildschirm.

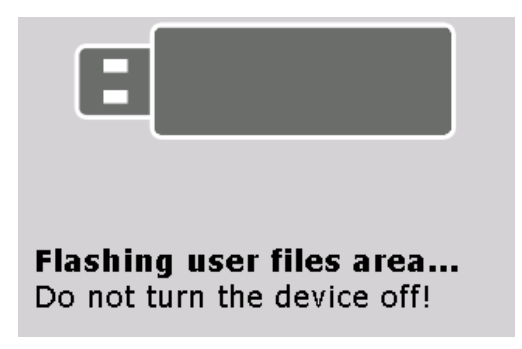

8. Nach Abschluss des Flash-Vorgangs weist ein Hinweistext darauf hin, dass der Flash-Vorgang für die neue Firmware erfolgreich durchgeführt wurde.
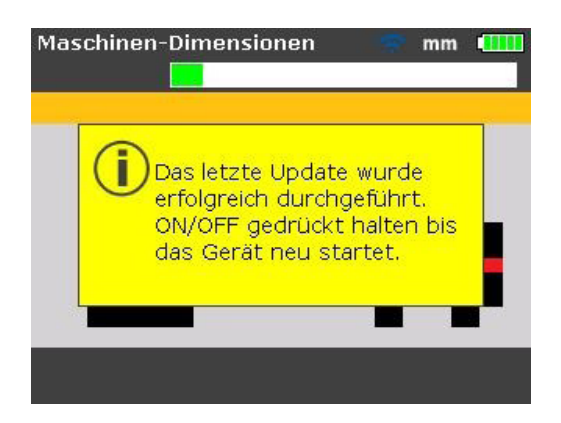

9. Wenn oben beschriebener Hinweis erscheint, drücken und halten Sie die Taste ., bis das Gerät neu startet und der Bildschirm "Maschinen-Dimensionen" erscheint.

#### *Hinweis*

*Das "kurze" USB-Kabel kann jetzt von dem Produkt abgezogen werden.*

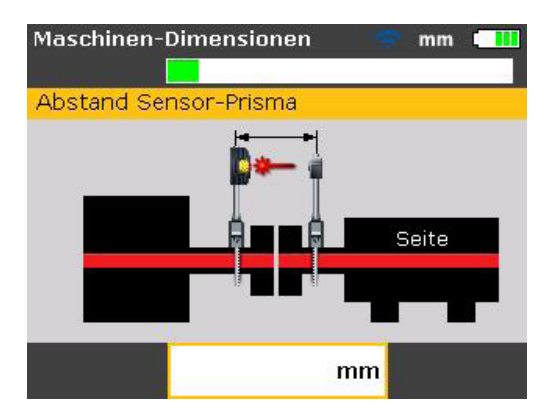

10.Drücken Sie im Bildschirm "Maschinen-Dimensionen" die Taste Markieren Sie das Symbol "Konfiguration" mit Hilfe der Navigationstasten. Wenn das Symbol markiert ist, drücken Sie die Taste ENTER , um den Bildschirm "Konfiguration" aufzurufen.

<span id="page-145-0"></span>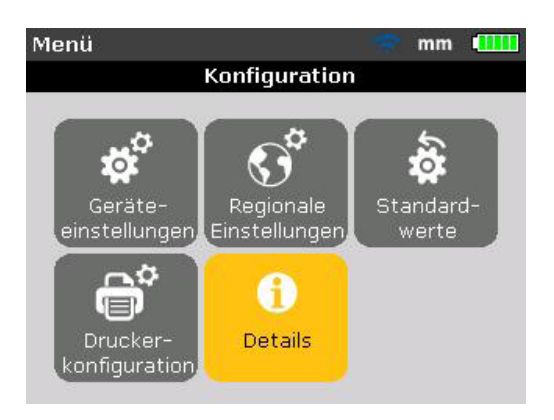

11. Markieren Sie das Symbol "Details" mit Hilfe der Navigationstasten. Wenn das Symbol markiert ist, bestätigen Sie Ihre Auswahl durch Drücken von ENTER . Das Fenster "Fluke 830 LASER ALIGNMENT TOOL" erscheint.

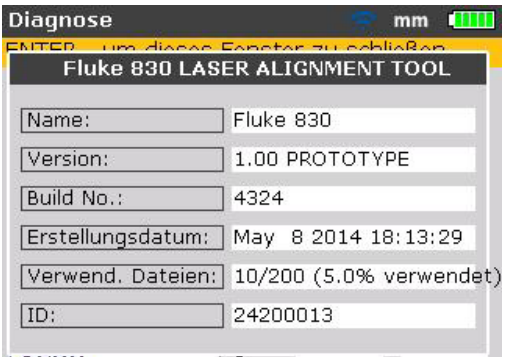

Das Produkt kann jetzt mit der neuen Version betrieben werden. Diese Version kann im Bildschirm "Fluke 830 LASER ALIGNMENT TOOL" abgelesen werden. Hier wird ebenso die aktuelle Build-Version der Anwendung angezeigt.

### **Sensor Firmware-Update**

Wenn ein Sensor mit einer älteren Firmware-Version an das Produkt angeschlossen wird, weist ein Hinweistext auf dem Display darauf hin, dass die Firmware des Sensors aktualisiert werden muss.

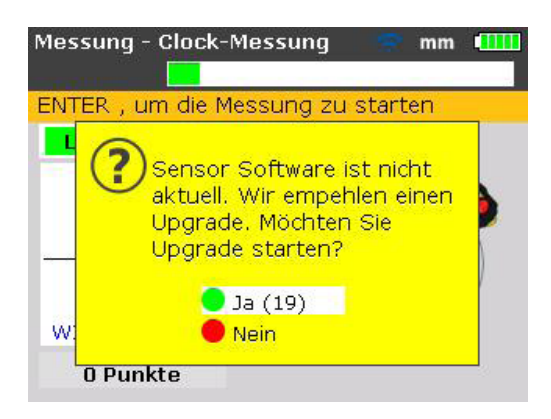

Markieren Sie "Ja" mit Hilfe von **Allen III** um das Update des Sensors durchzuführen. Bestätigen Sie Ihre Auswahl durch Drücken von ENTER . Der Assistent für das Sensor Firmware-Update erscheint.

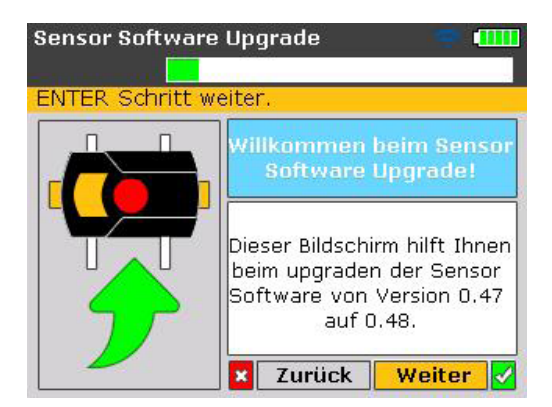

Der Assistent leitet den Anwender in selbsterklärenden Schritten durch das Sensor Firmware-Update.

Markieren Sie "Weiter" mit Hilfe von **DI** von destätigen Sie Ihre Auswahl durch Drücken von ENTER . Ein Hinweis zeigt die erwartete Dauer des Firmware-Updates an.

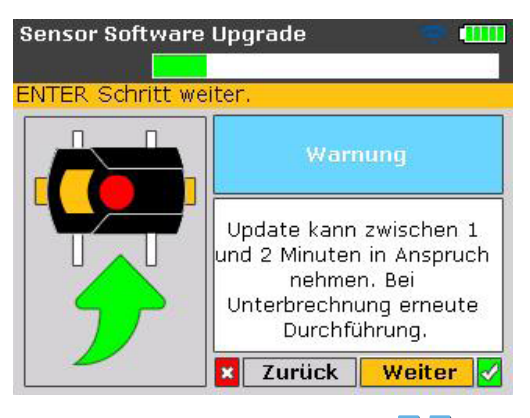

Markieren Sie "Weiter" mit Hilfe von **>/** I und bestätigen Sie Ihre Auswahl durch Drücken von **ENTER** 

*Hinweis*

*Stellen Sie sicher, dass mindestens zwei LEDs zur Ladezustandsanzeige der Batterie an dem Funkmodul dauerhaft aufleuchten. Somit ist eine ausreichend hohe Betriebsdauer für das Sensor Firmware-Update gewährleistet.* 

Ein weiterer Hinweis mit der Aufforderung, den ordnungsgemäßen Anschluss des Funkmoduls an den Sensor sicher zu stellen, erscheint auf dem Bildschirm.

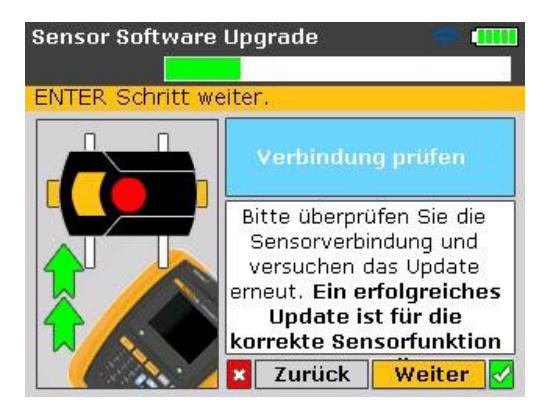

Markieren Sie "Weiter" mit Hilfe von **D**/ I und drücken Sie ENTER , um mit dem Firmware-Update des Sensors fortzufahren.

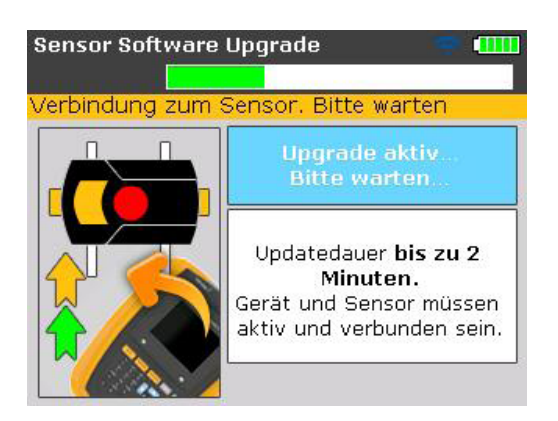

Am Ende des Sensor Firmware-Updates erscheint der Bildschirm zum Abschluss des Updates.

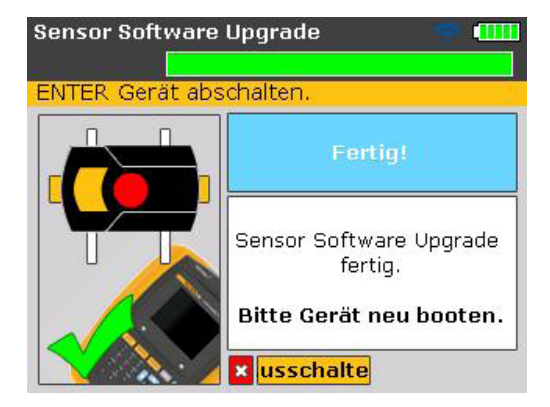

Starten Sie das Produkt neu.

*Hinweis*

*Das Sensor Firmware-Update kann auch mit Hilfe des Sensorkabels durchgeführt werden. Dabei sollte der Sensor wie in Abbildung 7-5 dargestellt über das Sensorkabel an das Produkt angeschlossen werden.* 

## <span id="page-149-0"></span>**830 Laser Alignment Tool Technische Daten**

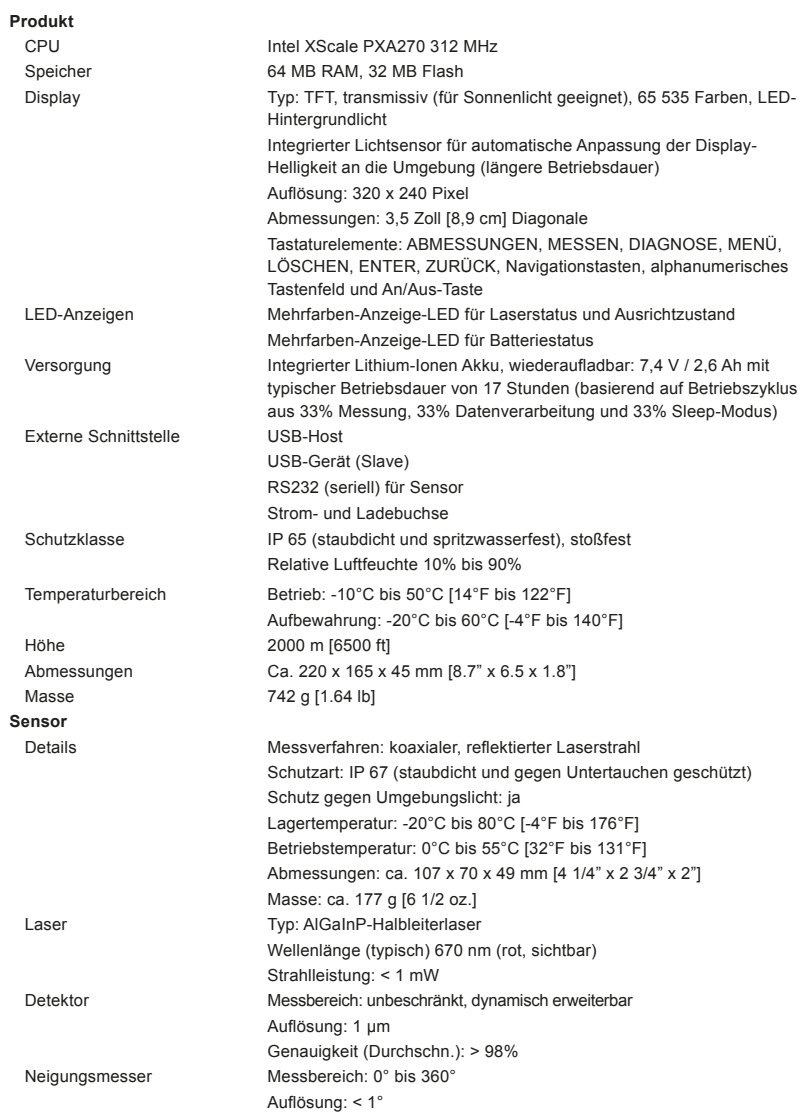

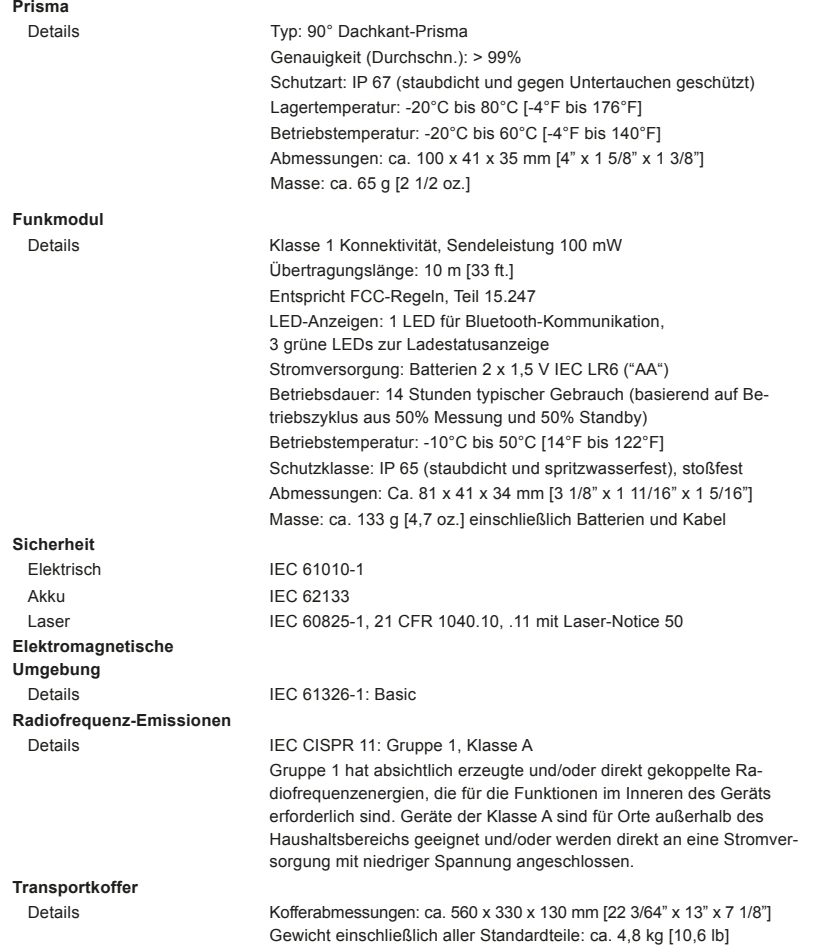

## <span id="page-151-0"></span>**Empfohlene Wellenausrichttoleranzen**

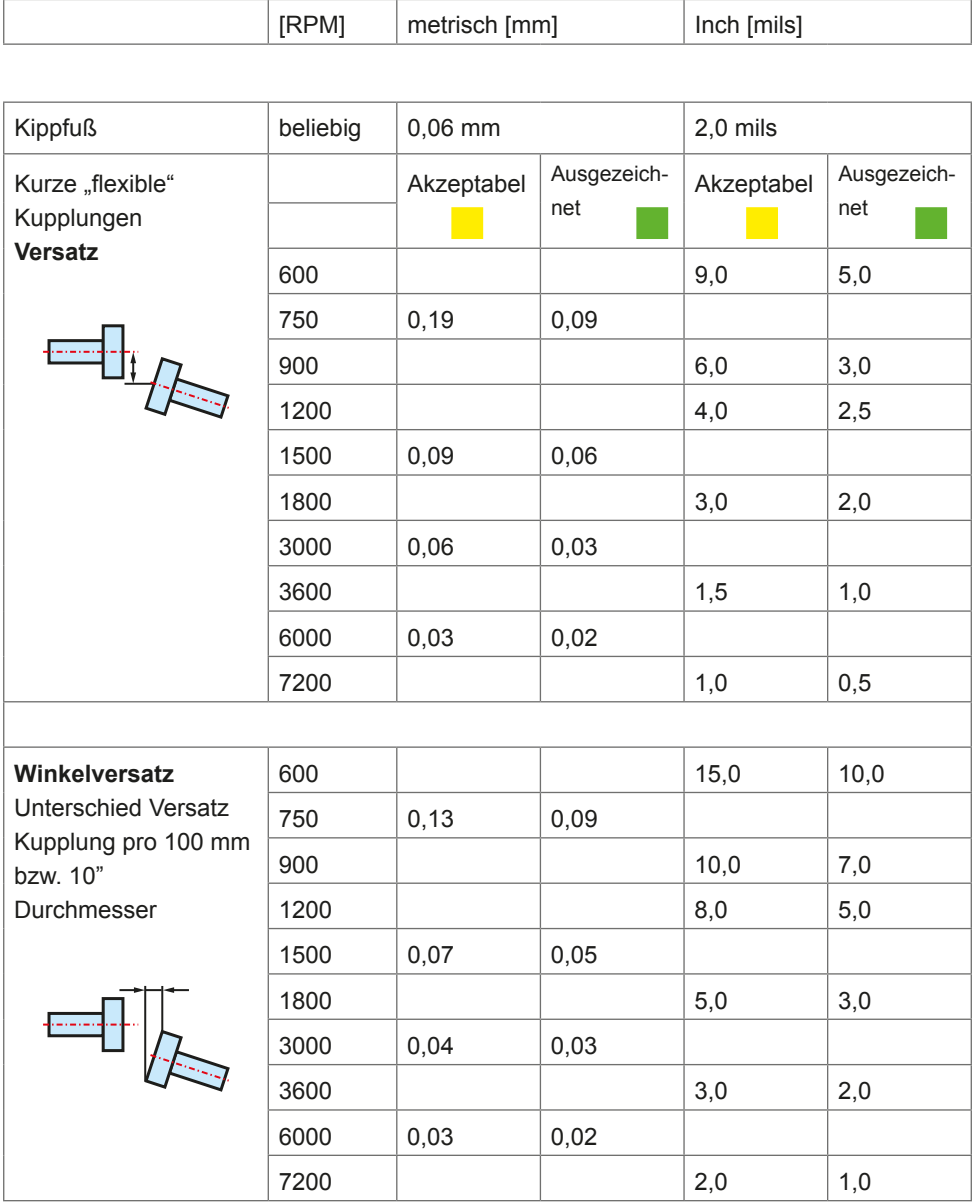

## <span id="page-152-0"></span>**Konformitätserklärung**

*Hinweis*

*Sämtliche Änderungen zu dem vorliegenden Dokument werden auf der FLUKE Website bekannt gegeben – www.fluke.com. Bitte besuchen Sie die Website in regelmäßigen Abständen, um Informationen über neue und aktuelle Produkte zu erhalten.*

Seite absichtlich leer gelassen

# Index

## **A**

Akku laden [15](#page-22-0) Aufbewahrung [9](#page-16-0) Ausrichtzustand-LEDs 77

## **B**

Balken grün 42 Bewegemodus starten 79

## **C**

Clock-Modus 43, 71, [107](#page-114-0)

#### **D**

Datei abspeichern 87 überschreiben 89 Datenmanagement 35 Datenspeicherung Hinweis [9](#page-16-0) Diagnose 47, 74, [123](#page-130-0) Display-Helligkeit regulieren 26 Drehzahl 59 Drucker konfigurieren 92 Druckereinstellung [95](#page-102-0) Druckerkonfiguration 34 Druckeroptionen 93

### **E**

Einschalten 56 Entsorgung [11](#page-18-0) Erweitern 74 des Messbereichs [109](#page-116-0)

#### **F**

Firmware Update durchführen [133](#page-140-0) von der Website herunterladen [132](#page-139-0) Flanschanordnung [117](#page-124-0) Flanschkonfiguration editieren [117](#page-124-0) Fortsetzen 28 Funkkommunikation einrichten 65 Funkmodul einschalten [23](#page-30-0), 63 Kabel [129](#page-136-0) löschen 66 montieren [22,](#page-29-0) 52 suchen 65

### **G**

Geräteeinstellungen 26

## **I**

IP Klassifikation [7](#page-14-0)

#### **K**

Kabelverbindung prüfen [130](#page-137-0) Kalibrierung [10](#page-17-0) Kettenspannvorrichtung montieren 50 Kippfuß [97](#page-104-0) Arten [98](#page-105-0) Induzierter Kippfuß [98](#page-105-0) messen und korrigieren [98](#page-105-0) Parallelkippfuß [97](#page-104-0) Ursachen [97](#page-104-0) Winkelkippfuß [97](#page-104-0) Klaffung 75 Kompass-Modus 43, 71, [107](#page-114-0) Konformitätserklärung [145](#page-152-0) Kontakt Telefonnummern 1 Website 1 Kupplungsspiel 72 Kupplungstoleranztabelle 62

### **L**

Ladezustand der Batterie 27 Laser Aus 84 Laser Ende 84 Lasersicherheit [7](#page-14-0) Laserstrahl zentrieren 68 Laserstrahleinstellung 63 LED zur Anzeige des Ausrichtzustands 46

#### **M**

Maschinenabmessungen 56 Maschineneigenschaften 61 Maschinen Set-Up 60 Messbereich erweitern [109](#page-116-0) Messmodi [107](#page-114-0) Messmodus 71 Messoptionen [108](#page-115-0) Mittelung [111](#page-118-0)

#### **P**

PDF-Datei 90 Pflege [10](#page-17-0) Prisma montieren [20](#page-27-0) Verriegelungshebel 53 Protokolle als PDF-Datei speichern 90 drucken 90

#### **R**

Rändel 52 Regionale Einstellungen 29 Reproduzierbarkeit schlecht 85

## **S**

Schraubenkorrektur [124](#page-131-0) Sensor anschließen 55 Firmware-Update [138](#page-145-0) Gehäuse schließen [130](#page-137-0) Kabel anschließen [130](#page-137-0) Kabel ausstecken 56 montieren 52 Sicherheitsinformation 2 Standarddrehzahl 33 Standardeinstellungen 33 Standard-Messmodus für horizontale Maschinen 72 Stromversorgung 27 Symbole 3

## **T**

Tastaturton 27 Technische Daten 830 Laser Alignment Tool [142](#page-149-0) Toleranzbalken 76 Farbkennzeichnung 76 Toleranzen 76 empfohlene [144](#page-151-0) Toleranztabelle 77 Torsionsspiel 72

#### **U**

Universeller Adapter/Ladegerät [17](#page-24-0) Unterfüttern 77

#### **V**

Versatz 75 Vertikale Maschinen Komponenten montieren [116](#page-123-0) Typische Anordnung [113](#page-120-0) Vorzeichenkonvention 75

#### **W**

WEEE-Richtlinie 3, [132](#page-139-0) Wireless-Messung 43